**CB-3**

*Automated Concrete Batching System Version 1*

# **Technical Manual**

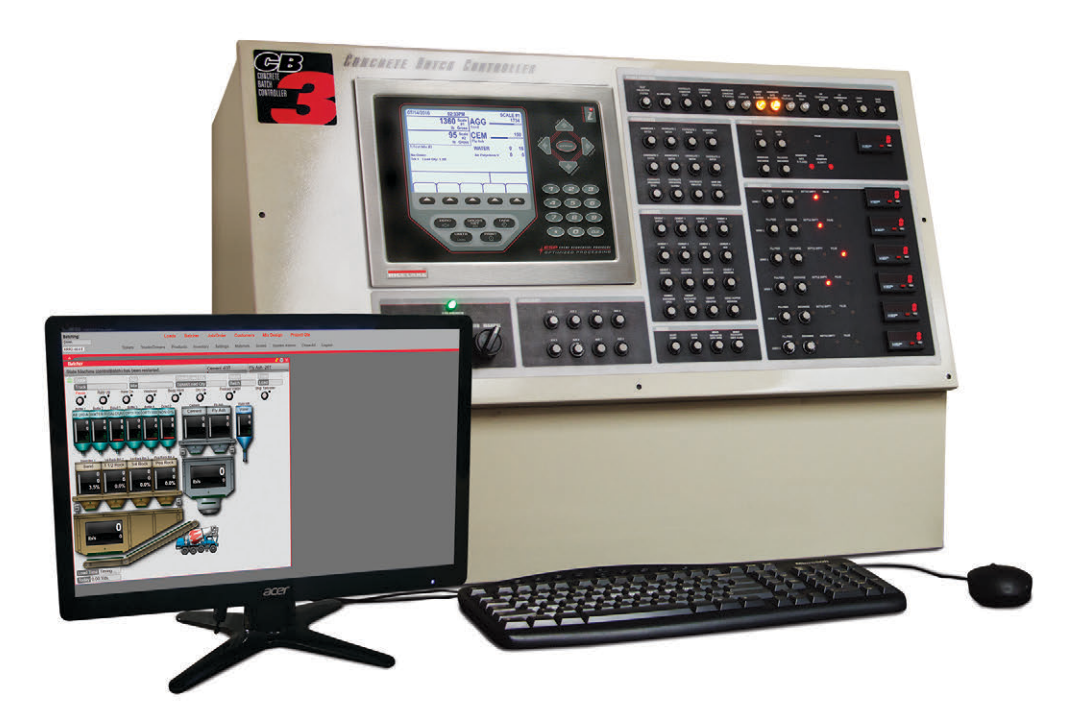

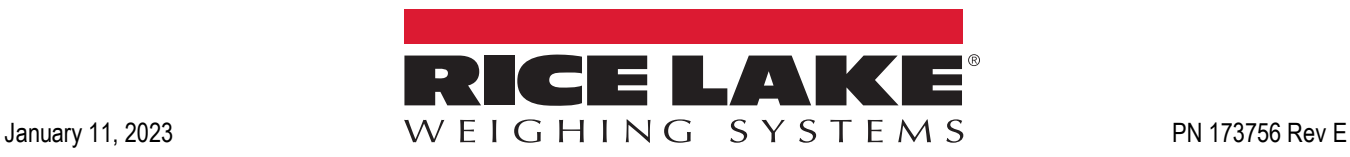

© Rice Lake Weighing Systems. All rights reserved.

Rice Lake Weighing Systems<sup>®</sup> is a registered trademark of Rice Lake Weighing Systems. All other brand or product names within this publication are trademarks or registered trademarks of their respective companies.

All information contained within this publication is, to the best of our knowledge, complete and accurate at the time of publication. Rice Lake Weighing Systems reserves the right to make changes to the technology, features, specifications and design of the equipment without notice.

The most current version of this publication, software, firmware and all other product updates can be found on our website:

**[www.ricelake.com](https://www.ricelake.com/en-us/)**

# **Revision History**

This section tracks and describes the current and previous manual revisions for awareness of major updates and when the updates took place.

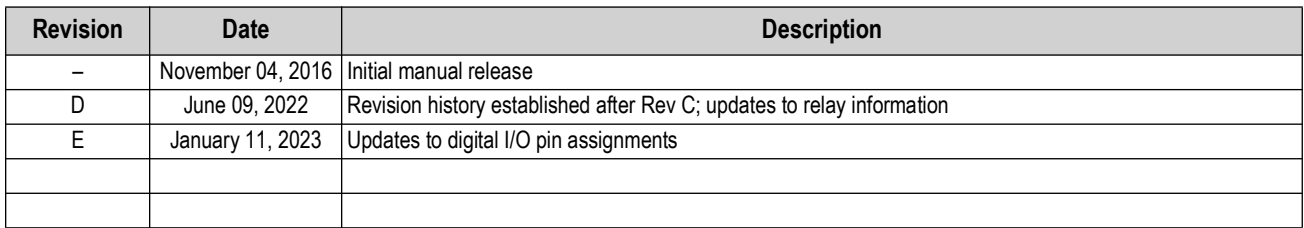

*Table i. Revision Letter History*

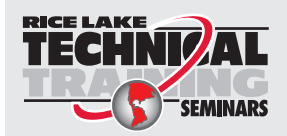

Technical training seminars are available through Rice Lake Weighing Systems. Course descriptions and dates can be viewed at *www.ricelake.com/training* or obtained by calling 715-234-9171 and asking for the training department.

# **Contents**

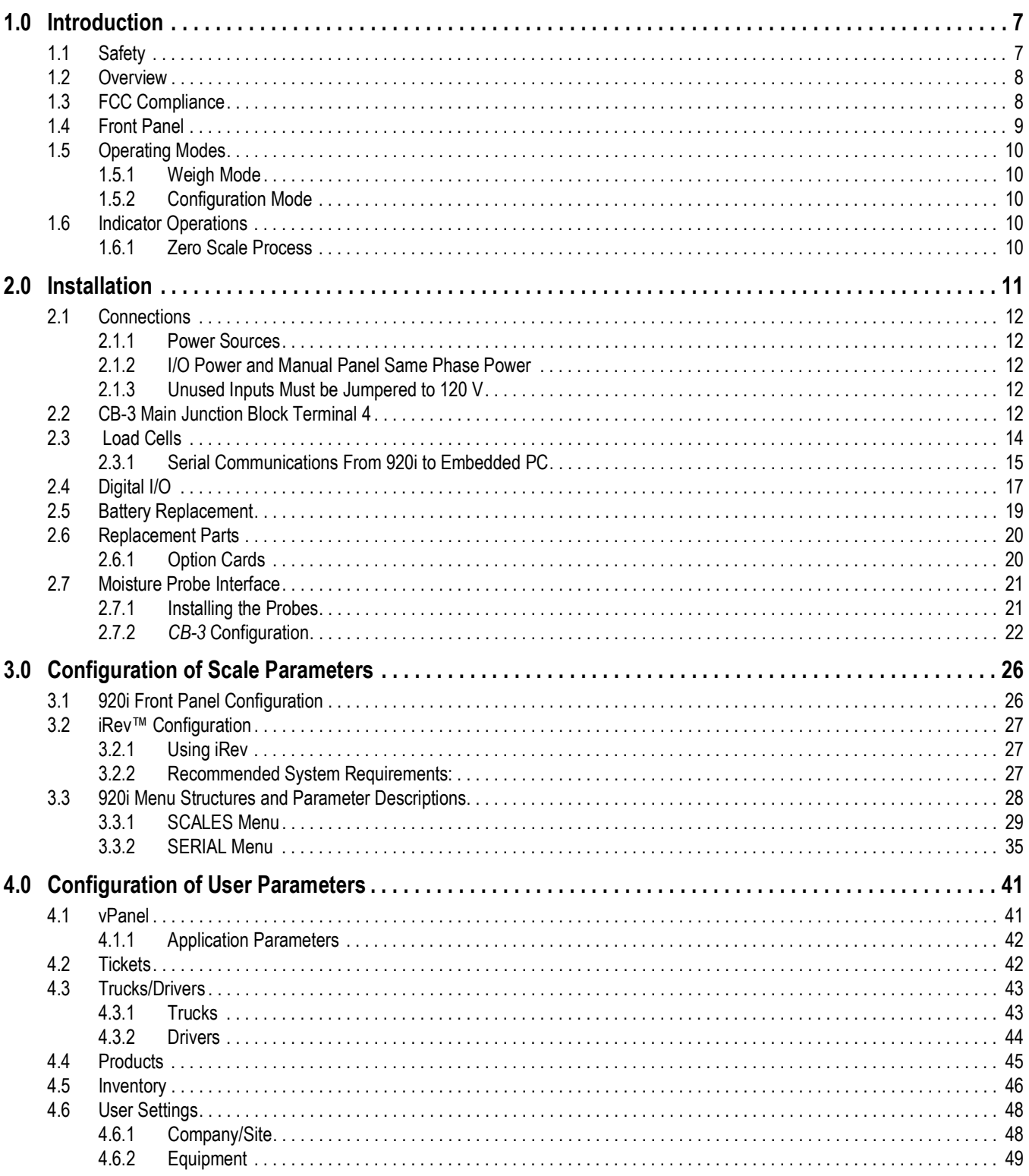

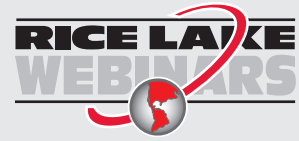

Rice Lake continually offers web-based video training on a growing selection<br>of product-related topics at no cost. Visit www.ricelake.com/webinars

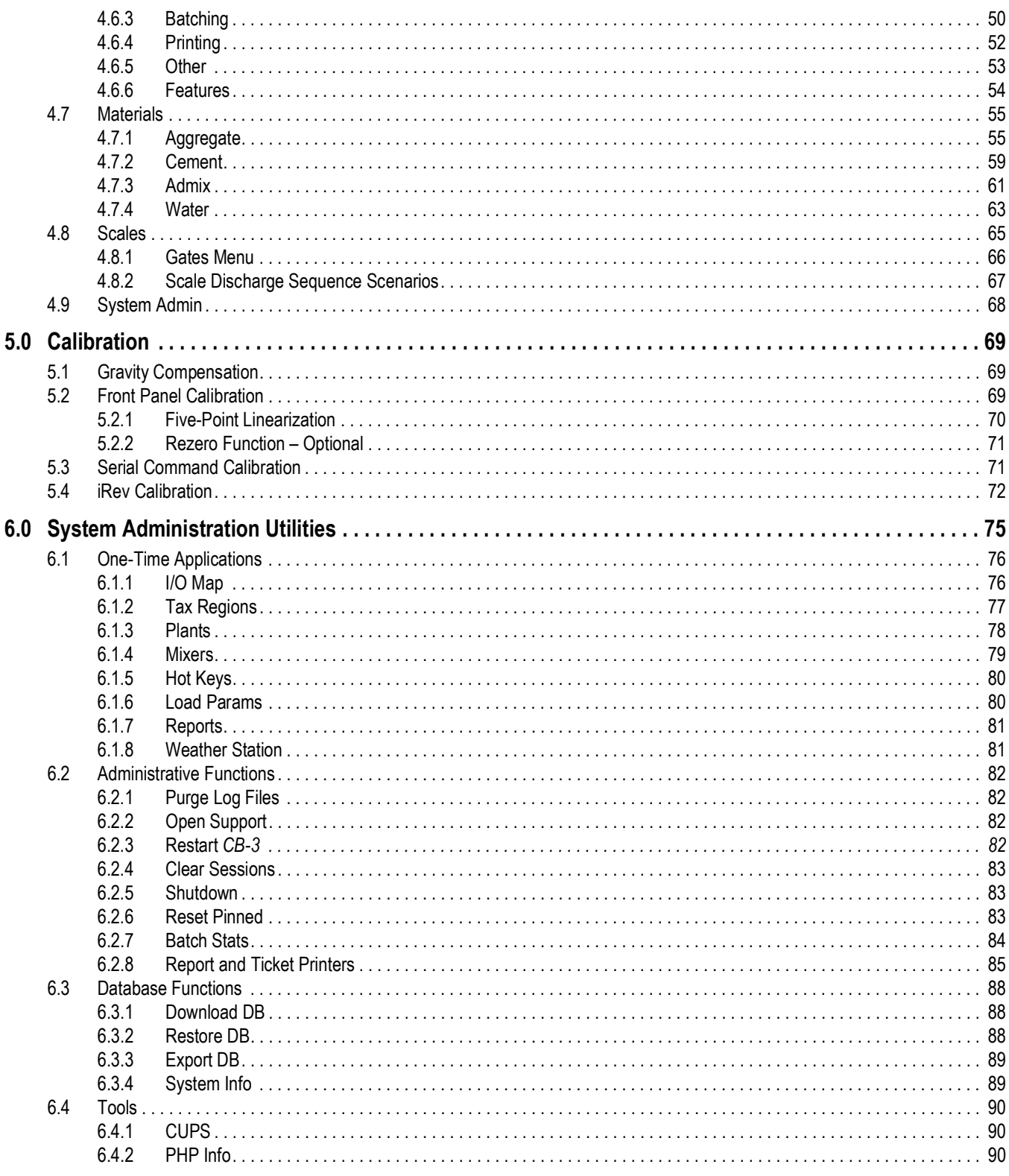

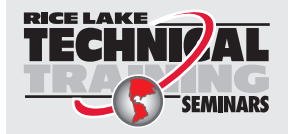

Technical training seminars are available through Rice Lake Weighing Systems. Course descriptions and dates can be viewed at www.ricelake.com/training **SEMINARS** or obtained by calling 715-234-9171 and asking for the training department.

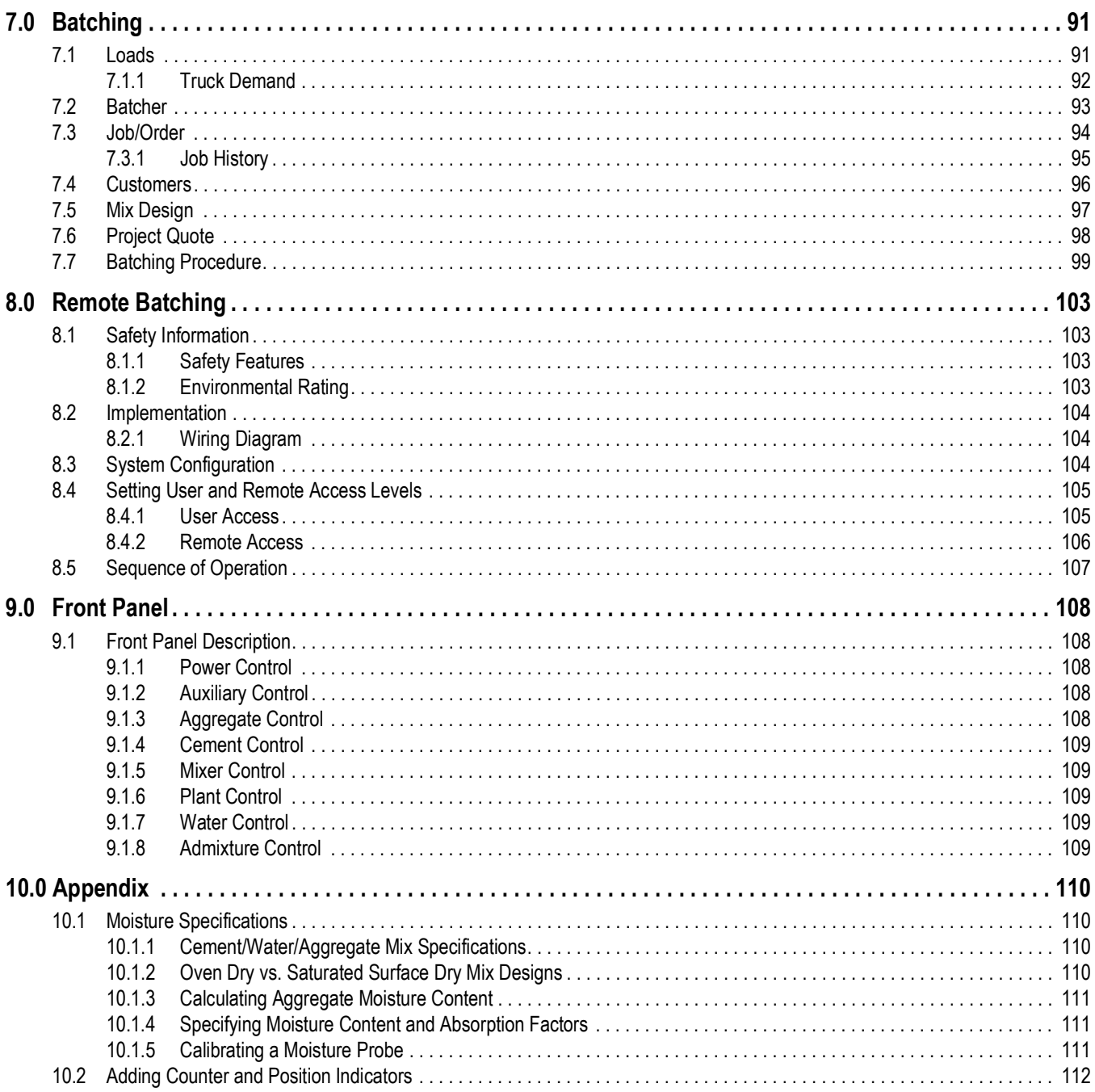

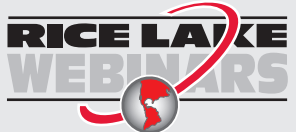

Rice Lake continually offers web-based video training on a growing selection<br>of product-related topics at no cost. Visit www.ricelake.com/webinars

# <span id="page-6-0"></span>**1.0 Introduction**

The CB-3 is a versatile, efficient concrete batching control system ideal for ready-mix, central mix and block plants.

The CB-3 makes it easy and affordable to streamline the plant. From weighing raw material to automatic printing of tickets and reports, the entire operation can be cost-effectively controlled from one controller.

The CB-3 Server offers PC driven setup and operation.

The CB-3 is a stand-alone batch panel which includes Rice Lake Weighing System's 920i® HMI digital weight indicator. It also includes additional hardware for controlling the batch plant through digital I/O and solid-state 120 V/240 V relay modules.

This manual is intended for use by service technicians responsible for installing and servicing the CB-3, and for the end user operating the CB-3 automated concrete batching system.

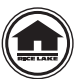

Manuals and additional resources are available from Rice Lake Weighing Systems at **[www.ricelake.com/manuals](https://www.ricelake.com/manuals)** Warranty information is available at **[www.ricelake.com/warranties](http://www.ricelake.com/warranties)**

## <span id="page-6-1"></span>**1.1 Safety**

**Safety Definitions:**

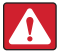

*DANGER: Indicates an imminently hazardous situation that, if not avoided, will result in death or serious injury. Includes hazards that are exposed when guards are removed.*

*WARNING: Indicates a potentially hazardous situation that, if not avoided, could result in serious injury or death. Includes hazards that are exposed when guards are removed.*

 *CAUTION: Indicates a potentially hazardous situation that, if not avoided, could result in minor or moderate injury.*

*IMPORTANT: Indicates information about procedures that, if not observed, could result in damage to equipment or corruption to and loss of data.*

## **General Safety**

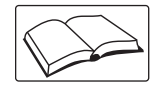

*Do not operate or work on this equipment unless this manual has been read and all instructions are understood. Failure to follow the instructions or heed the warnings could result in injury or death. Contact any Rice Lake Weighing Systems dealer for replacement manuals.* 

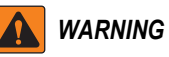

*Failure to heed could result in serious injury or death.*

*Some procedures described in this manual require work inside the indicator enclosure. These procedures are to be performed by qualified service personnel only.*

*Do not allow minors (children) or inexperienced persons to operate this unit.*

*Do not use for purposes other than weight taking.*

*Do not place fingers into slots or possible pinch points.*

*Do not use any load-bearing component worn beyond 5% of the original dimension.*

*Do not use this product if any of the components are cracked.*

*Do not exceed the rated load limit of the unit.*

*Do not make alterations or modifications to the unit.*

*Do not remove or obscure warning labels.*

*Do not use near water.* 

*Before opening the unit, ensure the power cord is disconnected from the outlet.* 

*Keep hands, feet and loose clothing away from moving parts.*

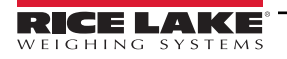

## <span id="page-7-0"></span>**1.2 Overview**

Standard hardware features of the CB-3 include:

- Panel type 920i HMI digital indicator can control two scales (metered water) or three scales (weighed water)
- Six totalizing counters for plant with admix metering
- One addition totalizing counter for plant with metered water
- Mounted on the front panel are 20 switch board assemblies with associated switches and annunicators. Each switch is configurable for latching and momentary operation
- 4-24 channel relay boards
- Standard manual override controls

Standard software features of the CB-3 embedded PC include the following:

- One aggregate scale, one cement scale, and an optional weighed water scale sampling 60 times per second
- Batch/Load report
- Automatic aeration control for cement silos and weigh hoppers
- Multiple free fall values per material with automatic learning abilities
- Split batching for loads larger than plant capacity with pre-weighing next batch for maximum throughput
- Automatic dust collection outputs
- Precision control of inching gates for aggregate and cement discharge
- Passcode protection
- Imperial or metric units
- Order loading with customer, job site, directions and special instructions
- Full feature batcher display
- Project quote
- Jobs/Orders
- Trucks/Drivers
- Reports
- vPanel
- Mixer controls
- Skip hoist controls
- Automatic water adjustment

## <span id="page-7-1"></span>**1.3 FCC Compliance**

#### **United States**

This equipment has been tested and found to comply with the limits for a Class A digital device, pursuant to Part 15 of the FCC Rules. These limits are designed to provide reasonable protection against harmful interference when the equipment is operated in a commercial environment. This equipment generates, uses and can radiate radio frequency energy and, if not installed and used in accordance with the instruction manual, may cause harmful interference to radio communications. Operation of this equipment in a residential area is likely to cause harmful interference in which case the user will be required to correct the interference at his own expense.

#### **Canada**

This digital apparatus does not exceed the Class A limits for radio noise emissions from digital apparatus set out in the Radio Interference Regulations of the Canadian Department of Communications.

Le présent appareil numérique n'émet pas de bruits radioélectriques dépassant les limites applicables aux appareils numériques de la Class A prescites dans le Règlement sur le brouillage radioélectrique edicté par le ministère des Communications du Canada.

#### **Radio Certificate Numbers:**

- US: R68WIPORTG
- Canada: 3867A-WIPORTG

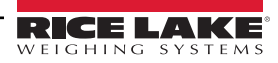

## <span id="page-8-0"></span>**1.4 Front Panel**

The 920i front panel has a 27-button keypad with a large backlit LCD display. The keys are grouped as five configurable softkeys, five primary scale function keys, four navigation keys and numeric entry keys.

Two scale widgets can be displayed in standard metered water applications. Status areas on the display are used for operator prompts and entering data. The display contrast can be adjusted with the LCD contrast potentiometer.

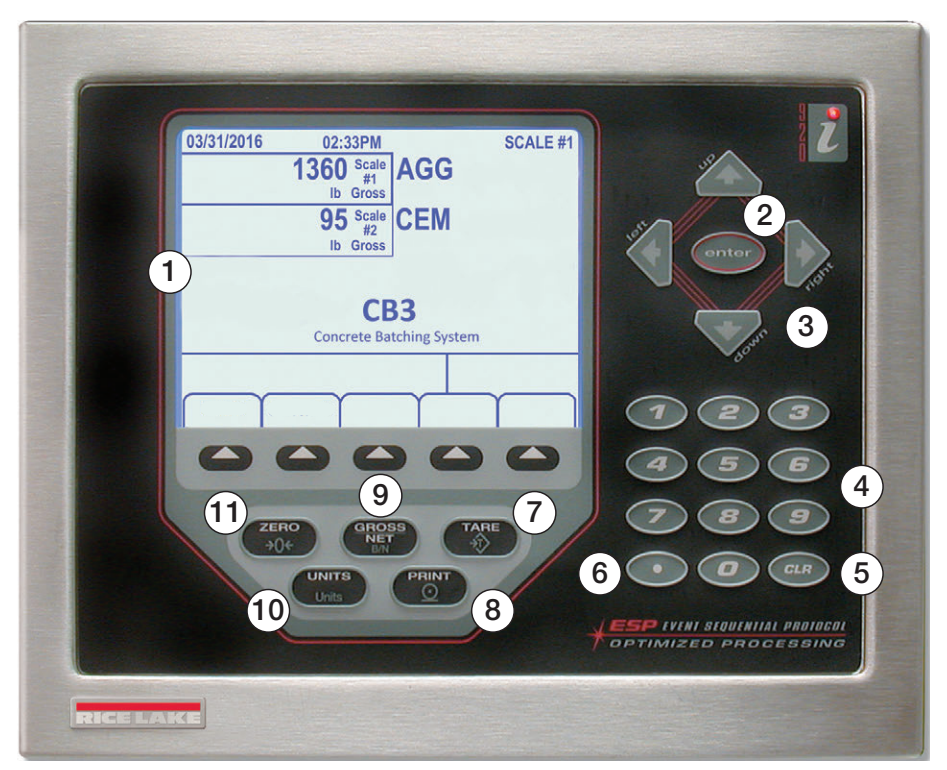

*Figure 1-1. 920i Front Panel*

| Item No.       | <b>Description</b>         |
|----------------|----------------------------|
| 1              | Display Area               |
| $\overline{2}$ | Enter Key                  |
| 3              | <b>Navigational Arrows</b> |
| 4              | Numeric Keypad             |
| 5              | Clear Key                  |
| 6              | Decimal Key                |
| 7              | Tare Key - Disabled        |
| 8              | Print Key - Disabled       |
| 9              | Gross/Net Key - Disabled   |
| 10             | Units Key - Disabled       |
| 11             | Zero Key                   |

*Table 1-1. Front Panel*

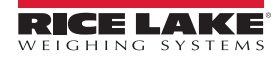

## <span id="page-9-0"></span>**1.5 Operating Modes**

The 920i in the CB-3 automated concrete batching system has two basic modes of operation weigh mode and configuration mode.

## <span id="page-9-1"></span>**1.5.1 Weigh Mode**

The CB-3 program weigh mode is used to display weight and run the software program. Once configuration is complete and a legal seal is affixed to the large fillister-head screw on the indicator enclosure, this is the only mode in which the 920i operates.

In weigh mode the CB-3 displays the weight of all scales being used; Aggregate, Cement and Water (if enabled).

#### <span id="page-9-2"></span>**1.5.2 Configuration Mode**

Some procedures described in this manual require the indicator to be in configuration mode, including calibration of the scales, configuration of filtering and motion band.

The configuration mode is entered by pressing the configuration switch and is used during the initial installation of the CB-3, see [Section 3.0 on page 26.](#page-25-2)

## <span id="page-9-3"></span>**1.6 Indicator Operations**

The 920i streams scale data to a PC with proprietary CB-3 software. The 920i does not execute operations and most keys are disabled at all times within the CB-3. The  $\epsilon_{\text{max}}$  key is an exception and is available during the loading process and when no load is batching.

## <span id="page-9-4"></span>**1.6.1 Zero Scale Process**

The CB-3 always has two or more scales connected, making the zeroing of a scale a three-step process.

Scale assignments are always:

- Aggregate Scale is Scale #1
- Cement Scale is Scale #2
- Water Scale is Scale #3

The top weight widget displays the scale number and the weight of the currently selected scale.

- When the aggregate scale is selected, the top weight widget displays **Scale #1** and the current weight
- When the cement scale is selected, **Scale #2** displays
- The selected scale # displays in the upper right hand corner of the display

Use the following steps to zero a scale. The currently selected scale is the one being zeroed. The scale can only be zeroed when at standstill  $\blacksquare$ .

- 1. Press until the desired scale displays in the top weight widget and in the upper right-hand corner of the display.
- 2. Press  $\begin{pmatrix} \frac{2\pi}{306} \\ 0 \end{pmatrix}$ . The selected scale now reads zero.
- 3. Press until the aggregate scale (Scale #1) is back in the top widget.

# <span id="page-10-0"></span>**2.0 Installation**

This section explains the main junction box, load cell, digital I/O and serial communications connections within the CB-3. The 920i HMI indicator is housed inside the CB-3 enclosure along with examples of several other key components.

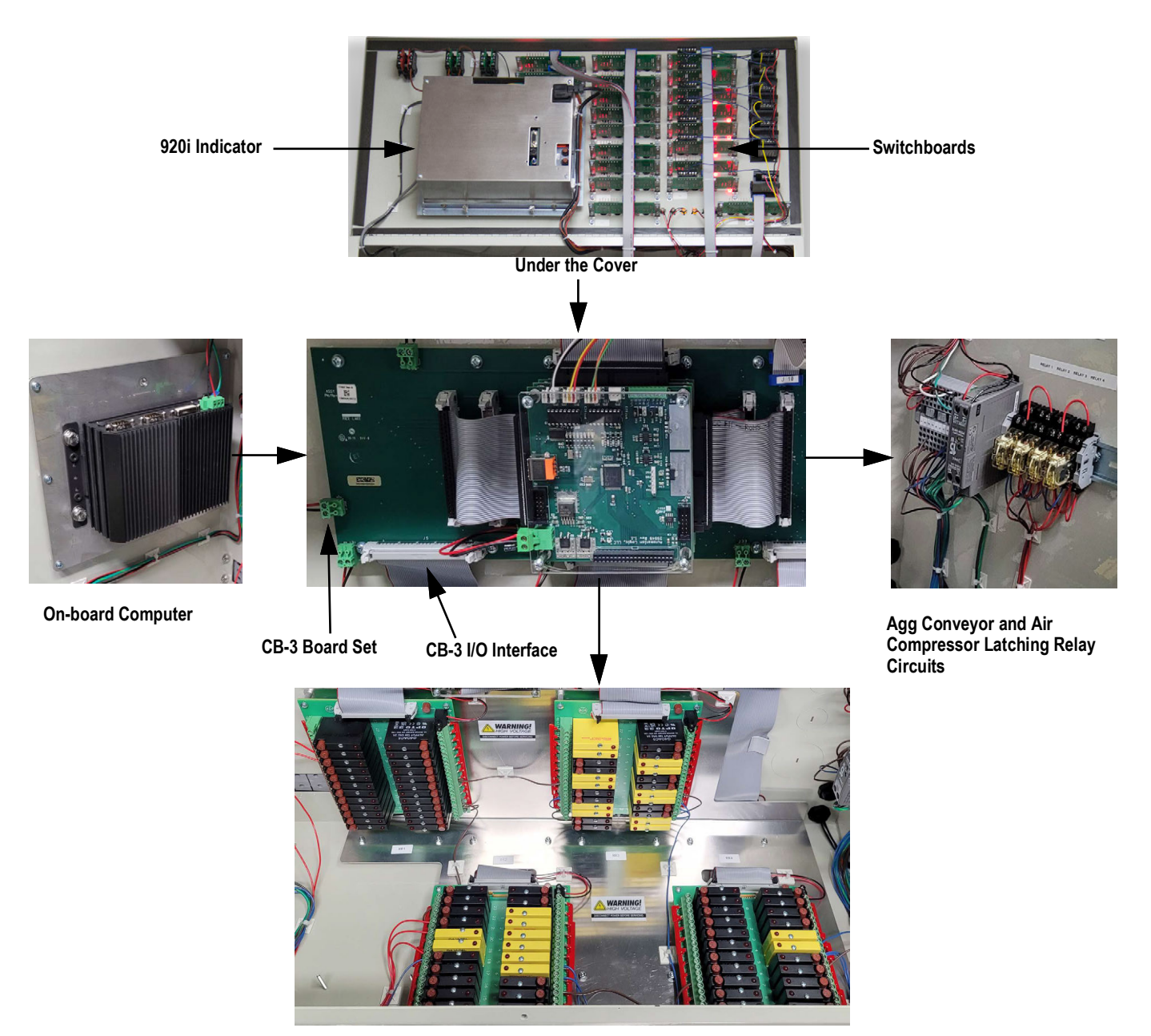

**Bottom of the Enclosure – Relay Racks**

*Figure 2-1. CB-3 Enclosure*

*WARNING: Use a wrist strap to ground and protect components from electrostatic discharge (ESD) when working inside*  'IN *the indicator enclosure.*

*This unit uses double pole/neutral fusing which could create an electric shock hazard. Procedures requiring work inside the indicator must be performed by qualified service personnel only.*

*The supply cord serves as the power disconnect for the 920i. The power outlet supplying the indicator must be installed near the unit and be easily accessible.*

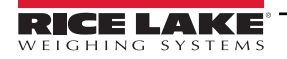

## <span id="page-11-0"></span>**2.1 Connections**

#### <span id="page-11-1"></span>**2.1.1 Power Sources**

The CB-3 requires two separate power sources. The power cord which comes wired to the CB-3 powers only the electronics. The power should come from a quality uninterruptible power supply (UPS) with power conditioning. This clean power must be separated as far as possible by distance in the electrical circuit from the power source used to power the motion control on the batch plant.

A separate power source must be brought into the CB-3 to power the I/O (output relays) which control the plant. A power cord is not supplied for this, because the power must be brought directly from its own circuit or fed from another manual panel.

## <span id="page-11-2"></span>**2.1.2 I/O Power and Manual Panel Same Phase Power**

The CB-3 and manual panel are both wired to the same I/O points for most plant controls; exceptions are air compressors or other equipment the CB-3 does not control in automatic mode. It is critical the 120 V hot used for the CB-3 I/O power, is the same hot phase used by the manual panel.

#### <span id="page-11-3"></span>**2.1.3 Unused Inputs Must be Jumpered to 120 V**

The following inputs must be jumpered to 120 V when being used. The CB-3 uses 120 V input signals from various sensors for positive and negative feedback. At a minimum, the CB-3 requires the following signals:

- Cement discharge gate closed (Terminal 4-13 Rack 2, Point 7)
- Aggregate discharge gate closed (Terminal 4-15 Rack 2, Point 13)
- Aggregate conveyor running (Terminal 4-9 Rack 2, Point 13)
- E-Stop not pressed. Wired internally from iDEC Rely 2 position 8 to Rack 2, point 9 during assembly; this always needs to be jumpered during an installation

There must be 120 VAC to these inputs to satisfy the CB-3 interlocks even when the plant is not equipped with these sensors. Terminal four is the best location to get 120 VAC.

## <span id="page-11-4"></span>**2.2 CB-3 Main Junction Block Terminal 4**

The CB-3 main junction box provides access for outside power to be brought into the enclosure using two sets of customer supplied 120 V power - one for the *920i* indicator and the other for the relays/plant control.

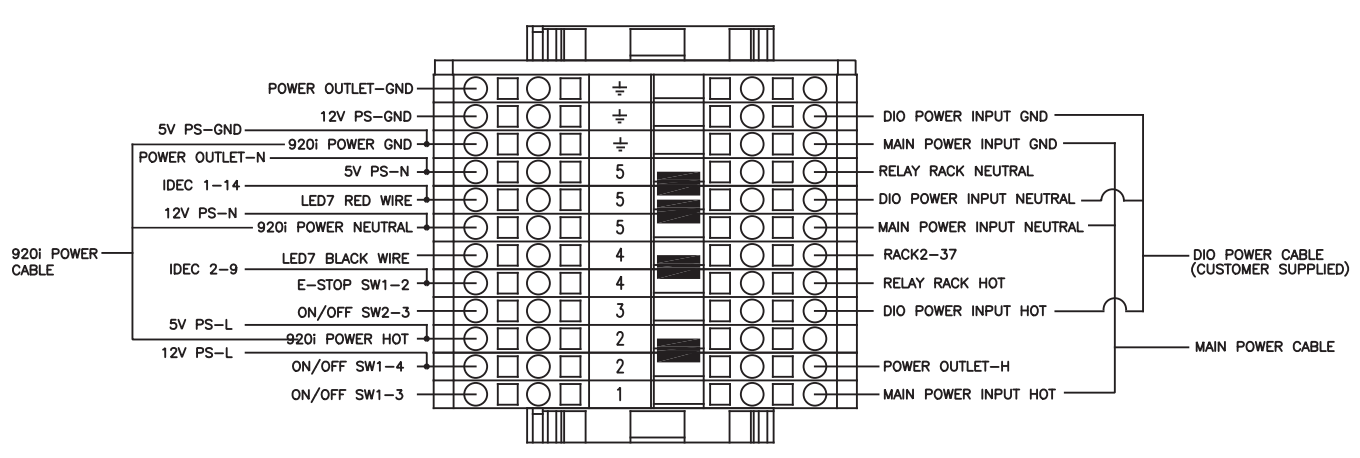

*Figure 2-2. CB-3 Main Junction Block Terminal 4 (AC Power)*

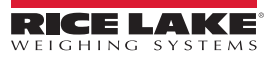

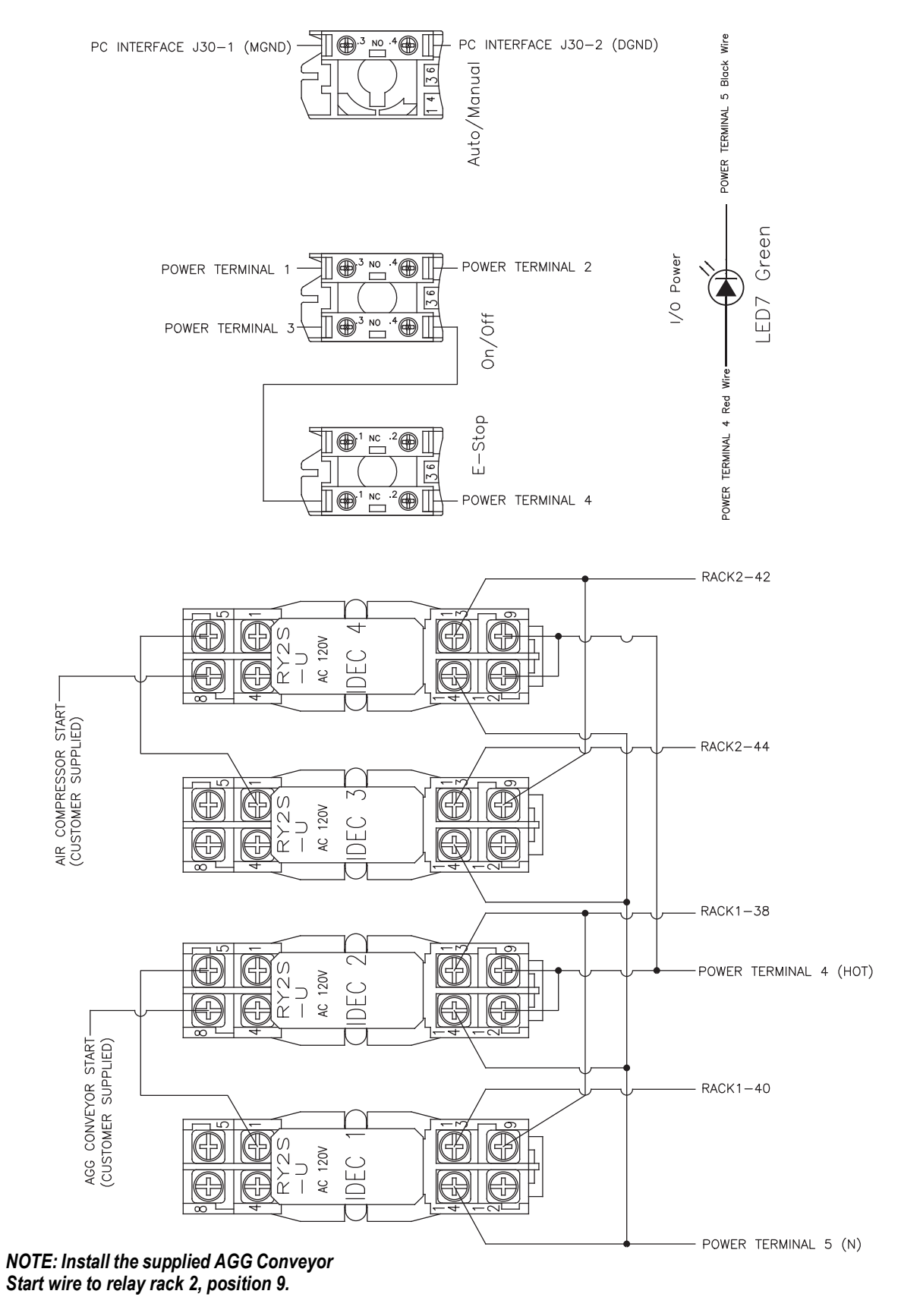

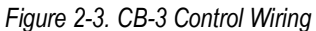

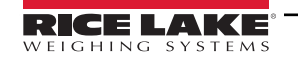

 $\boxed{7}$ 

## <span id="page-13-0"></span>**2.3 Load Cells**

The load cell connections are provided in the figure below:

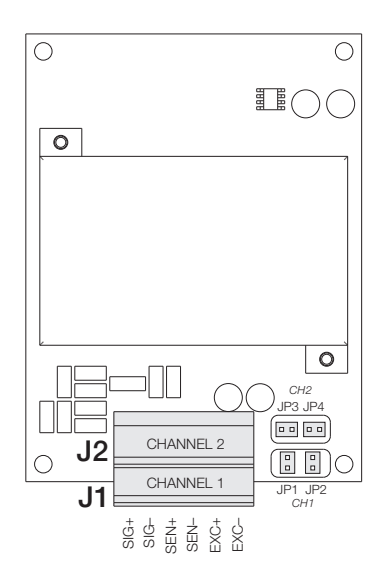

*Figure 2-4. Terminal Blocks Load Cell Connection (Metered Water)* 

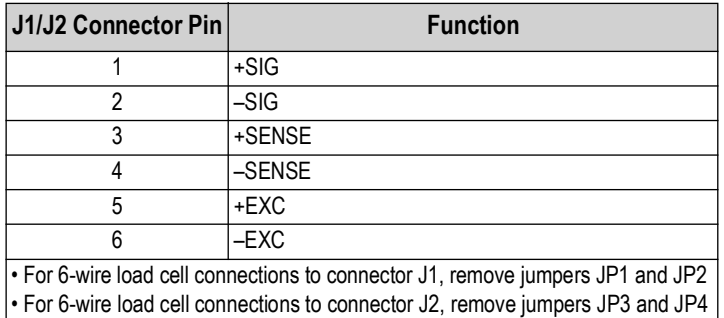

*Table 2-1. Load Cell Connections*

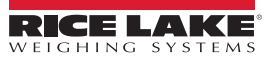

#### <span id="page-14-0"></span>**2.3.1 Serial Communications From 920i to Embedded PC**

The communication ports used to communicate to the embedded PC are one, three, and four, via RS-232 configured to 9600 baud, 8 bits, none parity and 2 stop bits.

The pin assignments for ports 1, 3, and 4 are found within [Table 2-2.](#page-14-1) Port 2 provides DIN-8 and DB-9 connectors to be used for a service port. The DB-9 connector pin assignments for Port 2 are provided in [Figure 2-5.](#page-14-2)

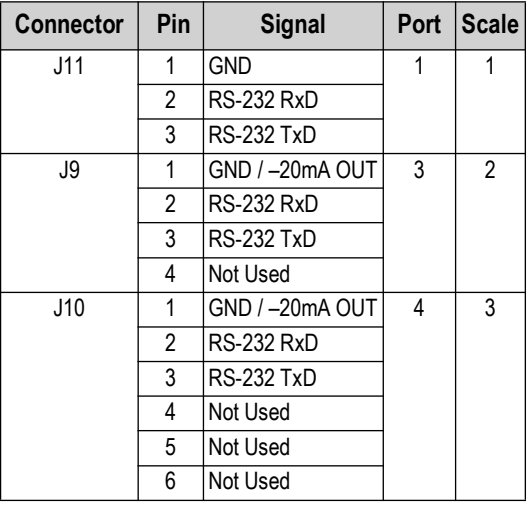

*Table 2-2. Serial Port Pin Assignments*

<span id="page-14-1"></span>Serial ports are configured using the *SERIAL* menu, See [Section 3.3.2 on page 35](#page-34-1) for configuration information.

<span id="page-14-2"></span>An optional dual-channel serial communications expansion card, PN 67604, is available. Each serial expansion card provides two additional serial ports, including one port supporting RS-485 communications. The two ports on the expansion card support both RS-232 or 20mA connections.

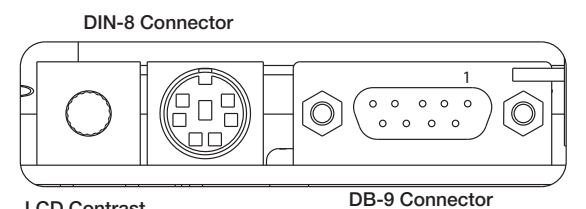

**LCD Contrast for Port 2 / J8**

*Figure 2-5. Serial Interface Board Connections*

| DB-9 Pin | <b>Signal</b> |  |  |
|----------|---------------|--|--|
| 2        | TxD           |  |  |
| 3        | RxD           |  |  |
| 5        | <b>GND</b>    |  |  |
|          | CTS           |  |  |
| ρ        | <b>RTS</b>    |  |  |

*Table 2-3. DB-9 Connector Pin Assignments*

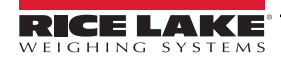

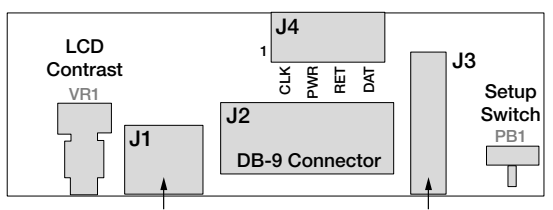

**DIN-8 Connector Ribbon Cable Connector to CPU Board / J8**

*Figure 2-6. Serial Interface Top View*

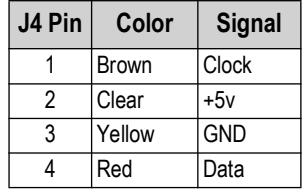

*Table 2-4. J4 Pin Assignments*

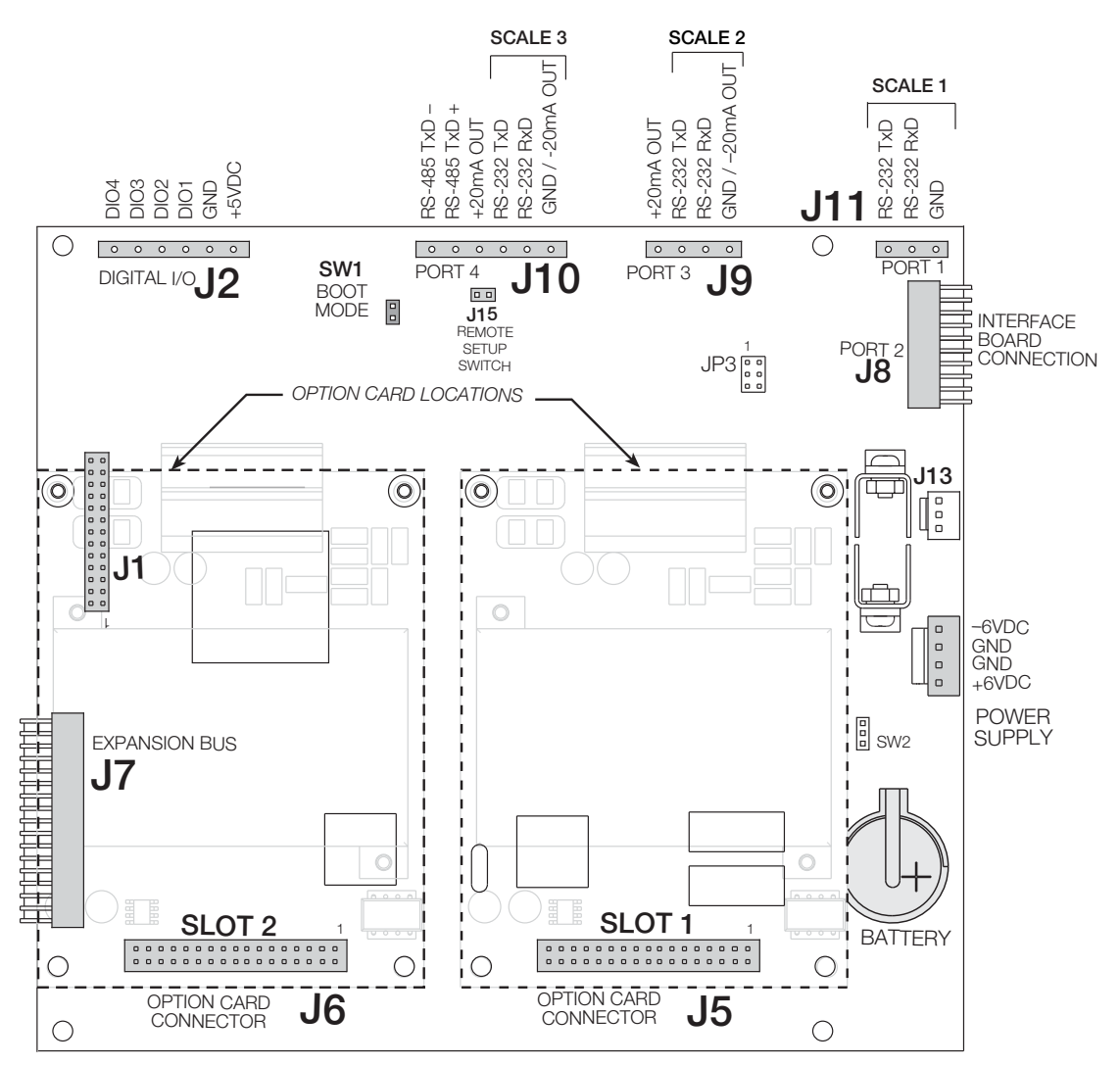

<span id="page-15-0"></span>*Figure 2-7. Option Card Locations on CPU Board*

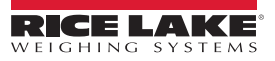

## <span id="page-16-0"></span>**2.4 Digital I/O**

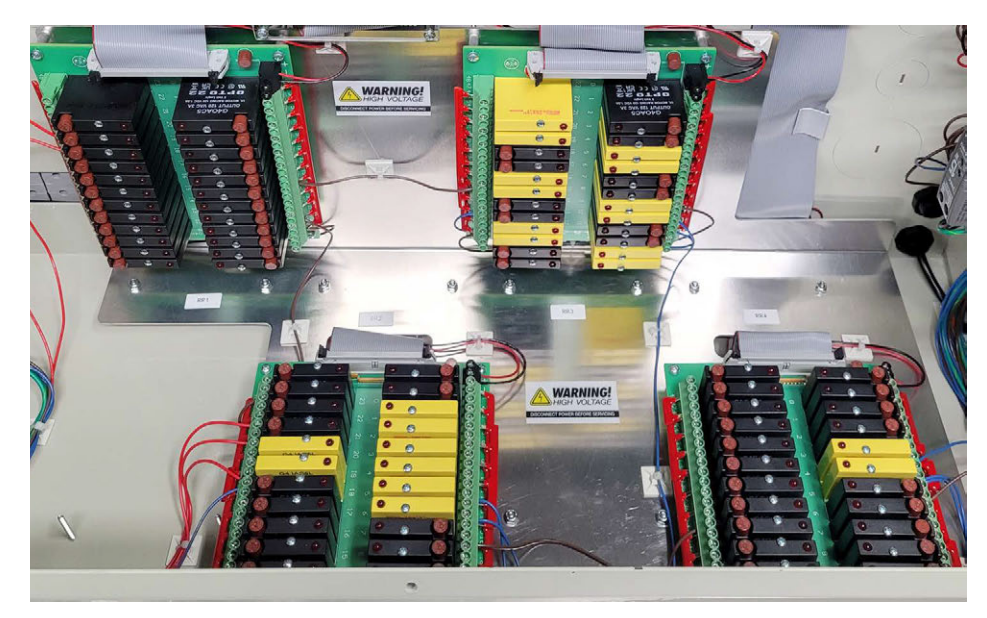

*Figure 2-8. Digital I/O Relay Racks*

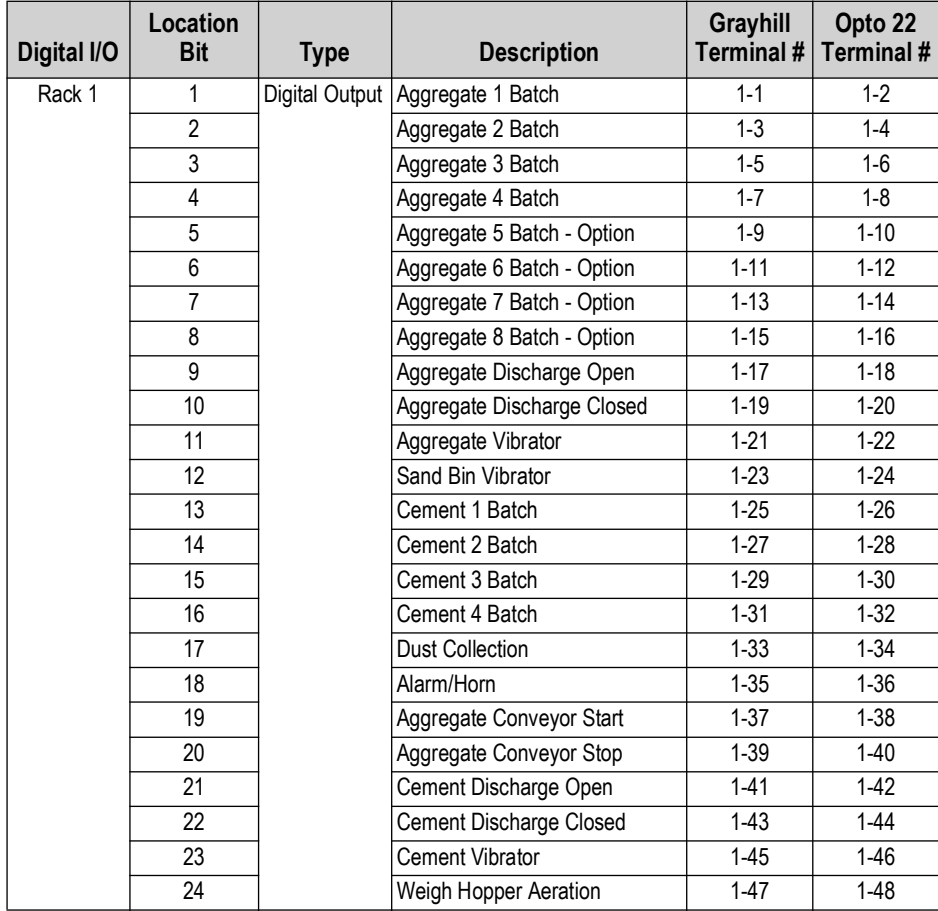

*Table 2-5. Digital I/O Pin Assignments*

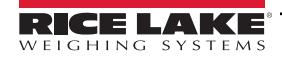

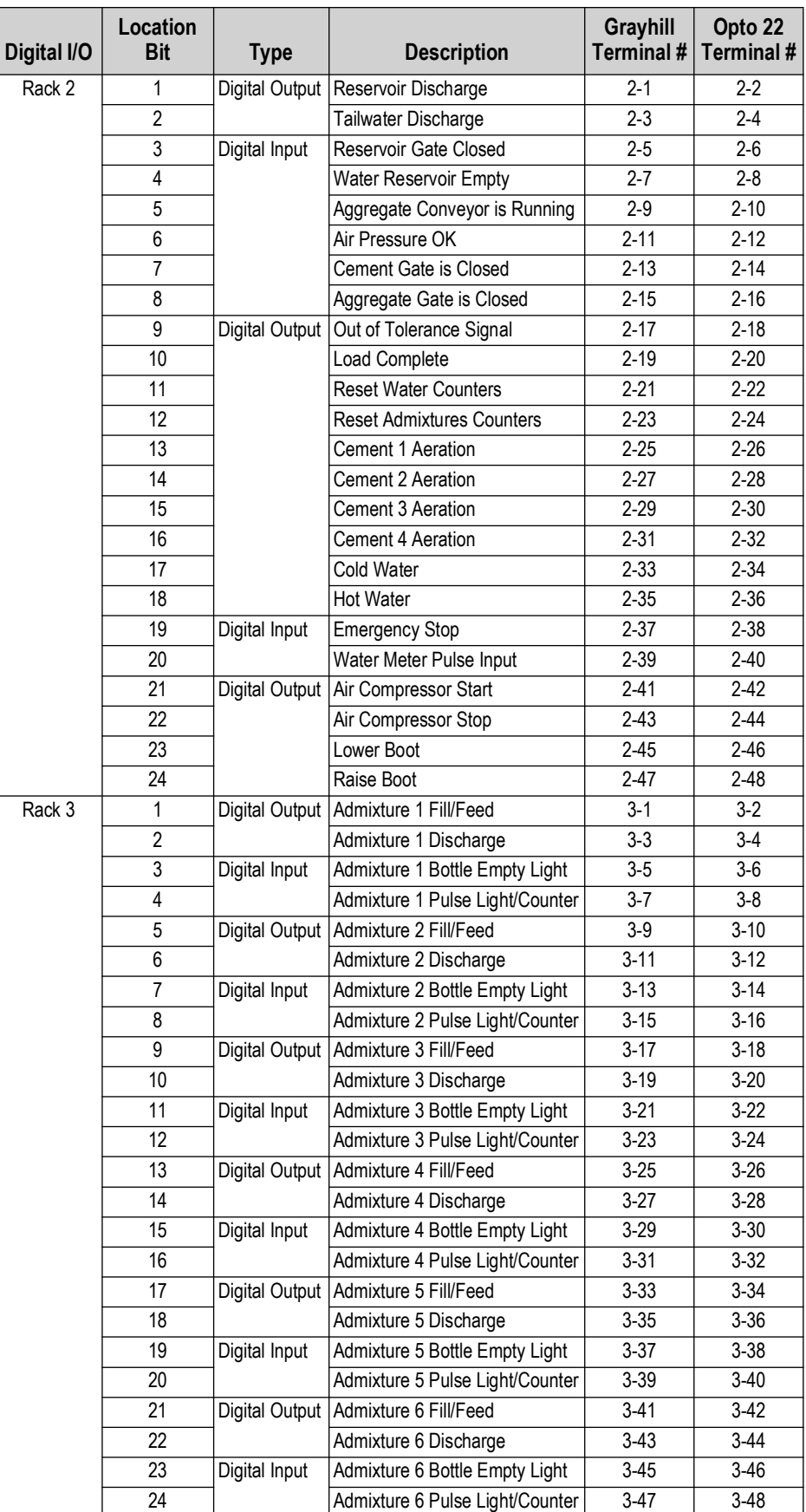

*Table 2-5. Digital I/O Pin Assignments (Continued)*

| Digital I/O | Location<br><b>Bit</b> | <b>Type</b>    | <b>Description</b>          | Grayhill<br>Terminal # | Opto 22<br>Terminal # |
|-------------|------------------------|----------------|-----------------------------|------------------------|-----------------------|
| Rack 4      | 1                      | Digital Output | <b>Mixer Start</b>          | $4 - 1$                | $4-2$                 |
|             | $\overline{2}$         |                | Mixer Stop                  | $4 - 3$                | 4-4                   |
|             | $\overline{3}$         |                | Mixer Discharge Gate Open   | $4 - 5$                | 4-6                   |
|             | 4                      |                | Mixer Discharge Gate Closed | $4 - 7$                | $4 - 8$               |
|             | 5                      | Digital Input  | Mixer Gate is Closed        | $4 - 9$                | $4 - 10$              |
|             | 6                      |                | Truck/Mixer in Position     | $4 - 11$               | $4 - 12$              |
|             | $\overline{7}$         | Digital Output | Watchdog Pat                | $4 - 13$               | $4 - 14$              |
|             | 8                      |                | Not Used                    | $4 - 15$               | $4 - 16$              |
|             | 9                      |                | Cement 5                    | $4 - 17$               | $4 - 18$              |
|             | 10                     |                | Cement 6                    | $4 - 19$               | $4 - 20$              |
|             | 11                     |                | Cement 7                    | $4 - 21$               | $4 - 22$              |
|             | 12                     |                | Cement 8                    | $4 - 23$               | $4 - 24$              |
|             | 13                     |                | Aux Output #1               | $4 - 25$               | $4 - 26$              |
|             | 14                     |                | Aux Output #2               | $4 - 27$               | $4 - 28$              |
|             | 15                     |                | Aux Output #3               | $4 - 29$               | $4 - 30$              |
|             | 16                     |                | Aux Output #4               | $4 - 31$               | $4 - 32$              |
|             | 17                     |                | Aux Output #5               | $4 - 33$               | 4-34                  |
|             | 18                     |                | Aux Output #6               | $4 - 35$               | 4-36                  |
|             | 19                     |                | Aux Output #7               | $4 - 37$               | 4-38                  |
|             | 20                     |                | Aux Output #8               | $4 - 39$               | $4 - 40$              |
|             | $\overline{21}$        |                | Aux Output #9               | $4 - 41$               | $4-42$                |
|             | 22                     |                | Aux Output #10              | $4 - 43$               | 4-44                  |
|             | 23                     |                | Aux Output #11              | $4 - 45$               | 4-46                  |
|             | 24                     |                | Aux Output #12              | $4 - 47$               | $4 - 48$              |

*Table 2-5. Digital I/O Pin Assignments (Continued)*

## <span id="page-18-0"></span>**2.5 Battery Replacement**

The 3 V, coin type lithium battery (PN 69290) on the CPU board maintains the real-time clock and protects data stored in the system RAM when the indicator is not connected to AC power. Protected data includes time and date, truck and tare memory, onboard database information and setpoint configuration.

Use iRev™ to store a copy of the indicator configuration on a PC before attempting battery replacement. If data is lost, the indicator configuration can be restored from the PC.

A warning displays when the battery voltage is low, indicating the battery should be changed. Periodically check the battery voltage and if it falls below 2.2 VDC, the battery must be changed. The life expectancy of the battery is approximately ten years.

See [Figure 2-7 on page 16](#page-15-0) for CPU board battery location and orientation (positive side up).

*WARNING: Risk of explosion if battery is replaced with the incorrect type. Dispose of the battery per manufacturer instructions.*

## <span id="page-19-0"></span>**2.6 Replacement Parts**

The following table lists replacement parts for the CB-3 automated concrete batching system.

| <b>Description</b>                | Part No. |
|-----------------------------------|----------|
| Power supply, 12 V                | 88792    |
| Power supply, 5 V                 | 175660   |
| Board assembly, CPU for 920i      | 67612    |
| Totalizing counters               | 93536    |
| Relays, 120 V models              | 42467    |
| Relays, 220 V models              | 96008    |
| CB-3 switch board assembly        | 89198    |
| CB-3 switch board assembly        | 93540    |
| CB-3 interface board              | 174857   |
| CB-3 board set                    | 177421   |
| Assembly, CB-3 PC                 | 176065   |
| Relay mounting board              | 33205    |
| LCD, fluorescent display          | 67614    |
| 920i interface board              | 67869    |
| Relay, input module, 12 V         | 15972    |
| Relay, Input module, 220 V model  | 36631    |
| Relay, output module, 12 V        | 15971    |
| Relay, output module, 220 V model | 36632    |
| iRev CD                           | 69781    |
| 920i Main Board                   | 117930   |

*Table 2-6. Replacement Parts List*

## <span id="page-19-1"></span>**2.6.1 Option Cards**

The below table lists the option cards for the CB-3 automated concrete batching system. Option cards can be installed in Slot 1 or Slot 2 of the CPU board or in an available slot of an attached expansion board.

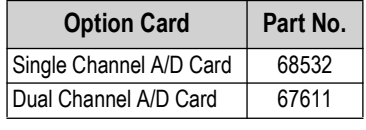

*Table 2-7. Available Option Cards*

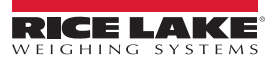

## <span id="page-20-0"></span>**2.7 Moisture Probe Interface**

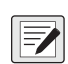

*NOTE: The CB-3 interfaces with moisture probes by other manufactures. Please consult the specific manufacturer for installation and calibration instructions.*

The Hydronix® Hydro-Probes require their own 24 VDC power supply. This power source is used to source the 4-20 mA current loop, simplifying the connections between the PLC and probe, requiring only two wires between them.

#### <span id="page-20-1"></span>**2.7.1 Installing the Probes**

Use the Hydronix installation and documentation guides to install and wire the Hydro-Probes. Download Hydronix documentation from: <https://www.hydronix.com/downloads/products.php>

#### **Wire the Probes**

Wire the probes to the PLC CPU Analog section. This board has a 9-pin header for analog inputs.

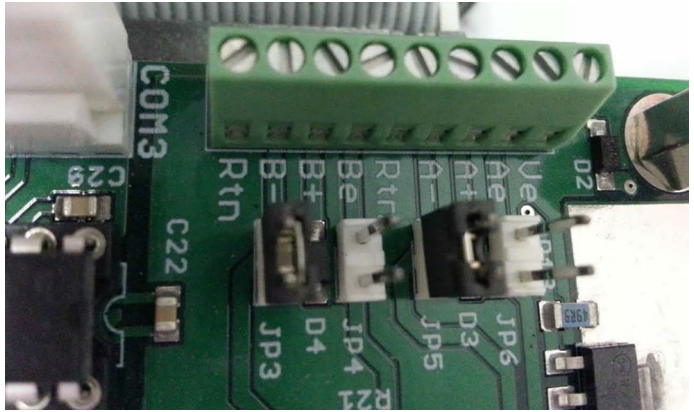

*Figure 2-9. PLC CPU Analog Section*

#### **Hydro-Probe 1**

- 1. Connect wire E (black) to terminal *A-*.
- 2. Connect wire D (blue) to terminal *A+*.
- 3. Connect the shorting jumper to *JP5*.

#### **Hydro-Probe 2**

- 1. Connect wire E (black) to terminal *B-*.
- 2. Connect wire D (blue to terminal *B+*.
- 3. Connect the shorting jumper to *JP3*.

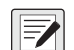

*NOTE: A+ is Current +, A- is Current -*

*B+ is Current +, B- is Current -*

## <span id="page-21-0"></span>**2.7.2** *CB-3* **Configuration**

- 1. Select *Vpanel* **→ Settings → Features**.
- 2. Enable the Moisture Probe checkbox.

| <b>Settings</b>           |                                    |                  |                 |       |                                                                         |                     |
|---------------------------|------------------------------------|------------------|-----------------|-------|-------------------------------------------------------------------------|---------------------|
| <b>Company/Site</b>       | Equipment Batching                 |                  | <b>Printing</b> | Other | <b>Features</b>                                                         |                     |
| Internet Access: √        |                                    |                  |                 |       |                                                                         |                     |
| <b>Custom Truck Icon:</b> |                                    |                  |                 |       |                                                                         |                     |
| <b>Customer Logo:</b>     |                                    |                  |                 |       |                                                                         |                     |
| <b>Caller ID Enabled:</b> |                                    |                  |                 |       |                                                                         |                     |
| <b>Ticket Export:</b>     |                                    |                  |                 |       |                                                                         |                     |
| <b>QuickBooks Format:</b> |                                    |                  |                 |       |                                                                         |                     |
|                           | <b>Daily Emails:</b>               |                  |                 |       |                                                                         |                     |
| Multi-Tier Pricing: √     |                                    |                  |                 |       |                                                                         |                     |
| Moisture Probe: V         |                                    |                  |                 |       |                                                                         |                     |
|                           | <b>Plant Style: Standard Plant</b> |                  |                 |       |                                                                         |                     |
|                           |                                    |                  |                 |       | Truck Update Mode: Bat Checking this box will enable the Moisture Probe |                     |
|                           |                                    |                  |                 |       | Interface. The necessary hardware must be in place                      |                     |
|                           |                                    |                  |                 |       | before enabling this option. You can disable the                        |                     |
|                           |                                    |                  |                 |       | automatic moisture compensation, by un-checking, if                     |                     |
| Exit                      |                                    | the probe fails. |                 |       |                                                                         | <b>Save Changes</b> |

*Figure 2-10. Moister Probe Checkbox Selection*

- 3. Press | Save Changes | .
- 4. Press Exit .
- 5. Open the *Materials* menu.
- 6. Press Bins.
- 7. Select the bin the probe is on.
- 8. Select the probe from the drop-down menu.

| <b>Bins</b>                                       |                               |                                                |                     |                   |          |                               |                         |         |                                                             |  |
|---------------------------------------------------|-------------------------------|------------------------------------------------|---------------------|-------------------|----------|-------------------------------|-------------------------|---------|-------------------------------------------------------------|--|
|                                                   | Viewing Bin ID: 1 (Saved)     |                                                |                     |                   |          |                               |                         |         |                                                             |  |
|                                                   | Name <sup>+</sup> Bin 1       |                                                |                     |                   |          | <b>Draw Priority Primary</b>  |                         | $\cdot$ |                                                             |  |
|                                                   | <b>Feed Mode Single Speed</b> |                                                |                     | ٠                 |          |                               | Bin Tie None -          |         |                                                             |  |
|                                                   | Vib Mode No Flow              |                                                | $\bullet$           |                   |          | Capacity <sup>®</sup>         | 300000<br><b>Pounds</b> |         |                                                             |  |
|                                                   | Scale Id <sup>+</sup> 1       |                                                |                     |                   |          | Low Weight <sup>-</sup> 20000 | Pounds                  |         |                                                             |  |
| $\overline{\phantom{a}}$<br><b>T</b> <sub>c</sub> | Exit<br>mama                  | None<br>Probe 1<br>Probe 2<br><b>Feed Mode</b> |                     | Vib<br>Mode       | Scale Id | Moisture<br>Probe             | Capacity                |         | Moisture Probe Calibration   Save Changes<br>Low<br>Weight; |  |
|                                                   |                               | Bin 1                                          | <b>Single Speed</b> | <b>No</b><br>Flow |          | 1                             | 1                       | 300000  | 20000                                                       |  |
|                                                   | $\overline{c}$                | Bin 2                                          | <b>Single Speed</b> | Off               |          | $\mathbf{1}$                  | $\overline{2}$          | 300000  | 20000                                                       |  |
|                                                   |                               |                                                |                     |                   |          |                               |                         |         |                                                             |  |
|                                                   | 3                             | Bin 3                                          | <b>Single Speed</b> | Off               |          | 1                             | $\mathbf 0$             | 300000  | 20000                                                       |  |
|                                                   | 4                             | Bin 4                                          | <b>Single Speed</b> | <b>No</b><br>Flow |          | $\mathbf{1}$                  | $\overline{0}$          | 300000  | 20000                                                       |  |
|                                                   | 5                             | Bin 5                                          | <b>Single Speed</b> | Off               |          | $\mathbf{1}$                  | $\Omega$                | 300000  | 20000                                                       |  |
|                                                   | 6                             | Bin 6                                          | <b>Single Speed</b> | Off               |          | $\mathbf{1}$                  | $\mathbf{0}$            | 300000  | 20000                                                       |  |
|                                                   | 7                             | Bin 7                                          | <b>Single Speed</b> | Off               |          | 1                             | 0                       | 300000  | 20000                                                       |  |

*Figure 2-11. Bins Menu - Select Probe*

9. Press | Save Changes | .

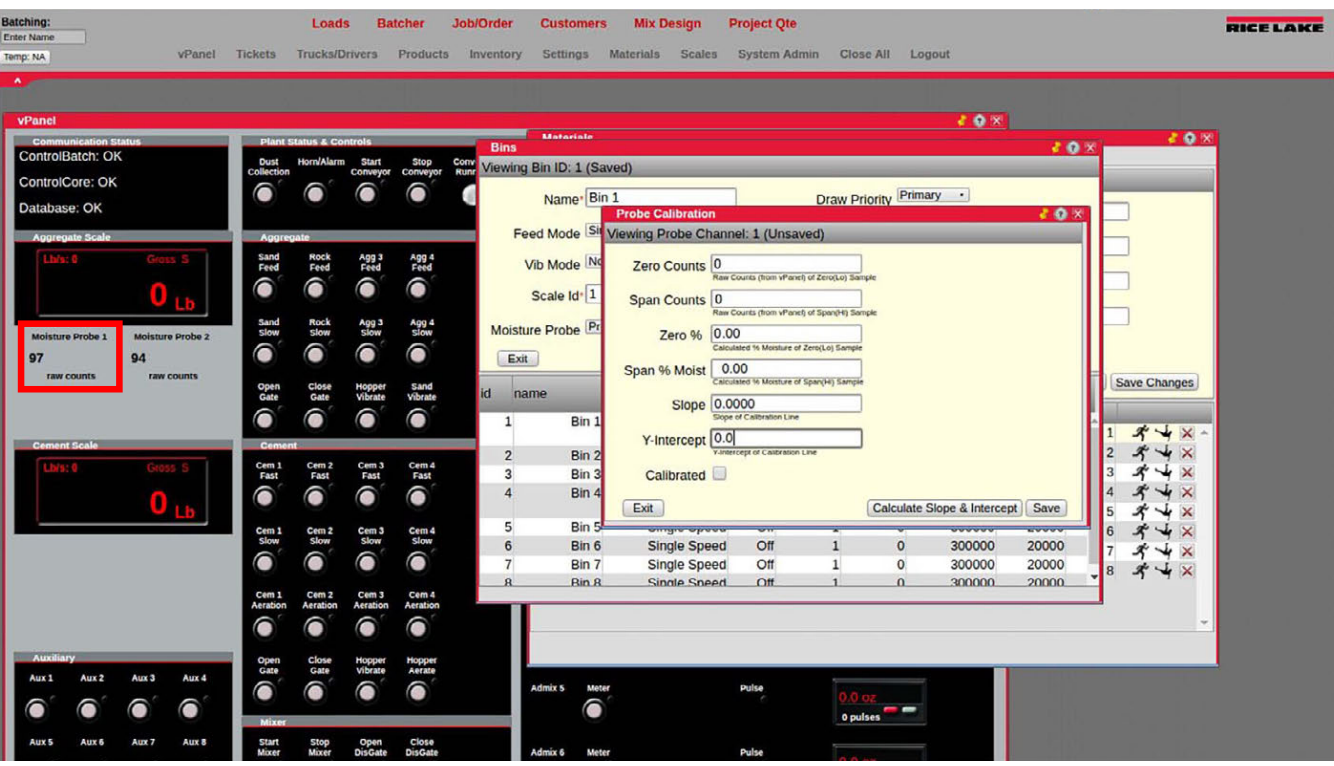

10. Move the *Materials* menu and the *Bins* menu to the right of the display to view the *Raw Counts* in the *vPanel*.

*Figure 2-12. vPanel Raw Counts*

- 11. To calculate the zero, apply the desired zero or low reference to the moisture probe.
- 12. Review the *Raw Counts* on the *vPanel* and enter the value in the *Zero Counts* field of the *Probe Calibration* menu.
- 13. Enter the actual moisture percentage of the zero reference in the *Zero%* field.

| <b>Batching:</b><br><b>Enter Name</b><br>vPanel<br>Temp: NA | Loads<br><b>Job/Order</b><br><b>Mix Design</b><br><b>Project Ote</b><br><b>Batcher</b><br><b>Customers</b><br>Trucks/Drivers<br>Products<br><b>Settings</b><br><b>Materials</b><br>System Admin<br><b>Tickets</b><br><b>Inventory</b><br><b>Scales</b><br>Close All<br>Logout | <b>BICELAKE</b>     |
|-------------------------------------------------------------|----------------------------------------------------------------------------------------------------|---------------------|
| $\,$ $\,$<br>vPanel                                         | 20x                                                                                                    |                     |
| <b>Communication Status</b><br>ControlBatch: OK             | <b>Matariale</b><br><b>Plant Status &amp; Controls</b><br>20x<br><b>Bins</b>                                                                                                    | 20%                 |
| ControlCore: OK                                             | Horn/Alarm Start<br>Dust<br>Stop<br>Conveyor<br>Comy<br>Runr<br>Viewing Bin ID: 1 (Saved)<br>collection<br>Conveyor                                                                                                    |                     |
| Database: OK                                                | Draw Priority Primary .<br>Name <sup>•</sup> Bin 1                                                                                                    |                     |
| Aggregate Scale                                             | <b>Probe Calibration</b><br>20x<br>Feed Mode Sir Viewing Probe Channel: 1 (Unsaved)                                                                                                    |                     |
|                                                             | <b>Aggregate</b>                                                                                                    |                     |
|                                                             | Sand<br>Feed<br>Rock<br>Feed<br>Agg 3<br>Feed<br>Agg 4<br>Feed<br>Vib Mode No<br>Zero Counts <sup>0</sup><br>Raw Counts (from vPanel) of Zero(Lo) Sample<br>ê<br>ô<br>ô<br>ô                                                                                                  |                     |
|                                                             | Scale Id <sup>+</sup> 1<br>Span Counts 0<br>Raw Counts (from vPanci) of Span(H) Sample                                                                                                    |                     |
| <b>Moisture Probe 1</b><br><b>Moisture Probe 2</b>          | Sand<br>Rock<br>Slow<br>Agg 3<br>Slow<br>Agg 4<br>Slow<br>Moisture Probe<br>slow<br>Zero % 0.00                                                                                                    |                     |
| 94<br>97                                                    | Calculated 16 Morsture of Zero(Lo) Sample<br>6<br>⋒<br>€<br>⋒<br>Exit<br>0.00                                                                                                    |                     |
| raw counts<br>raw counts                                    | Span % Moist<br>Calculated % Moisture of Span(H) Sample<br>Sand<br>Open<br>Gate<br>Close<br>Gate<br>Hopper<br>Vibrate<br>id<br>name                                                                                                    | <b>Save Changes</b> |
|                                                             | Vibrate<br>Slope 0.0000<br>ê<br>ê<br>◉<br>ô<br>Slope of Calibration Line<br>Bin 1<br>$\mathbf{1}$                                                                                                    |                     |
| Cement Scale                                                | Y-Intercept 0.0<br><b>Coment</b>                                                                                                    | $\mathsf{x}$        |
|                                                             | vantercept of Cantration Line<br>$\overline{2}$<br>Bin 2<br>Cem 1<br>Cem 2<br>Cem 3<br>Cem 4<br>$\overline{3}$<br>Bin 3<br>Calibrated<br>Fast<br>Fast<br>Fast<br>Fast                                                                                                    |                     |
|                                                             | ⋒<br>ô<br>â<br>Bin 4<br>⋒<br>4                                                                                                    |                     |
|                                                             | Exit<br>Calculate Slope & Intercept   Save<br>5<br>Bin 5                                                                                                    |                     |
|                                                             | <b>THE STATE</b><br>Cem 1<br>Slow<br>Cem 2<br>Slow<br>Cem 3<br>Cem 4<br>Slow<br>Slow<br>Bin 6<br>$\circ$<br>6<br><b>Single Speed</b><br>Off<br>$\mathbf{1}$<br>300000<br>20000                                                                                                |                     |
|                                                             | ô<br>ô<br>Q<br>⋒<br>$7\overline{ }$<br>Bin 7<br>Off<br>$\mathbf{O}$<br>300000<br>20000<br>Single Speed<br>300000<br><b>Rin 8</b><br>Single Sneed<br>Off<br>$\Omega$<br>$\mathbf{a}$                                                                                           | 8                   |
|                                                             | 20000<br>Cem 4<br>Cem 1<br>Cem <sub>2</sub><br>Cem 3<br>Aeration<br>Aeration<br>Aeration<br>Aeration                                                                                                    |                     |
|                                                             | ⋒<br>⋒<br>â<br>ê                                                                                                    |                     |
| Auxiliary                                                   | Close                                                                                                    |                     |
| Aux 3<br>Aux 4<br>Aux 1<br>Aux 2                            | Open<br>Gate<br>Hopper<br>Vibrate<br>Hopper<br>Aerate<br>Gate<br>Admix 5<br>Motor<br>Pulse                                                                                                    |                     |
|                                                             | ô<br>â<br>∩<br>€<br>⋒                                                                                                    |                     |
| Aux 6<br>Aux 8<br>Aux 5<br>Aux 7                            | 0 pulses<br>Mixer<br><b>Start</b><br>Close                                                                                                    |                     |
|                                                             | Stop<br>Mixer<br>Open<br>DisGate<br><b>DisGate</b><br>Pulse<br>Mixer<br>Meter<br>Admix 6                                                                                                    |                     |

*Figure 2-13. Probe Calibration - Zero Count*

- 14. To calculate the span, apply the desired span or high reference to the moisture probe.
- 15. Review the *Raw Counts* on the *vPanel* and enter the value in the *Span Counts* field of the *Probe Calibration* menu.

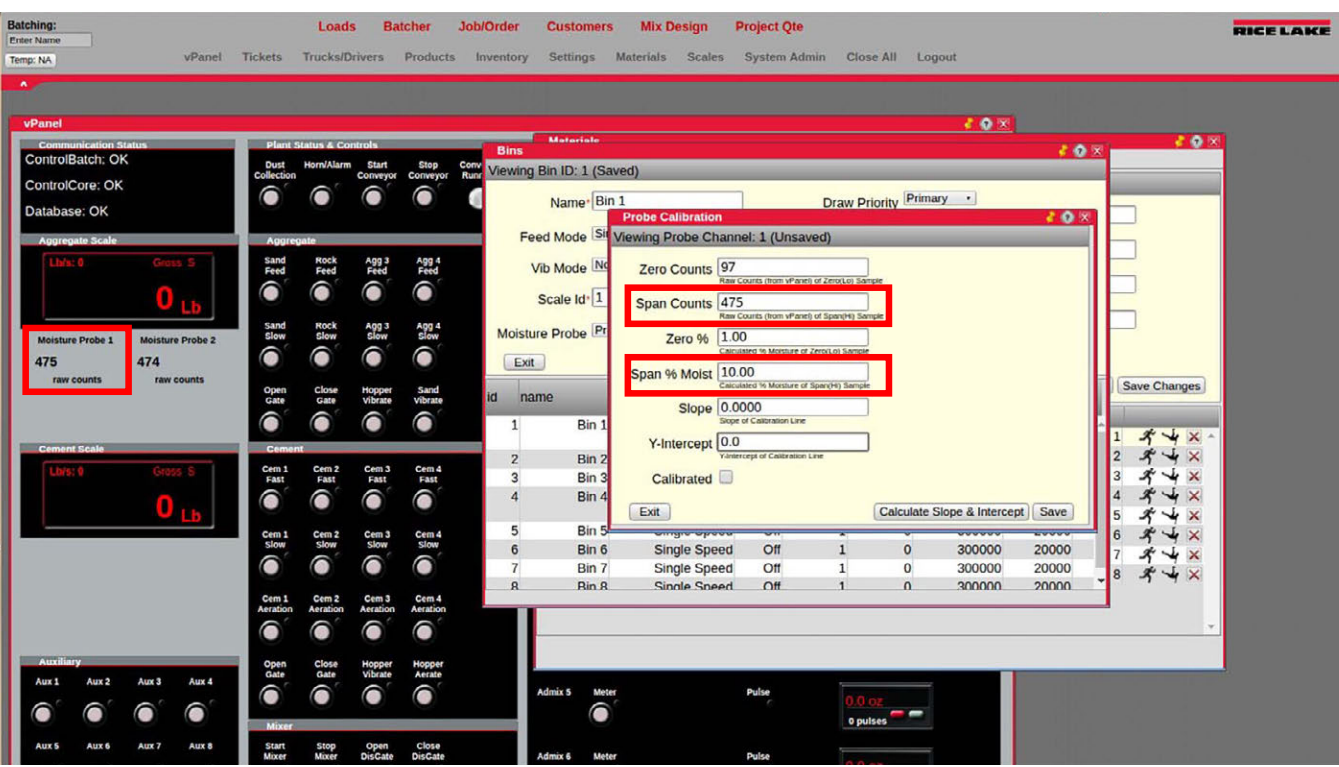

*Figure 2-14. Probe Calibration - Span Count*

- 16. Enter the actual moisture percentage of the span reference in the *Span % Moist* field.
- 17. Press **Calculate Slope and Intercept** . The Slope and Y-Intercept fields autofill and the Calibrated box is checked.

| vPanel<br>Tickets<br>Temp: NA                                                                                                    |                                                                                                    | <b>Job/Order</b><br><b>Batcher</b><br>Trucks/Drivers Products Inventory                                                                                                    | <b>Customers</b>                                                                                                    | <b>Mix Design</b><br>Settings Materials Scales System Admin                                                                                                    | <b>Project Qte</b>                                                                                                    | Close All Logout                                                                      |                                                               |                                                                                                    | RICE LAKE |
|----------------------------------------------------------------------------------------------------|----------------------------------------------------------------------------------------------------|----------------------------------------------------------------------------------------------------|----------------------------------------------------------------------------------------------------|----------------------------------------------------------------------------------------------------|----------------------------------------------------------------------------------------------------|---------------------------------------------------------------------------------------|---------------------------------------------------------------|----------------------------------------------------------------------------------------------------|-----------|
| $\mathbf{A}$<br>vPanel<br>unication Status<br>Cov<br>ControlBatch: OK<br>Dust<br>Collection<br>ControlCore: OK<br>Database: OK<br>Aggregate Scale<br>⋒<br><b>Oly</b><br>sand<br><b>Moisture Probe 1</b><br><b>Moisture Probe 2</b><br>◉<br>474<br>475<br>raw counts<br>raw counts<br>Open<br>Gate<br>ີ<br>Cement Scale<br>a | <b>Plant Status &amp; Controls</b><br>Horn/Alarm Start<br>Aggregate<br>Rock<br>Feed<br>Sand<br>Feed<br>€<br>Rock<br>Slow<br>Slow<br>ô<br>Close<br>Gate<br>ô<br>Coment<br>Cem <sub>1</sub><br>Cem 2<br><b>Fast</b><br>Fast<br>ô | Stop<br>Conveyor<br>Comy<br>Runr<br>Conveyor<br>∩<br>Agg 3<br>Feed<br>Agg 4<br>Feed<br>◉<br>า<br>Agg 3<br>Slow<br>Agg 4<br>Slow<br>â<br>ê<br>Sand<br>Hopper<br>Vibrate<br>id<br>vibrate<br>ê<br>ô<br>Cem 3<br>Cem 4<br>Fast<br>Fast<br>ô | <b>Matariale</b><br><b>Bins</b><br>Viewing Bin ID: 1 (Saved)<br>Name <sup>+</sup> Bin 1<br>Vib Mode No<br>Scale Id <sup>+</sup> 1<br>Moisture Probe Pr<br>Exit<br>name<br>$\mathbf{1}$<br>Bin 1<br>$\overline{2}$<br>Bin 2<br>Bin 3<br>3<br>Bin 4<br>$\overline{4}$ | <b>Probe Calibration</b><br>Feed Mode Sit Viewing Probe Channel: 1 (Unsaved)<br>Zero Counts 97<br>Span Counts 475<br>Zero % 1.00<br>Span % Moist 10.00<br>Slope 0.0239<br>Y-Intercept -1.3<br>Calibrated V | Raw Counts (from vPanel) of Zero(Lo) Sample<br>Raw Counts (from vPanel) of Span(H) Sample<br>Calculated % Molsture of Zero(Lo) Sample<br>Calculated % Morsture of Span(H) Sample<br>Score of Calibration Line<br><b>Y-Intercept of Calibration Line</b> | Draw Priority Primary                                                                 | 20x<br>20x                                                    | 20x<br>20x<br>Save Changes<br>$\vee$<br>$\mathbf{\times}$<br>×<br>પ<br>$\mathsf{X}$<br>৺                         |           |
| <b>Ohn</b><br>ô<br>€<br>Auxiliary<br>Open<br>Gate<br>Aux 2<br>Aux 3<br>Aux 4<br>Aux 1<br>â                                                                                                    | Cem 1<br>Cem 2<br>Slow<br>slow<br>ô<br>Cem 2<br>Cem 1<br>Aeration<br>Aeration<br>Q<br>Close<br>Gate<br>⋒<br>Mixer                                                                                                    | Cem 3<br>Cem 4<br>Slow<br><b>Slow</b><br>€<br>Cem 3<br>Cem 4<br>Aeration<br>Aeration<br>€<br>a<br>Hopper<br>Vibrate<br>Hopper<br>Aerate<br>ô                                                                                             | 5<br>Bin 5<br>Bin 6<br>6<br>$\overline{7}$<br>Bin 7<br>$\mathbf{R}$<br>Rin <sub>R</sub><br>Admix 5<br>Meter<br>ô                                                                                                    | Exit<br>myre epec<br><b>Single Speed</b><br>Single Speed<br>Single Speed                                                                                                    | Off<br>Off<br>1<br>$\Omega$ ff<br>Pulse<br>0.0 oz                                                                                                    | Calculate Slope & Intercept<br>$\circ$<br>$\mathbf{0}$<br>$\Omega$<br><b>0 pulses</b> | Save<br>300000<br>20000<br>300000<br>20000<br>300000<br>20000 | $\mathbf{\times}$<br>પ<br>$\star$ $\times$<br>ĥ<br>齐<br>$\times$<br>પ<br>$\mathbf{R}$<br>$\mathcal{F}$<br>$\vee$ |           |

*Figure 2-15. Probe Calibration Complete*

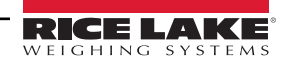

- 18. Press save .
- 19. Close the *Probe Calibration*, *Bins* and *Materials* menus.
- 20. Open the *Batcher* menu and the span moisture percentage are displayed (if the probe is in the span material).

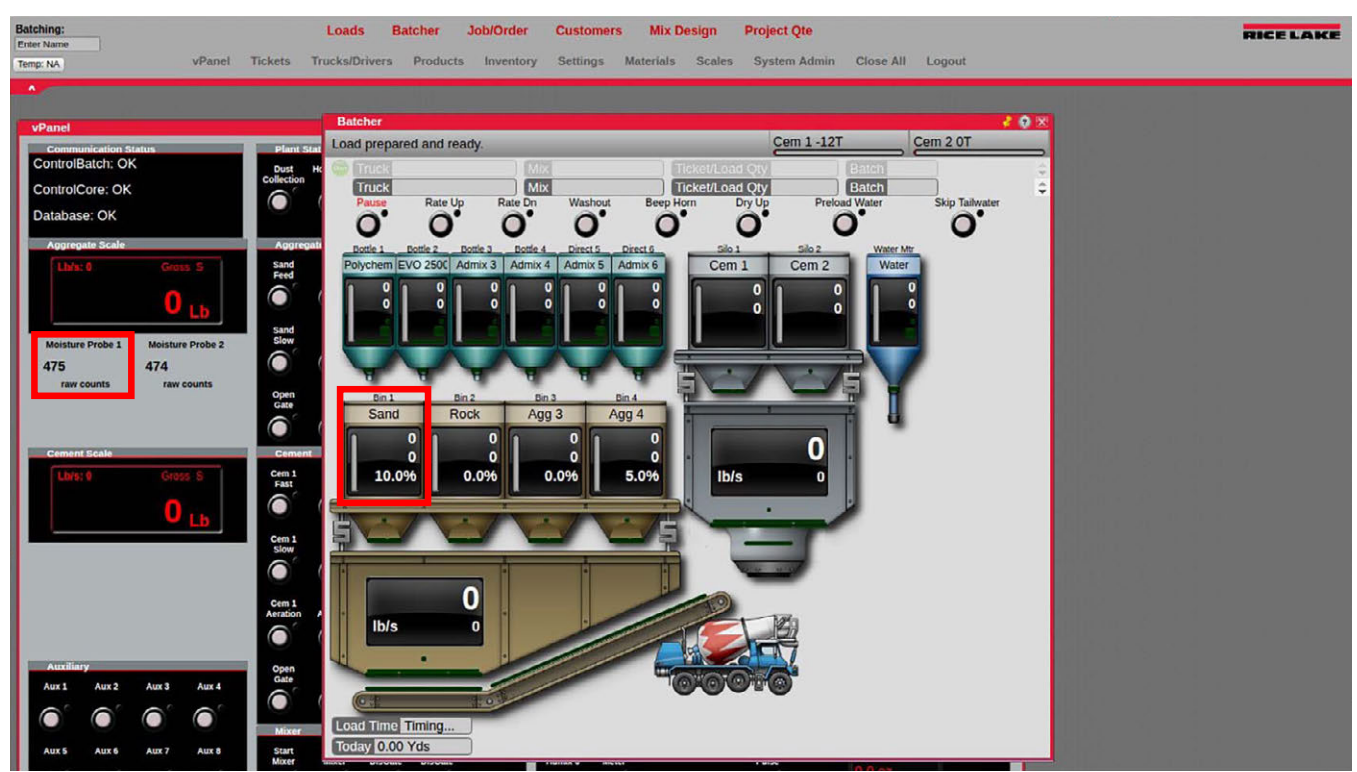

*Figure 2-16. Batcher Menu*

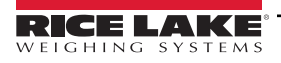

# <span id="page-25-2"></span><span id="page-25-0"></span>**3.0 Configuration of Scale Parameters**

The CB-3 is designed as a universal controller for all types of automated concrete production with many settings and features used only by special applications. The factory default settings assume a two-scale transit mix application and most default values do not need to be changed for this type of application. In addition, system software is preloaded along with a default database.

Certain critical parameters must be determined and the plant must be tuned to batch accurately. As part of the default configuration, a minimum number of materials, physical locations and mix designs have been added. Mapping of the actual physical plant controls to the I/O points in the software are also set up in the initial configuration. The unit can be sealed for Legal For Trade units once the configuration is complete.

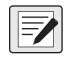

*NOTE: Some configuration parameters, such as those used to configure the 920i display and widgets, cannot be accessed through the configuration menus. iRev provides the most complete and efficient configuration interface for the 920i. See [Section 3.3 on page 28](#page-27-0).*

## <span id="page-25-1"></span>**3.1 920i Front Panel Configuration**

The 920i indicator is configured by using the front panel keys to navigate through a series of configuration menus or by sending commands or configuration data to an indicator serial port. For 920i menu configuration, See [Section 3.3 on page 28](#page-27-0).

The indicator must be placed in configuration mode to set up a standard configuration on the 920i indicator.

- 1. Open the front panel of the CB-3.
- 2. The configuration switch is accessed by removing the large fillister head screw on the back of the enclosure. Insert a non-conductive tool to press the configuration switch.

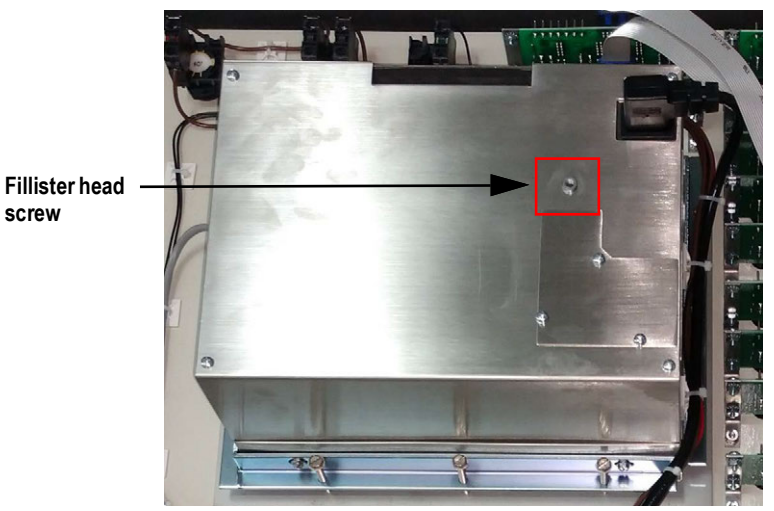

*Figure 3-1. Access to Configuration Switch*

When indicator is placed in configuration mode, a series of menus are displayed, along with *Scale Configuration*.

When the configuration is complete:

- Press the *Save and Exit* softkey to write parameter changes to NV RAM before returning to weigh mode; replace the configuration switch access screw
- Press the **Exit** softkey to exit configuration mode without saving parameter changes to NV RAM; changes made to the configuration remain in the system until indicator power is cycled

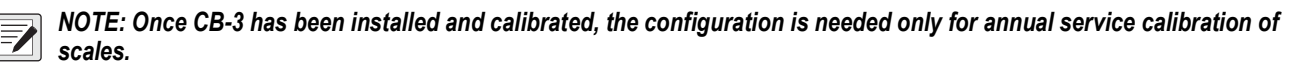

Configuration using the serial port is accomplished by using the serial command set described in the iRev configuration utility.

## <span id="page-26-0"></span>**3.2 iRev™ Configuration**

The iRev configuration utility is the preferred method for configuring the 920i indicator. iRev runs on a personal computer and is used to set configuration parameters for the indicator. Configuration data is downloaded to the 920i indicator once the iRev configuration is complete.

iRev supports both uploading and downloading of indicator configuration data. This capability allows configuration data to be retrieved from one indicator, edited and then downloaded to another indicator with an identical hardware configuration.

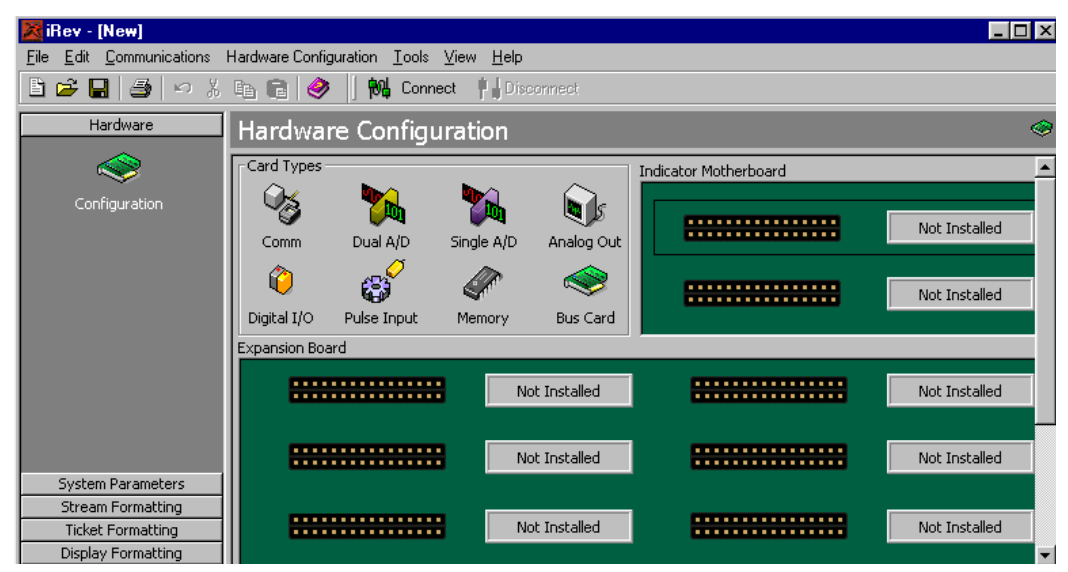

*Figure 3-2. iRev Hardware Configuration Display*

#### <span id="page-26-1"></span>**3.2.1 Using iRev**

- 1. Install iRev on an IBM-compatible personal computer.
- 2. With both the indicator and PC powered off, connect the PC serial port to the RS-232 DB9 service port (port 2) on the indicator serial port.
- 3. Power on the PC and the indicator.
- 4. Press the configuration switch to place the indicator in configuration mode.
- 5. Start the iRev program.

iRev provides assistance online for each of its displays. Parameter descriptions provided in this manual for front panel configuration can also be used when configuring the indicator using iRev. The interface is different, but the parameters settings are the same.

See the 920i Installation Manual, PN 67887 for more information about using iRev to configure the 920i. Minimum System **Requirements** 

- 1.0 GHz Intel compatible processor
- 1 GB of RAM
- 850 MB hard drive space (32 bit) 2 GB hard drive space (64 bit)
- Microsoft Windows<sup>®</sup> 7 SP1 (32 bit, 64 bit)
- A RS-232 port, RS-485 port, USB Port, or TCP/IP connection for communications to the indicator

#### <span id="page-26-2"></span>**3.2.2 Recommended System Requirements:**

- 1.0+ GHz Intel compatible processor
- 2+ GB of RAM
- 4+ GB hard drive space
- Windows 10

## <span id="page-27-0"></span>**3.3 920i Menu Structures and Parameter Descriptions**

The 920i indicator can be configured using a series of menus accessed through the indicator front panel when the indicator is in the configuration mode. The table below summarizes the functions of each of the main menus.

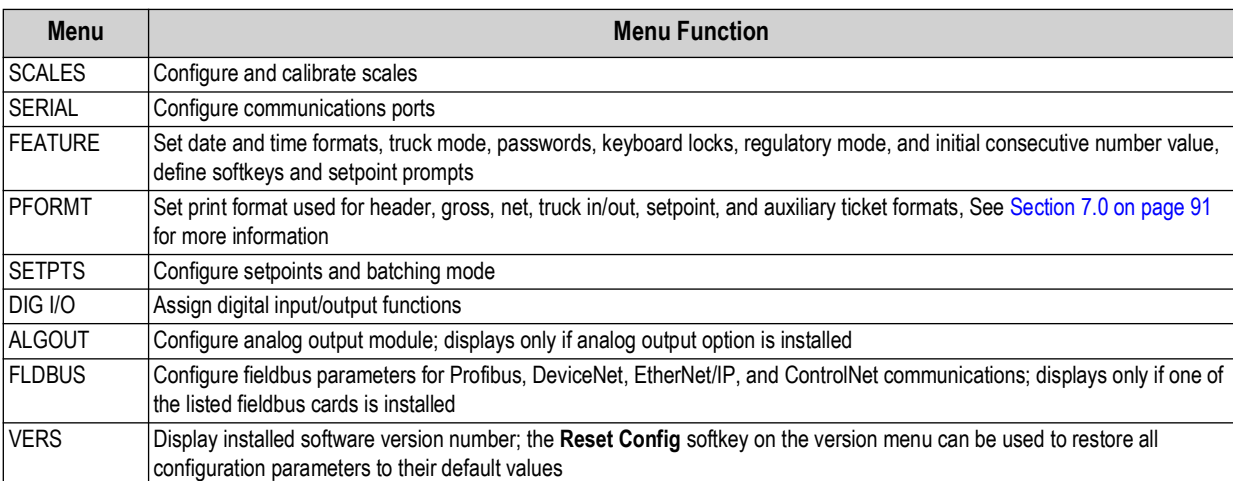

*Table 3-1. 920i Menu Summary*

The following sections provide graphic representations of the 920i menu structures and tables describing the menu parameters. Default and recommended values are in **bold** type; numeric ranges and string values are in **italic** type.

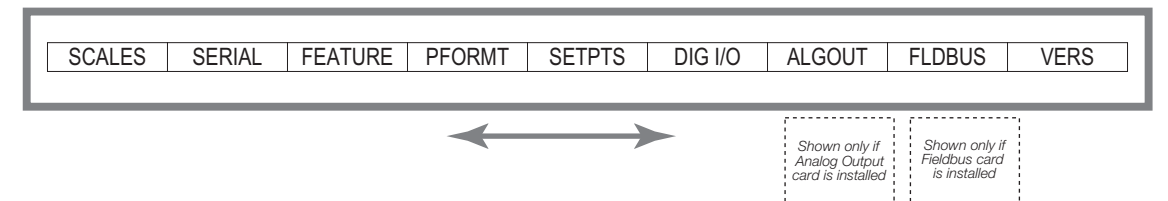

*Figure 3-3. Configuration Menu Flow*

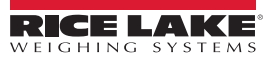

#### <span id="page-28-0"></span>**3.3.1 SCALES Menu**

The *SCALES* menu is provided in [Figure 3-4.](#page-28-1) The *SCALES* menu is used to set parameters for each scale.

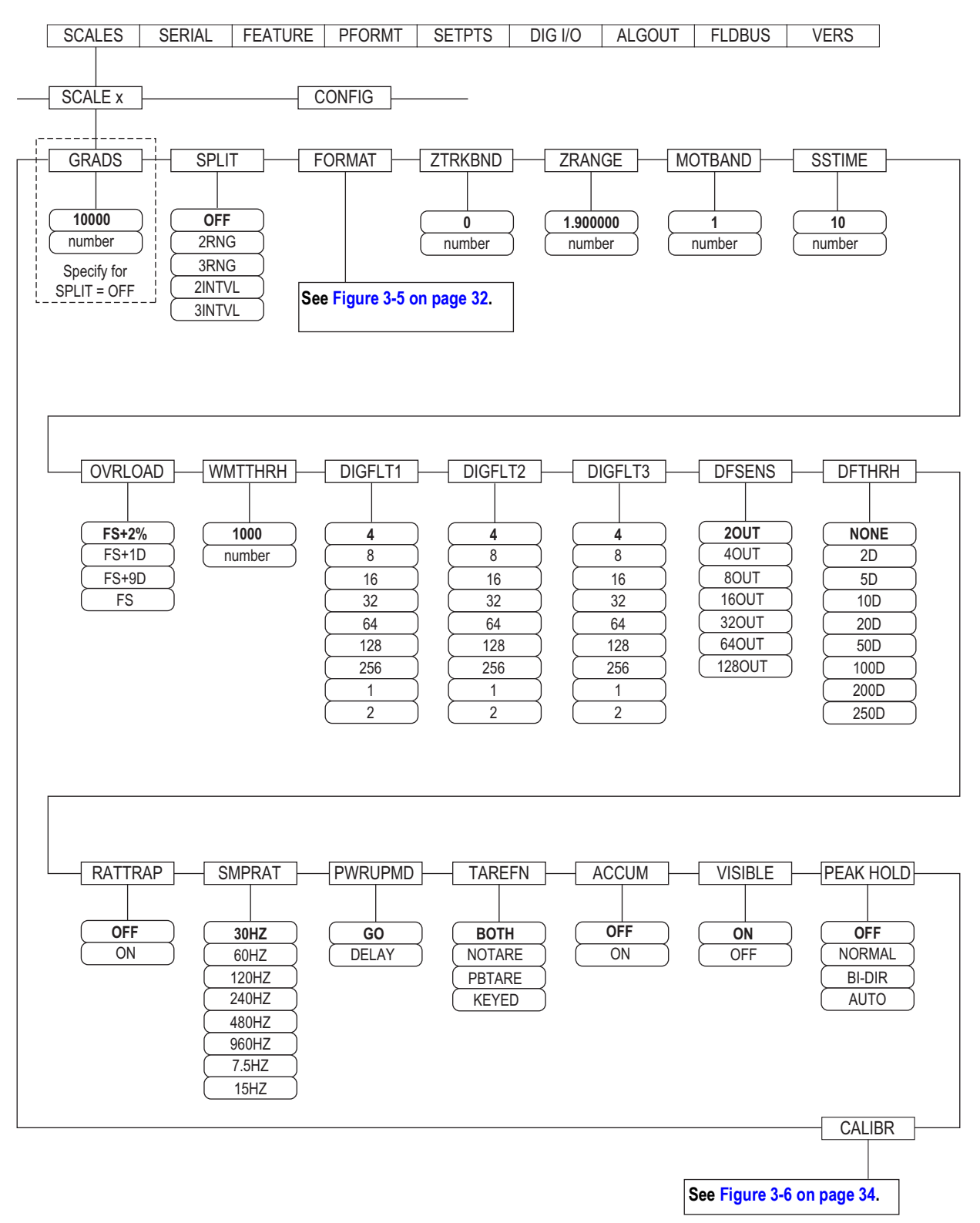

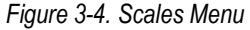

<span id="page-28-1"></span>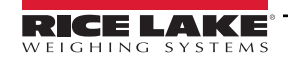

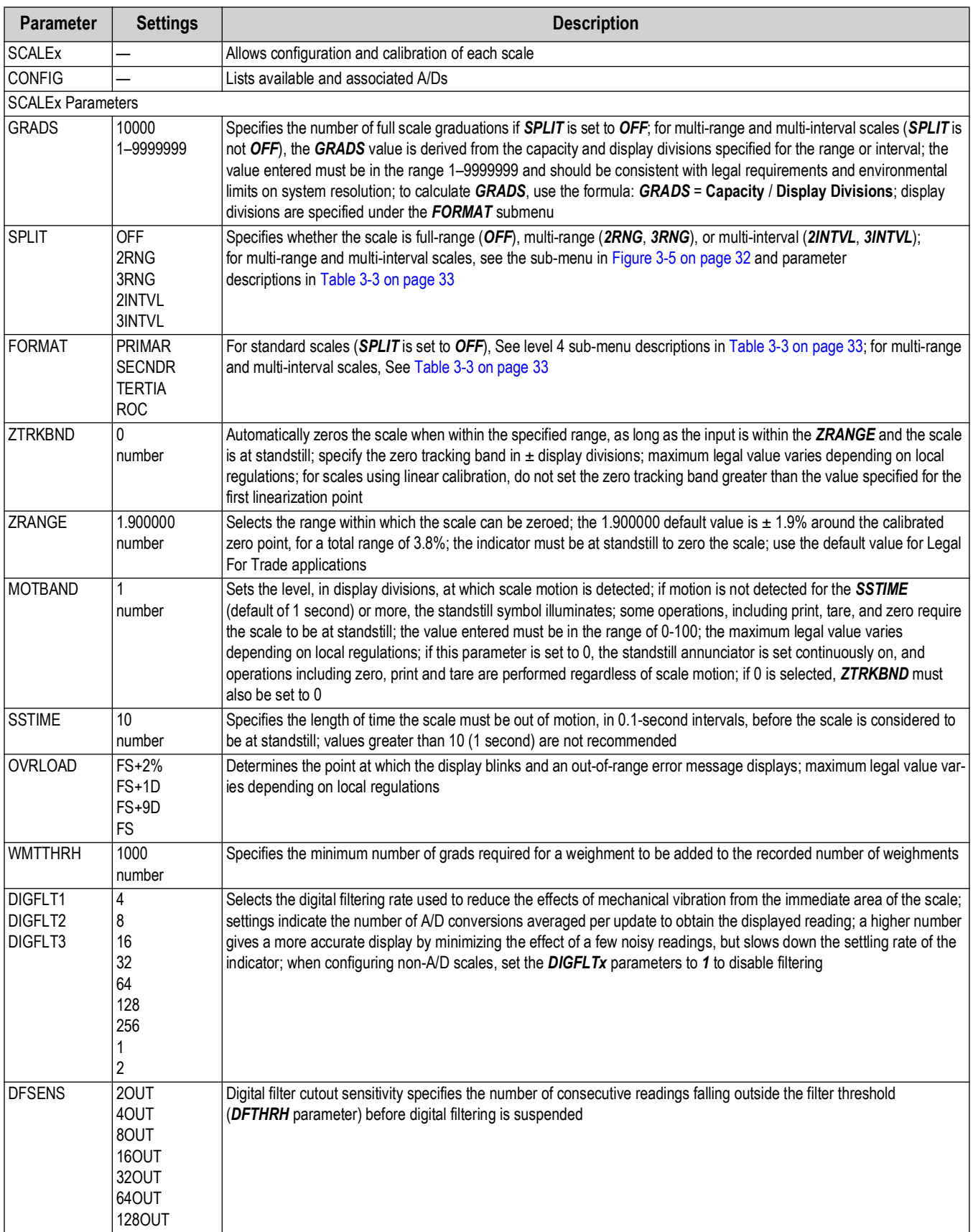

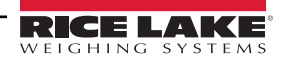

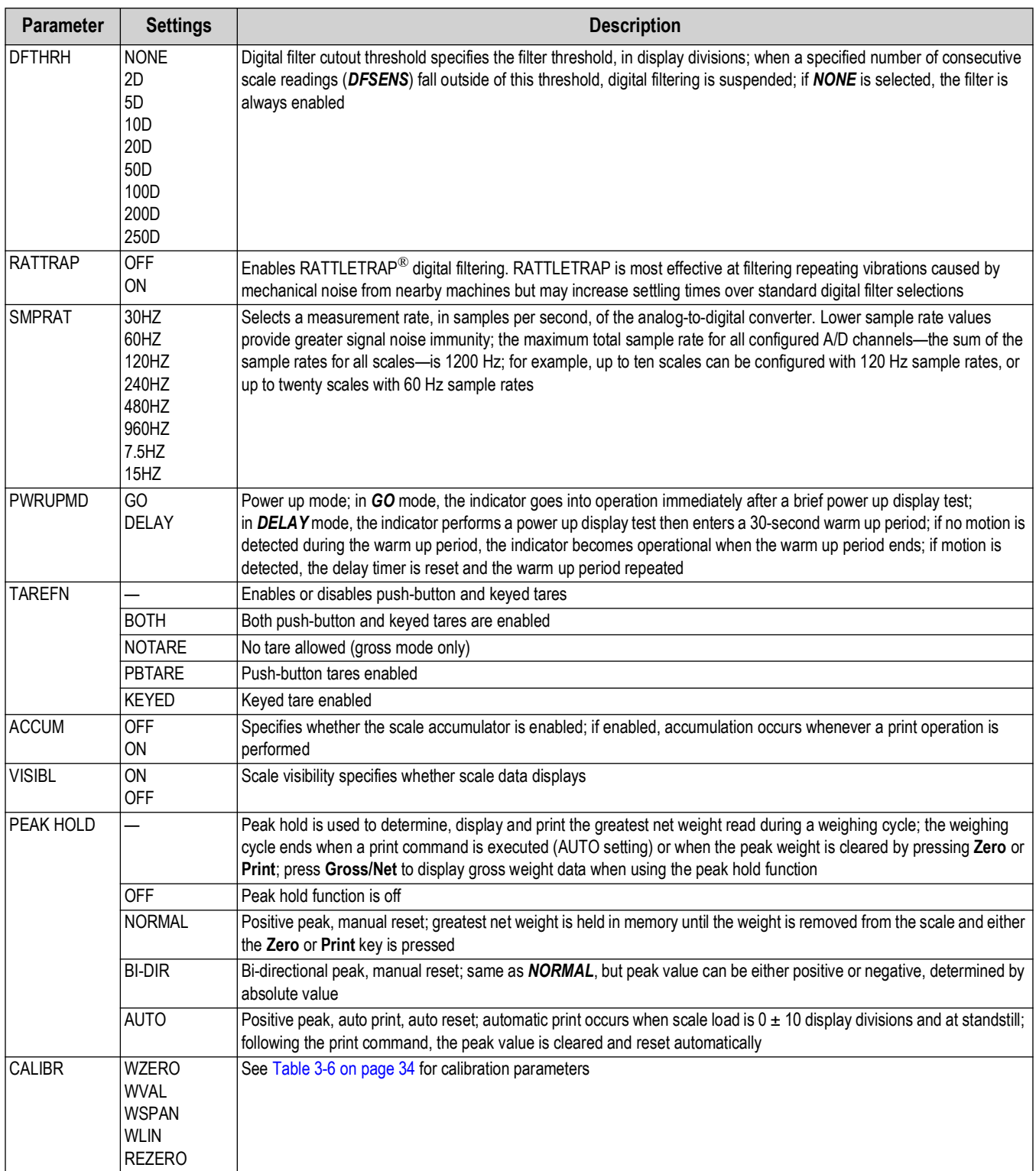

*Table 3-2. Scales Menu Parameters (Continued)*

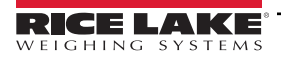

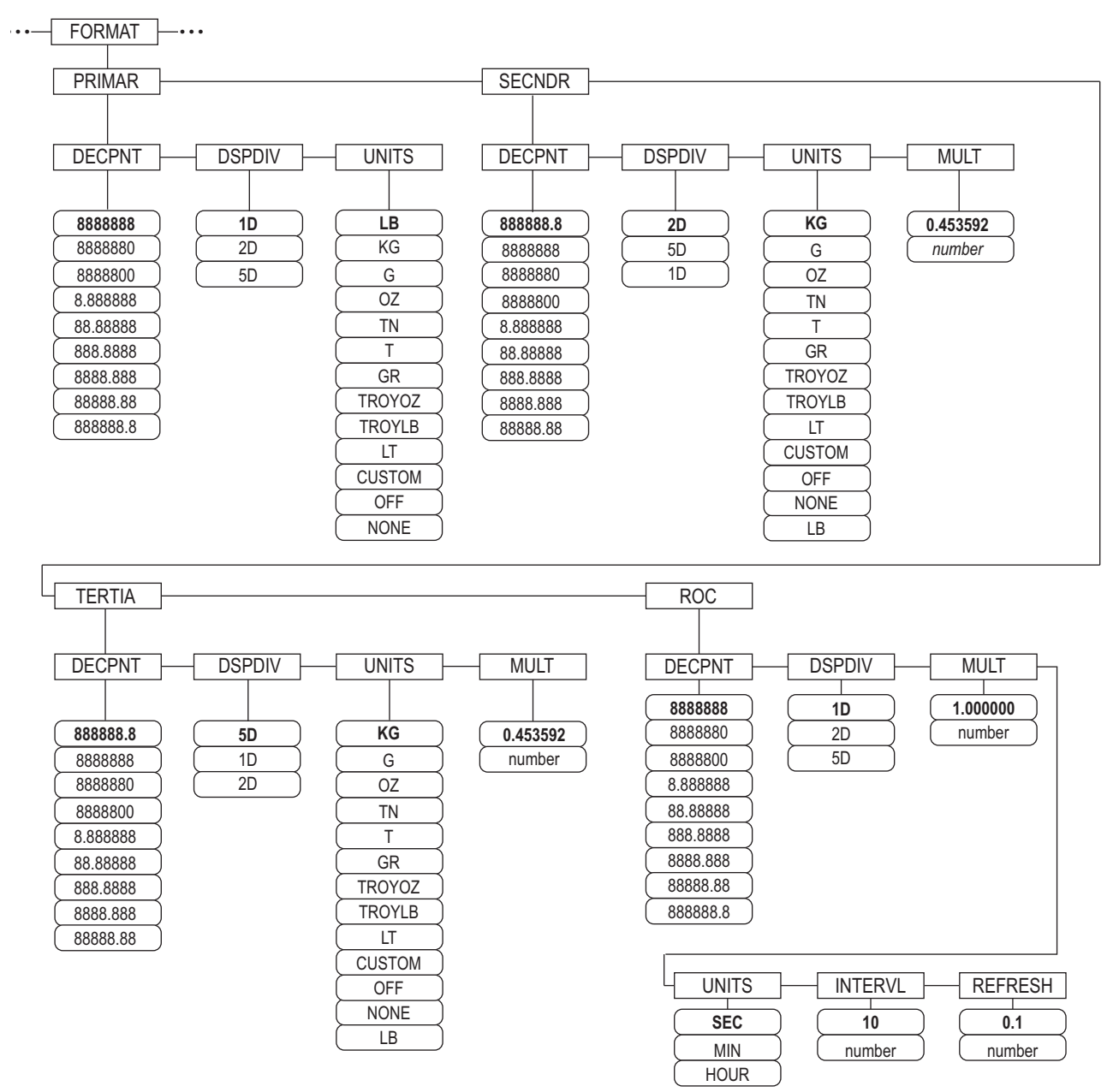

<span id="page-31-0"></span>*Figure 3-5. Format Menu, SPLIT Set to OFF*

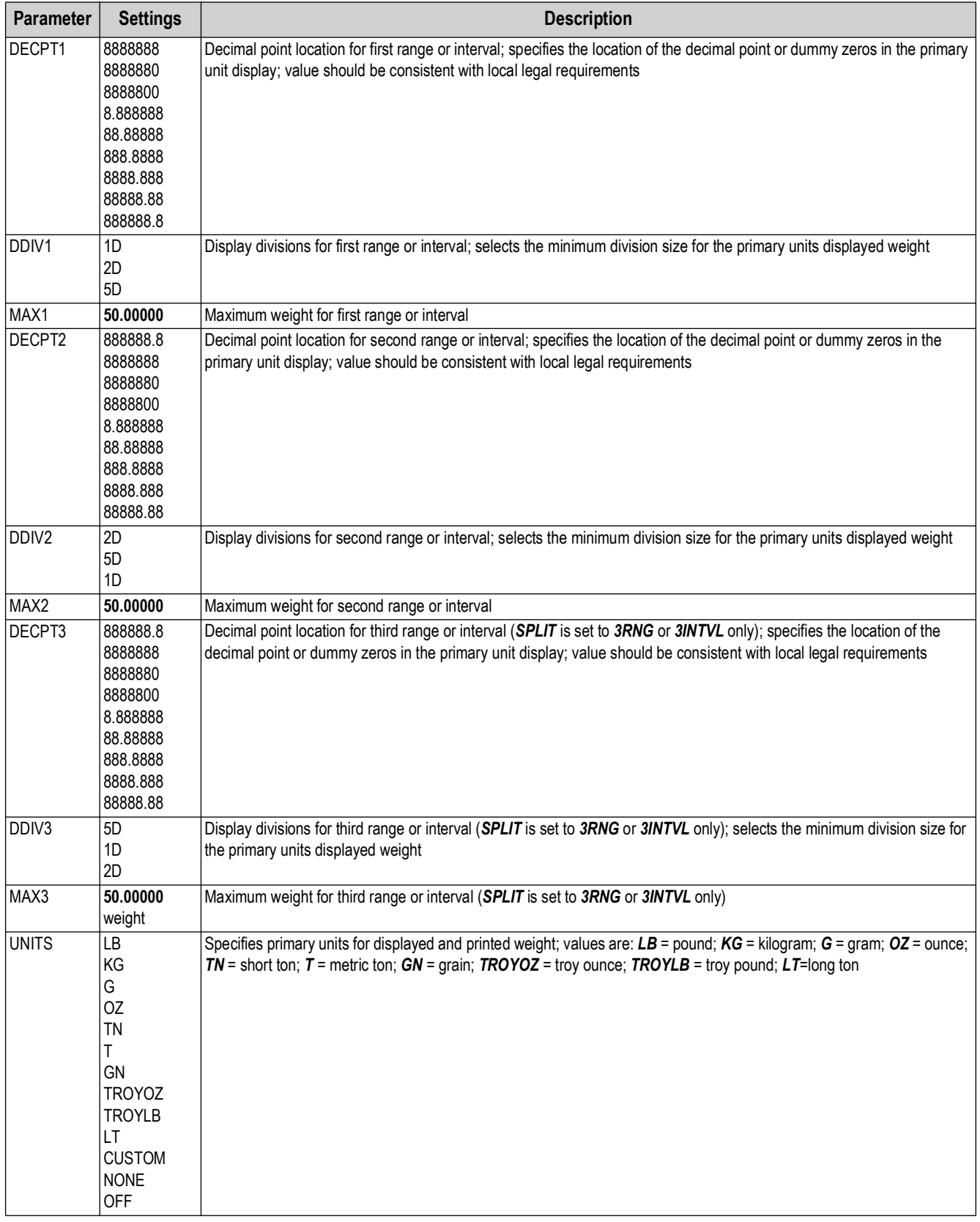

*Table 3-3. Format Menu Parameters, SPLIT Set to OFF*

<span id="page-32-0"></span>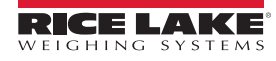

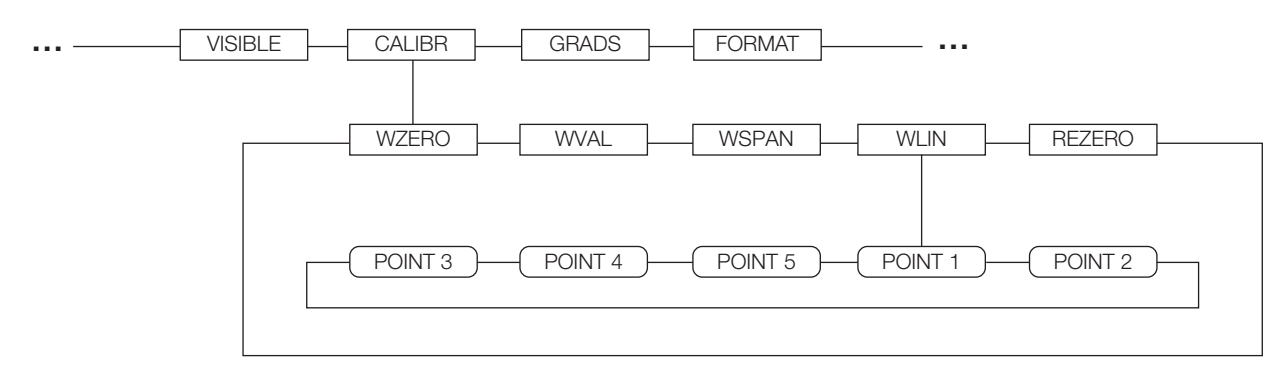

*Figure 3-6. Calibration Menu*

<span id="page-33-0"></span>See the iQUBE<Super> 2 Installation Manual, PN 106113, for information about configuring iQUBE<Super> 2 scales.

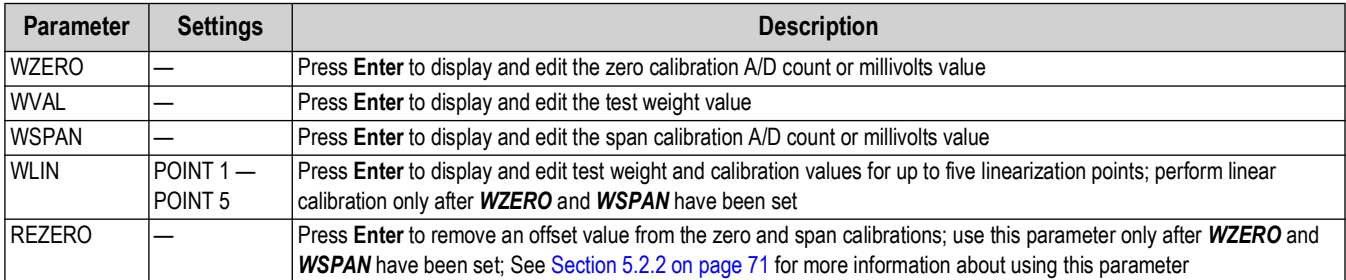

*Table 3-4. Calibration Menu Parameters*

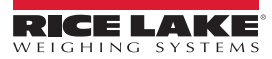

#### <span id="page-34-1"></span><span id="page-34-0"></span>**3.3.2 SERIAL Menu**

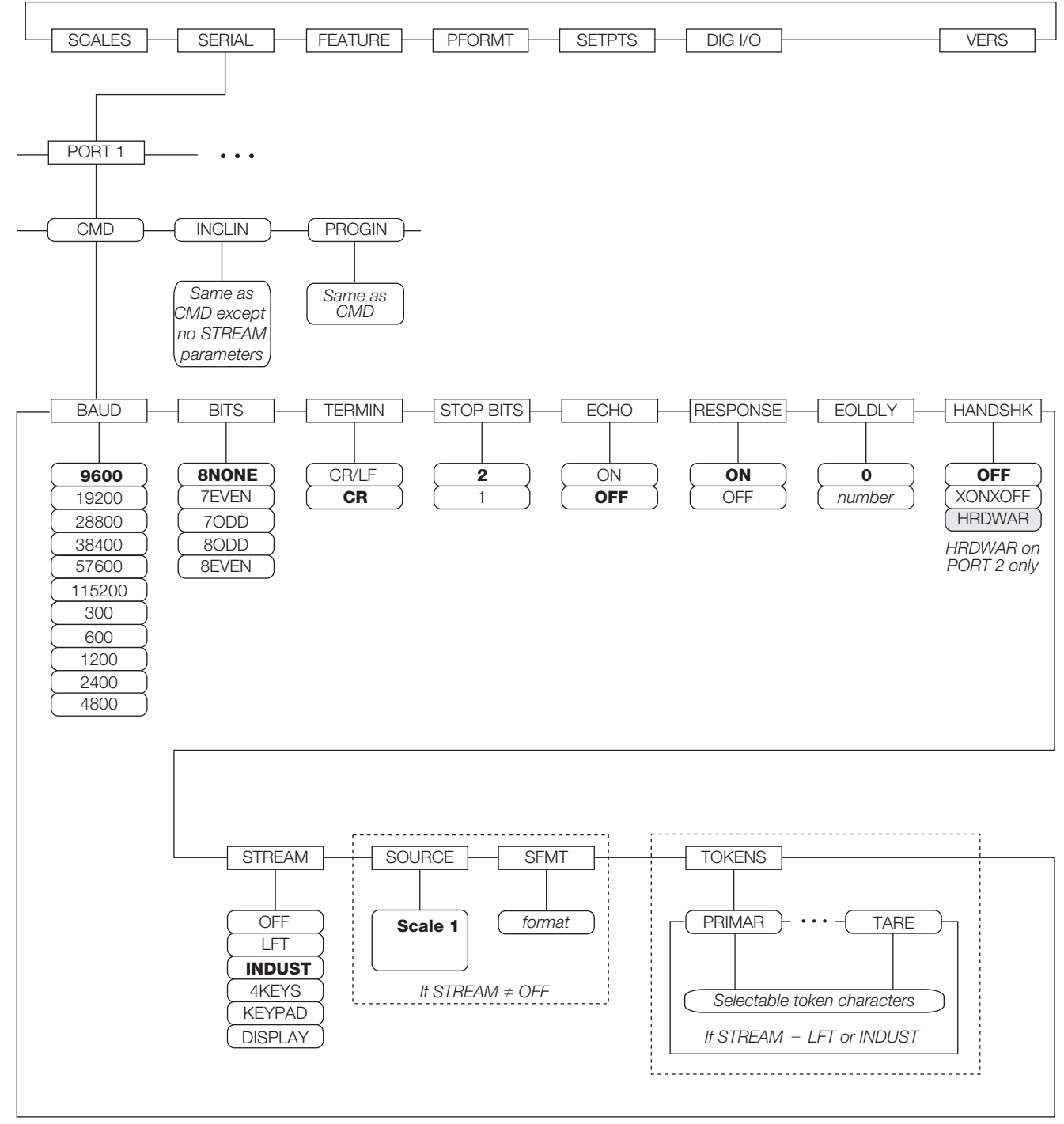

*Figure 3-7. Serial Menu, Port 1*

*<u><i>EXI</del> NOTE: Recommended settings for CB-3 configuration are in bold.*</u>

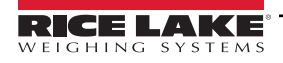

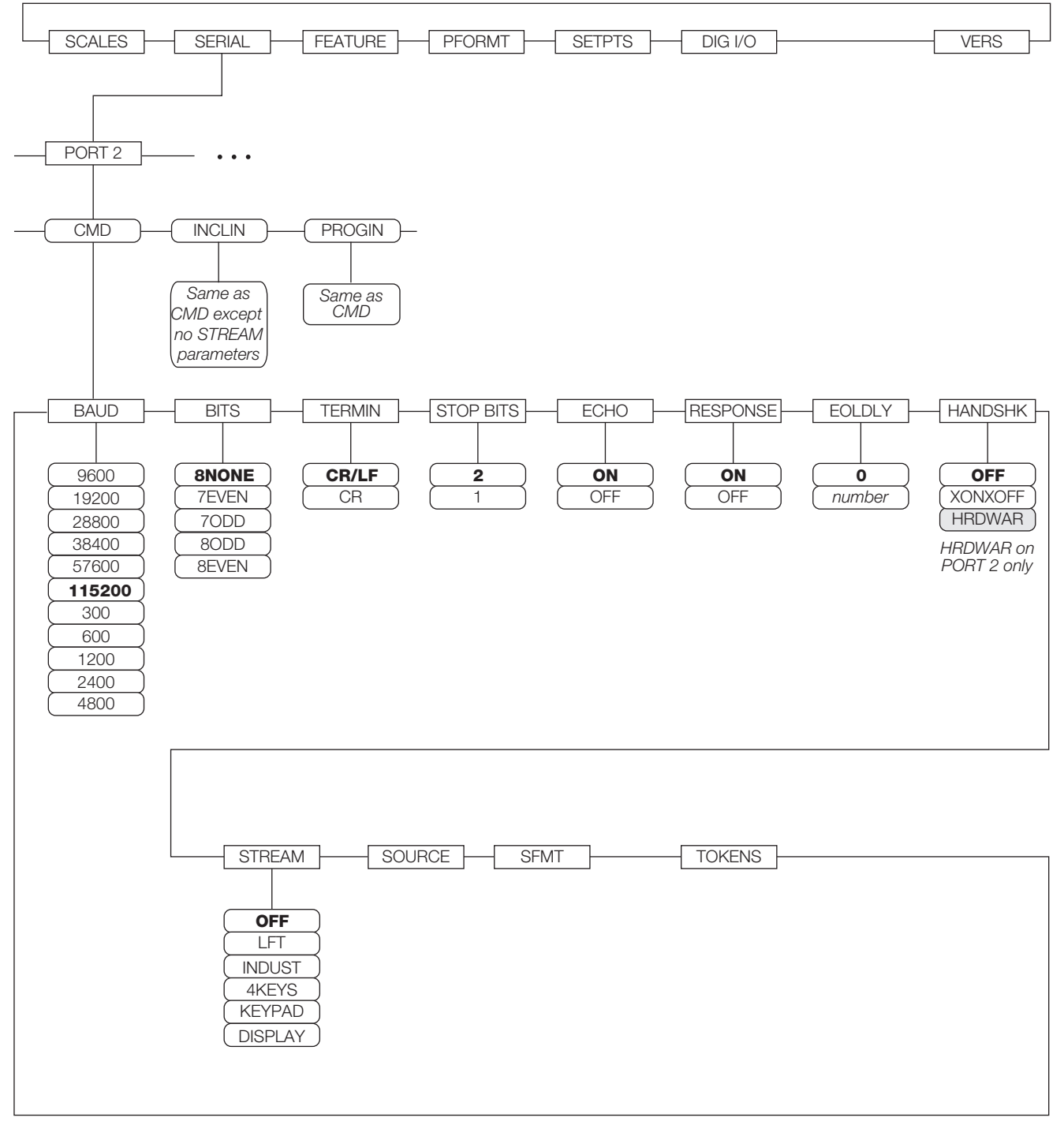

*Figure 3-8. Serial Menu, Port 2* 

*<u></u> NOTE: Recommended settings for CB-3 configuration are in bold.*
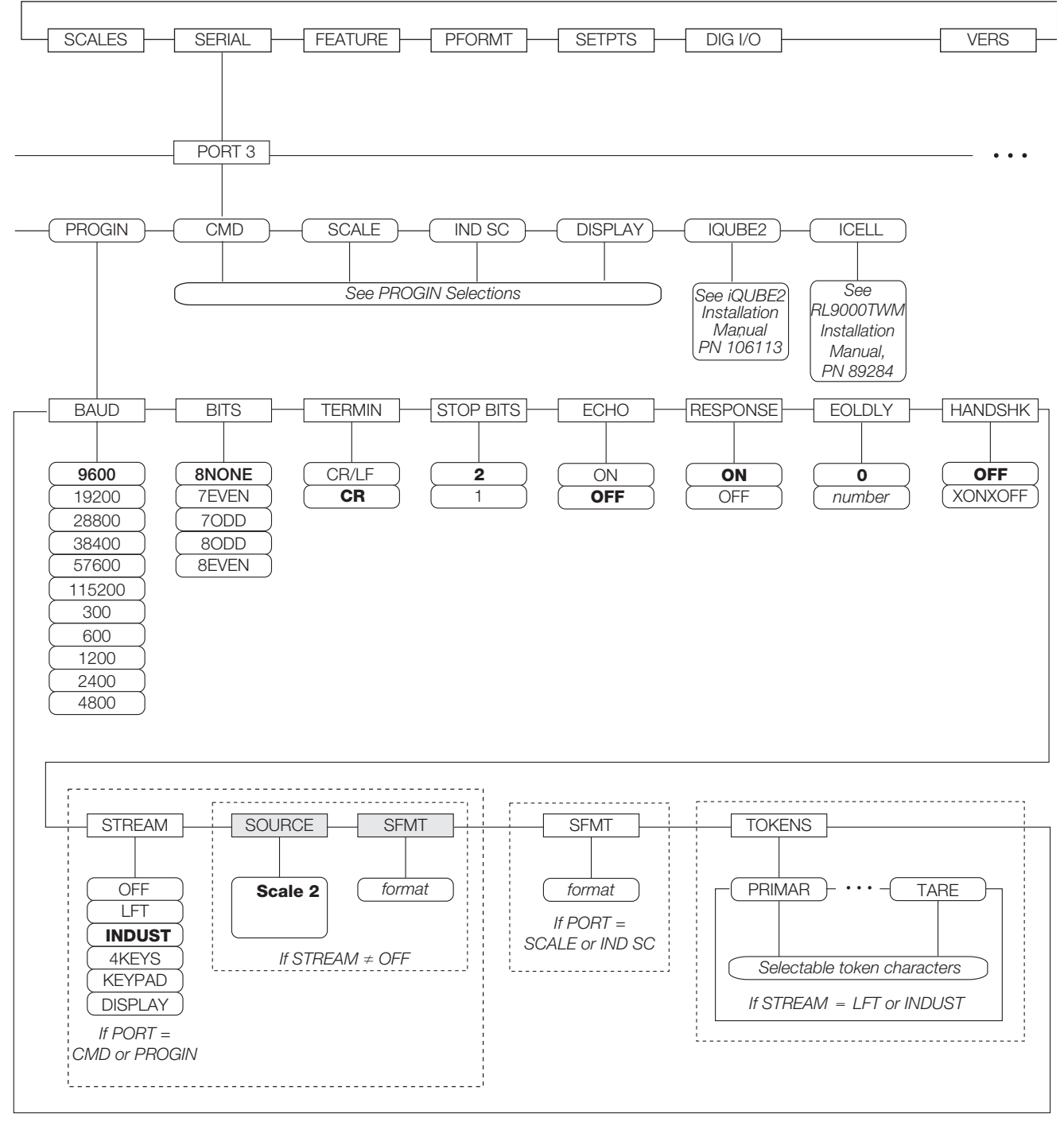

*Figure 3-9. Serial Menu, Port 3*

*FAI NOTE: Recommended settings Port 3 or Cement Scale for CB-3 configuration are in bold.* 

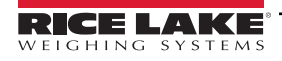

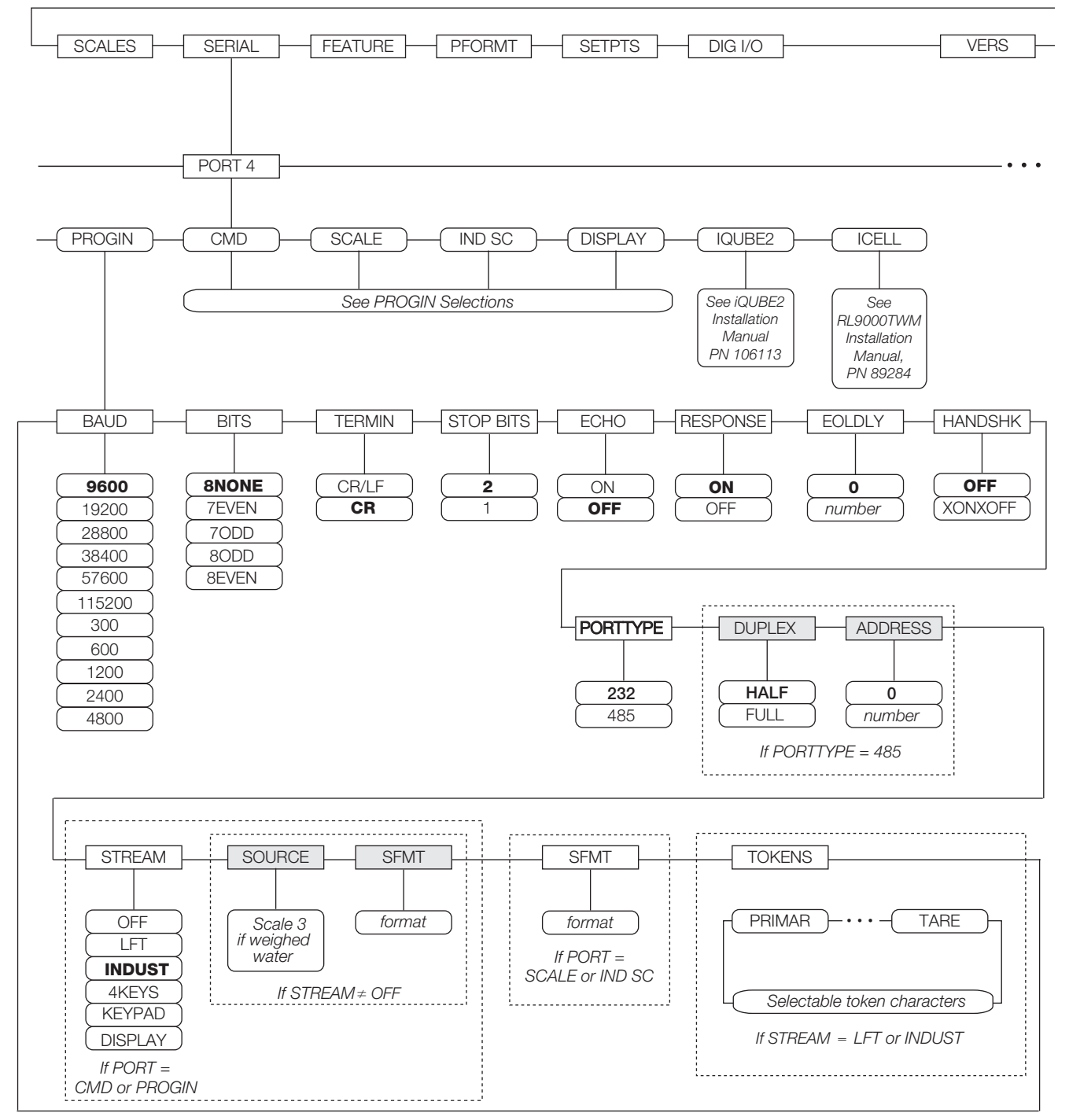

*Figure 3-10. Serial Menu, Port 4 and Expansion Ports*

 *NOTE: Port 4 is used only for weighed water and would be Scale 3. Recommended settings are in bold.*

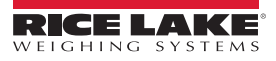

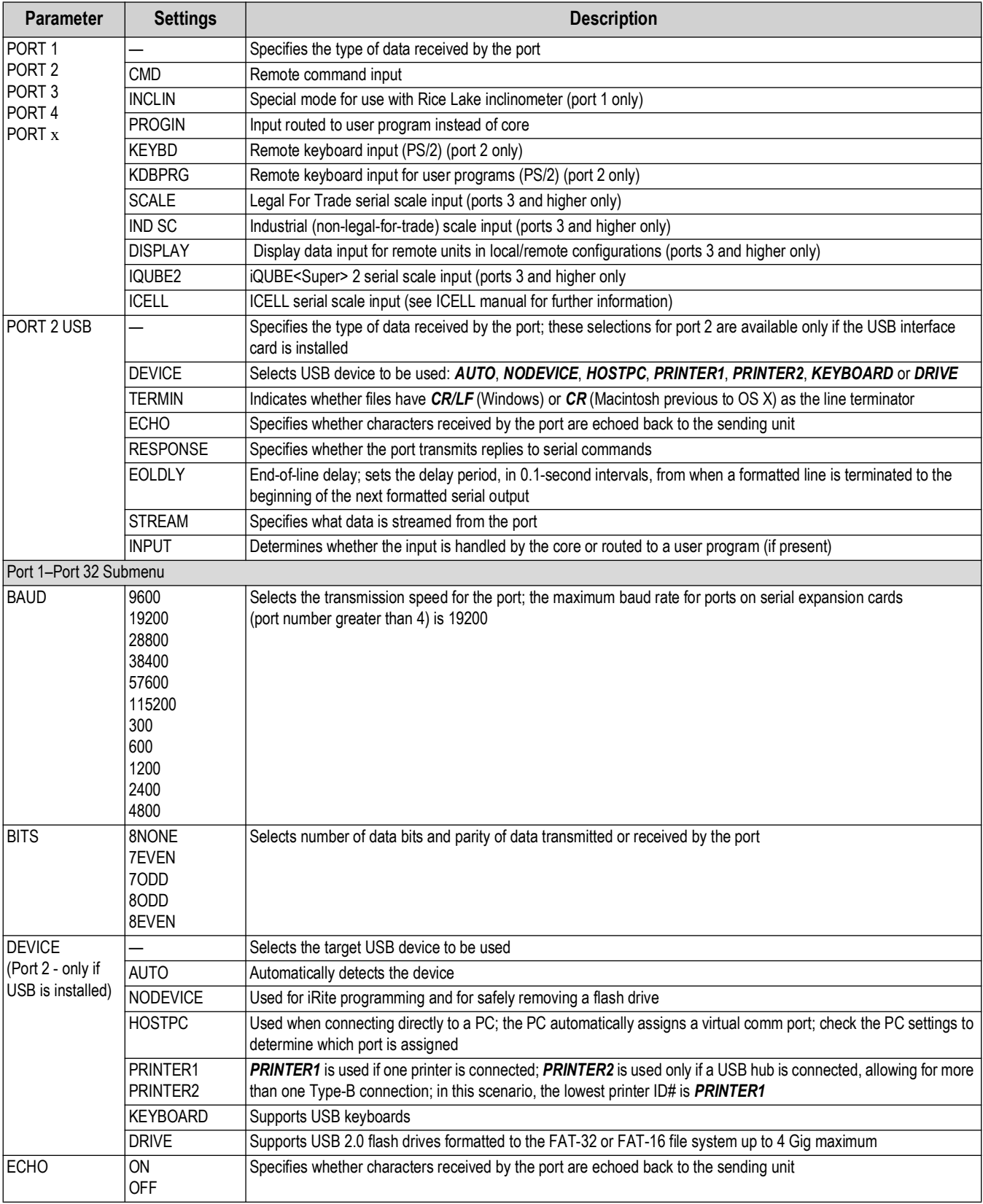

*Table 3-5. Serial Menu Parameters*

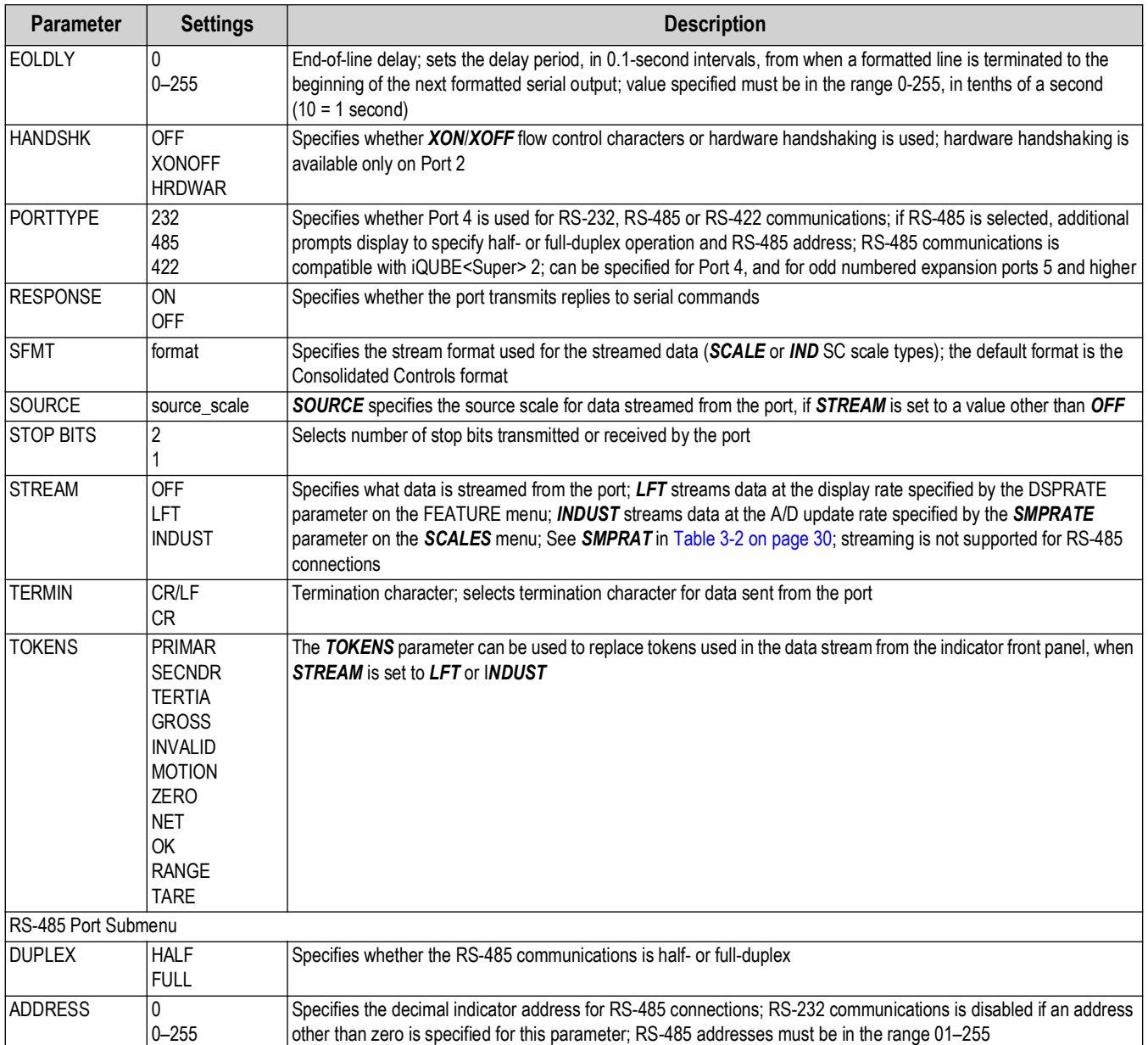

*Table 3-5. Serial Menu Parameters (Continued)*

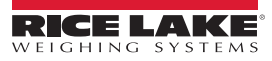

# **4.0 Configuration of User Parameters**

The CB-3 has parameters which must be configured in order for the unit to batch properly. Use the CB-3 program to set values for the parameters controlling system operation. This section covers the parameters for the *Batching* menu: *Loads*, *Batcher*, *Job/Order*, *Customers*, *Mix Design* and *Project Quote* setup ([Section 7.0 on page 91](#page-90-0)).

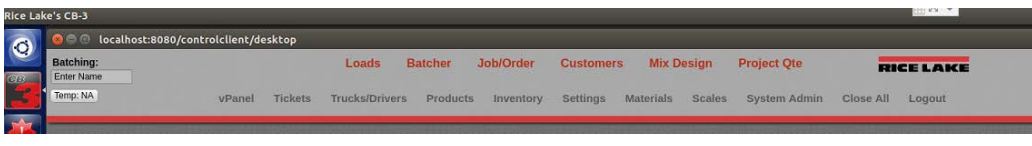

*Figure 4-1. Program Home Menu*

Select the parameter from the menu bar to be configured.

| <b>Parameter</b>      | <b>Description</b>                                                                                 |
|-----------------------|----------------------------------------------------------------------------------------------------|
| <b>Batching</b>       | The batching menu displays the current batching operator                                           |
| Temp                  | Displays the current temperature; select Temp display to display local radar                       |
| vPanel                | Front panel controls - used for manual batching                                                    |
| <b>Tickets</b>        | Setup tickets, export or print tickets, enter date, list of tickets, See Section 4.2 on<br>page 42 |
| <b>Trucks/Drivers</b> | Enter or select truck number and driver, See Section 4.3 on page 43                                |
| <b>Products</b>       | Select products to be loaded, See Section 4.4 on page 45                                           |
| Inventory             | Inventory of material on hand and usage, See Section 4.5 on page 46                                |
| Settings              | Configure loads, See Section 4.6 on page 48                                                        |
| <b>Materials</b>      | Configure materials                                                                                |
| Scales                | Aggregate, Cement and optional Weighed Water, See Section 4.8 on page 65                           |
| System Admin          | System Administrator Settings, See Section 4.9 on page 68                                          |
| Close All             | Close all menus                                                                                    |
| Logout                | Logout of the system                                                                               |

*Table 4-1. Home Menu Setup Selections*

## **4.1 vPanel**

The *vPanel* display is a duplicate of the front panel of the CB-3.

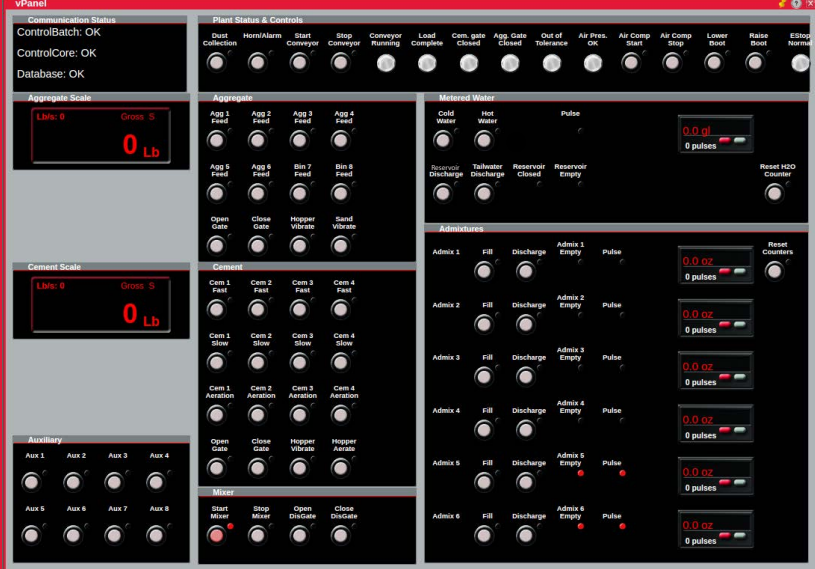

*Figure 4-2. vPanel*

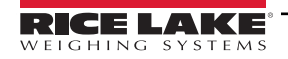

## **4.1.1 Application Parameters**

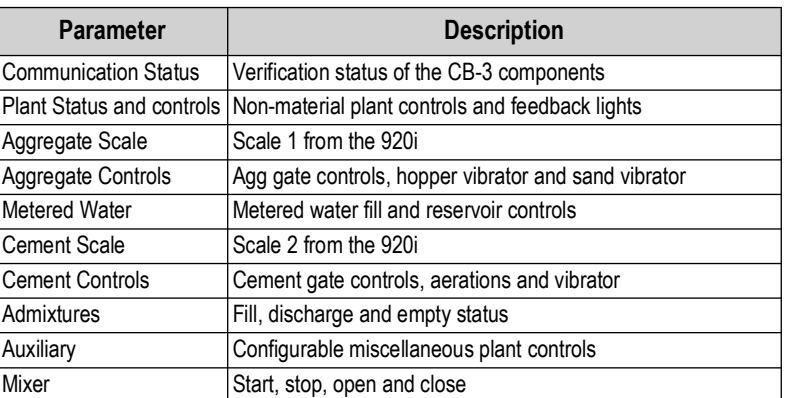

*Table 4-2. Application Parameters*

## <span id="page-41-0"></span>**4.2 Tickets**

The *Tickets* menu allows for the setup of the format for printing.

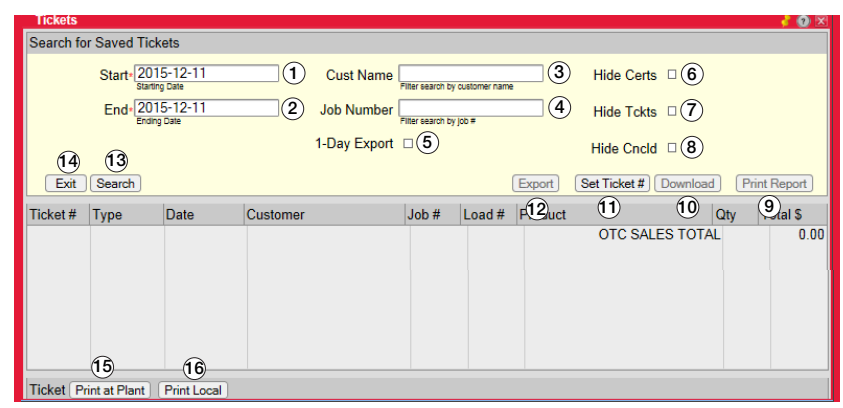

*Figure 4-3. Tickets Menu*

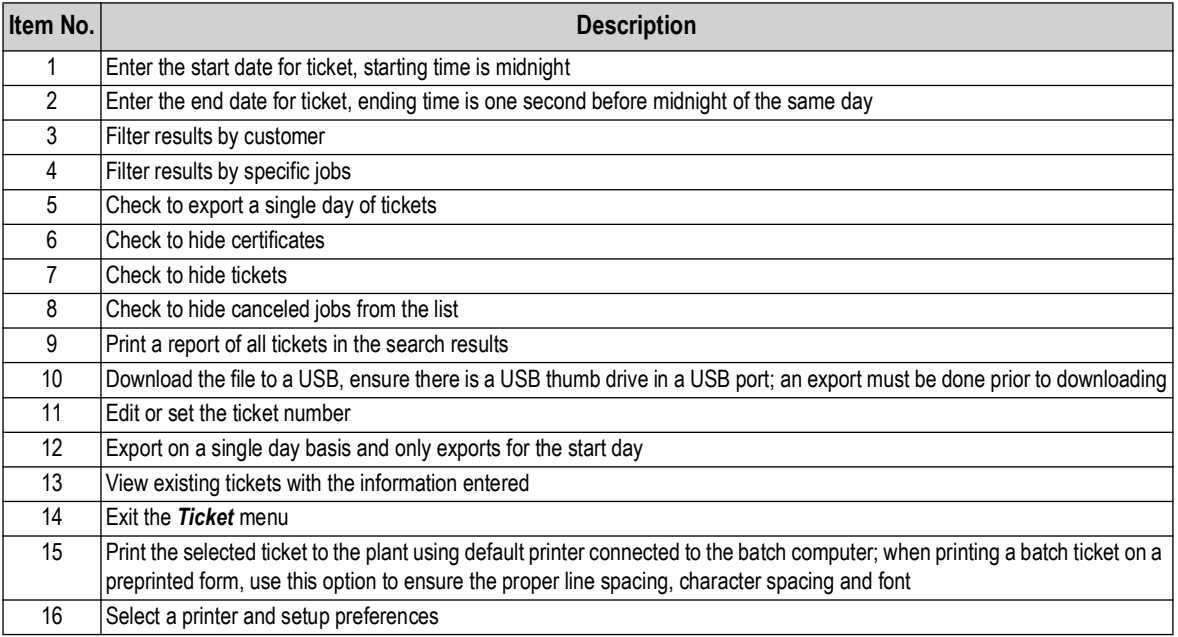

*Table 4-3. Tickets Menu Descriptions*

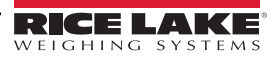

## <span id="page-42-0"></span>**4.3 Trucks/Drivers**

The *Trucks/Drivers* menu allows for setup of individual trucks and drivers.

#### **4.3.1 Trucks**

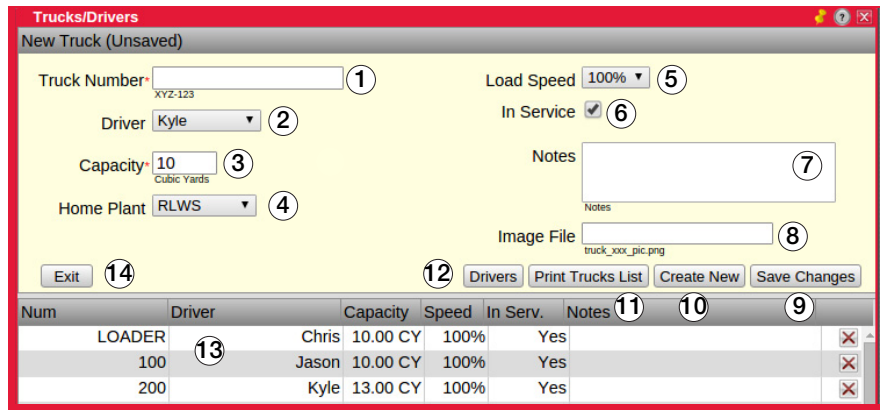

*Figure 4-4. Trucks/Drivers Menu*

| Item No. | <b>Description</b>                                                                                                    |
|----------|----------------------------------------------------------------------------------------------------|
|          | Enter truck number to be used, when creating a new truck a unique truck number must be entered                                                                     |
| 2        | Select driver from the list or enter new driver name                                                                                                    |
| 3        | Enter capacity of truck in cubic yards/meters, this may need to be revised for road weight restrictions                                                            |
| 4        | Primary plant location where job is to be batched                                                                                                    |
| 5        | Select load speed from the list, 100% indicates the default Aggregate and Cement load rates are used                                                               |
| 6        | Check to remove truck from the load scheduler and truck demand, if it is at another plant or broken down                                                           |
|          | Enter relevant information about the truck                                                                                                    |
| 8        | Enter file name of truck image, file size must be 210 px width x 120 px height; this should be done at the time of installation or when new<br>trucks are acquired |
| 9        | Select to save changes to displayed truck                                                                                                    |
| 10       | Select to create a new truck                                                                                                    |
| 11       | Display or print a summary list of all trucks                                                                                                    |
| 12       | Select this option to open a menu and enter new drivers                                                                                                    |
| 13       | Display area for existing trucks                                                                                                    |
| 14       | Exit the Trucks/Drivers menu                                                                                                    |

*Table 4-4. Trucks/Drivers Menu Descriptions*

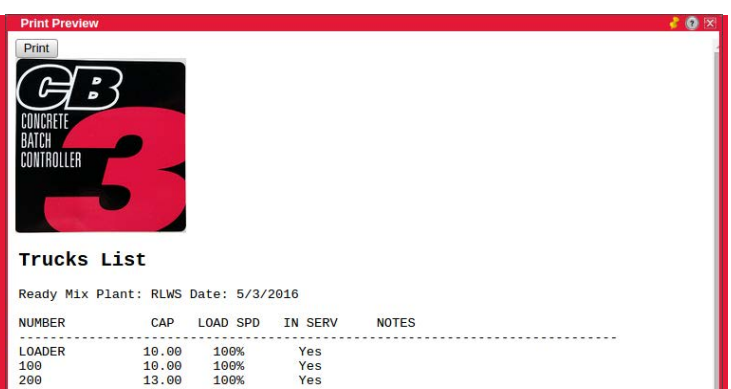

*Figure 4-5. Trucks List Printout* 

#### **4.3.2 Drivers**

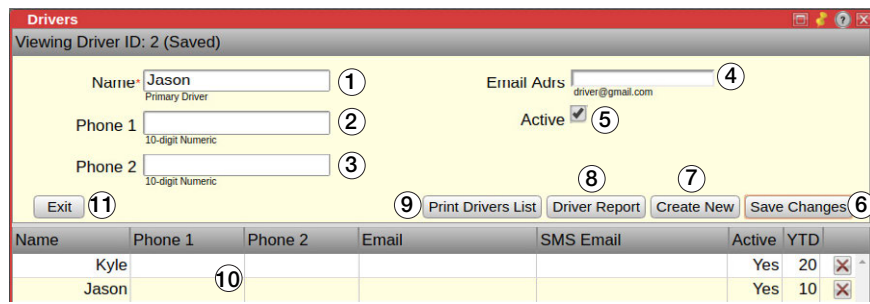

*Figure 4-6. Drivers Menu*

| Item No.        | <b>Description</b>                                                                                        |
|-----------------|----------------------------------------------------------------------------------------------------|
|                 | Enter drivers name, must be a unique name (not used previously) and can be up to 15 characters            |
| 2               | Enter primary 10 digit phone number, no punctuation or spaces may be used (AAAPPPNNNN)                    |
| 3               | Enter secondary 10 digit phone number, no punctuation or spaces may be used (AAAPPPNNNN)                  |
| 4               | Enter drivers email address (driver@email.com)                                                            |
| 5               | Check to remove driver from drop-down list of available drivers                                           |
| 6               | Save changes to currently selected driver                                                                 |
| 7               | Create a new driver with current input                                                                    |
| 8               | Create a driver report of drivers recent loads and comparison to other drivers, see Figure 4-8 on page 44 |
| 9               | Display or print a summary list of all drivers                                                            |
| 10 <sup>°</sup> | Existing driver display area                                                                              |
| 11              | Exit the <b>Driver</b> menu                                                                               |

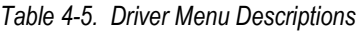

| <b>Print Preview</b><br>Print<br>CONTROLLER<br><b>Drivers List</b> |                |   | 20x          |
|--------------------------------------------------------------------|----------------|---|--------------|
| Ready Mix Plant: RLWS Date: 5/3/2016                               |                |   |              |
| NAME ACTIVE PHONE                                                  |                |   | <b>EMAIL</b> |
| .                                                                  |                | . |              |
| Unassigned Yes 715 555-1212                                        |                |   |              |
| Jason                                                              | <b>The Yes</b> |   |              |
| Chris                                                              | Yes<br>Yes     |   |              |
| Kyle                                                               |                |   |              |

*Figure 4-7. Drivers List Printout*

| Recent Loads $\stackrel{\frown}{\phantom{}}$ | Producer: Chippewa County Ready Mix Plant: New Hampton, IA                                              |                |  |  |
|----------------------------------------------|----------------------------------------------------------------------------------------------------|----------------|--|--|
|                                              | Customer Name Mix Code Load Oty Delivered On<br>                                                        | -------------- |  |  |
|                                              | Cash 35418IA 3.00 CY 08 Dec 2015 09:31:32<br>GERDTS, DOUGLAS E 35600CADUP 10.00 CY 16 Nov 2015 13:46:36 |                |  |  |
|                                              | Tyler(ID:1) Total for listed: 13.00 CY                                                                  |                |  |  |
|                                              | Quantities Delivered for Driver Tyler<br>This Month Last Month 2015 YTD 2014 YTD 2014 2013 2012 All     |                |  |  |
|                                              | 3.00 10.00 13.00 0.00 0.0 0.0 0.0 13                                                                    |                |  |  |

<span id="page-43-0"></span>*Figure 4-8. Driver Report and Comparison*

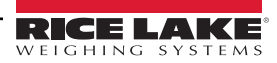

## <span id="page-44-0"></span>**4.4 Products**

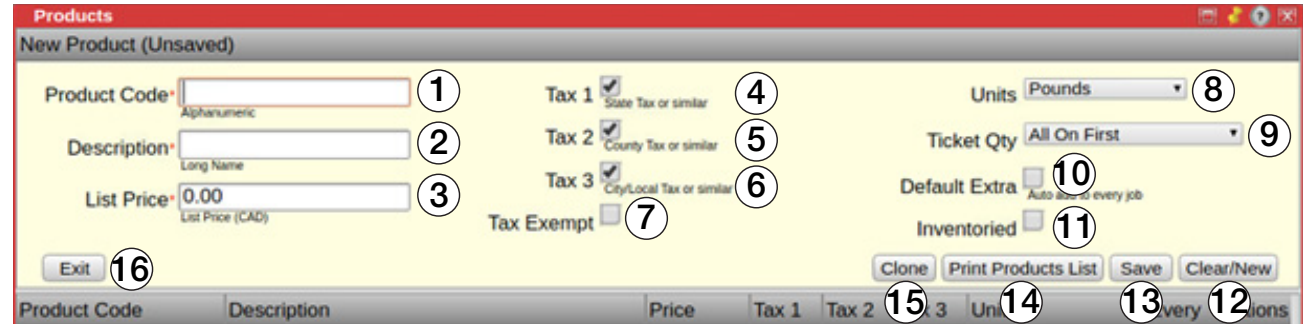

*Figure 4-9. Products Menu*

| Item No. | <b>Description</b>                                                                                                  |
|----------|----------------------------------------------------------------------------------------------------|
|          | Unique code (alphanumeric 16-char max length)                                                                       |
| 2        | Long description of this product (63-char max length)                                                               |
| 3        | List price per unit of this product                                                                                 |
|          | The system can apply 3 levels of tax: State, County, and Local                                                      |
| 4        | Tax 1 - usually state tax; some products or services may not be taxable at this level                               |
| 5        | Tax 2 - usually a county/region tax; some products or services may not be taxable at this level                     |
| 6        | Tax 3 - usually a city/local tax; some products or services may not be taxable at this level                        |
| 7        | Check to make this product tax exempt; tax exempt status can be overridden in the Project or Job/Order menus        |
| 8        | Unit by which this product is sold                                                                                  |
| 9        | This field determines how this product is distributed on the load tickets                                           |
| 10       | Check for this product to display on every job (template) by default; examples – Fuel Surcharge or Winter Hot Water |
| 11       | Check keep track of this product's inventory                                                                        |
| 12       | Clear the menu and allow setup of new product                                                                       |
| 13       | Save the current product                                                                                            |
| 14       | Display or print a summary list of products/items                                                                   |
| 15       | Create a clone of an existing product                                                                               |
| 16       | Exit the <b>Products</b> menu                                                                                       |

*Table 4-6. Products Menu Descriptions*

| <b>Print Preview</b>                                      |       |                   |
|-----------------------------------------------------------|-------|-------------------|
| Print                                                     |       |                   |
| <b>Product/Item Summary List</b>                          |       |                   |
| Your Company Name Here Plant: City, State Date: 5/10/2019 |       |                   |
| CODE<br>DESCRIPTION                                       | UNITS | <b>TICKET QTY</b> |

*Figure 4-10. Sample Printout of Products List*

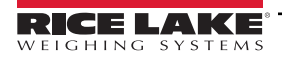

## <span id="page-45-0"></span>**4.5 Inventory**

A list of all inventory on hand as well as, weekly, monthly, yearly and all time totals.

| Inventory                                    |                  |              |                                  |                             |                            |                         | Ы             | $\bullet$ $\times$ |        |
|----------------------------------------------|------------------|--------------|----------------------------------|-----------------------------|----------------------------|-------------------------|---------------|--------------------|--------|
| Description (Code)                           | On Hand          | <b>Today</b> | Last <sub>7</sub><br><b>Days</b> | <b>This</b><br><b>Month</b> | This Year All Time         |                         |               |                    | Pencil |
| Sand: Agg 1                                  | $-768,180$<br>ın | 16,110       | 190,670                          | 48,300                      | 48,300                     | 768,180                 | lb            |                    |        |
| <b>CEMENT: Cem 1</b>                         | $-454.717$<br>lb | 5.992        | 86.881                           | 17.983                      | 17.983                     | 454,717                 | $\mathsf{lb}$ | P                  |        |
| FLY ASH: Cem 2                               | 0 <sub>1b</sub>  | 0            | $\mathbf 0$                      | 0                           | 0                          | n                       | Ib            | $\mathscr{D}$      |        |
| AE 260 AIR: Admix 1                          | $-8$ gl          | 60           | 369                              | 179                         | 179                        | 1,033                   | <b>OZ</b>     | P                  |        |
| <b>WATER REDUCER: Admix 2</b>                | $-0$ gl          | 0            | 0                                | 0                           | 0                          | 43                      | <b>OZ</b>     | P                  |        |
| NON CHLORIDE ACCELE: Admix 3                 | $0$ gl           | $\Omega$     | $\Omega$                         | 0                           | 0                          | $\Omega$                | <b>OZ</b>     | $\mathscr{P}$      |        |
| OPTI 500: Admix 4                            | 0 <sub>g</sub>   | 0            | 0                                | 0                           | 0                          | 0                       | <b>OZ</b>     | $\mathscr{O}$      |        |
| <b>OPTI 700: Admix 5</b>                     | $0$ al           | $\mathbf 0$  | $\Omega$                         | $\Omega$                    | 0                          | $\Omega$                | <b>OZ</b>     | $\mathscr{B}$      |        |
| <b>CALCIUM CHLORIDE: Admix 6</b>             | 0 <sub>g</sub>   | 0            | 0                                | 0                           | 0                          | 0                       | <b>OZ</b>     |                    |        |
| Start 2019-01-04<br><b>Inventory Reports</b> |                  |              | <b>Print Inv Actions</b>         |                             | <b>Usage by Date Range</b> |                         |               |                    |        |
| End 2019-01-04                               |                  |              | <b>Print Form Above</b>          |                             |                            | Mix Usage by Date Range |               |                    |        |

*Figure 4-11. Inventory Menu*

Select the pencil icon at the end of the item to edit the item. The following menu displays:

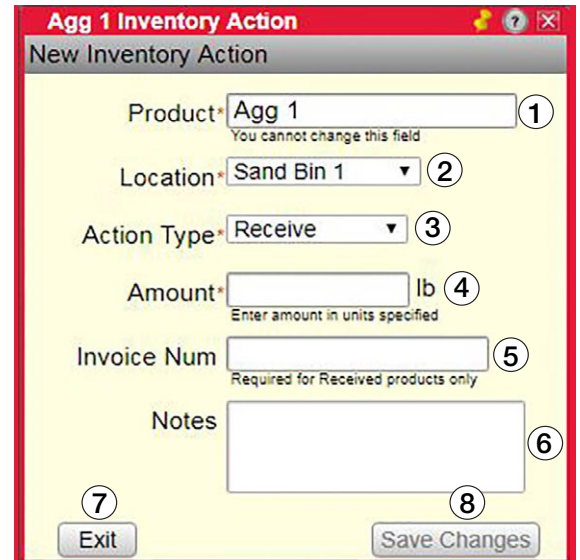

*Figure 4-12. Edit Inventory Menu*

| Item No. | <b>Description</b>                                              |
|----------|-----------------------------------------------------------------|
| 1        | Product to be edited (read only)                                |
| 2        | <b>Product location</b>                                         |
| 3        | Select an action type (Receive, Manual Adjust or Set New Total) |
| 4        | Amount for item 2 action                                        |
| 5        | Enter an invoice number, receive action type only               |
| 6        | Notes pertaining to the product                                 |
| 7        | Save settings                                                   |
| 8        | Exit the <b>Edit Inventory</b> menu                             |

*Table 4-7. Edit Inventory Menu Descriptions*

Inventory actions are quantity adjustments for the material selected.

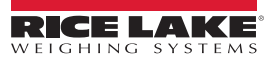

|                                                           | <b>Product Inventory Report</b> |                    |                                           |         |                             |  |  |  |  |  |  |
|-----------------------------------------------------------|---------------------------------|--------------------|-------------------------------------------|---------|-----------------------------|--|--|--|--|--|--|
| Date: 8/24/2017                                           |                                 |                    | Rice Lake Weighing Systems Rice Lake, WI  |         |                             |  |  |  |  |  |  |
| Product: Cem 2 (FLY ASH)                                  |                                 |                    |                                           |         |                             |  |  |  |  |  |  |
|                                                           |                                 |                    | Date Amount Action Location Invoice Notes |         |                             |  |  |  |  |  |  |
| 2017-08-02 10000 New Total SILO 2                         |                                 |                    |                                           |         | <b>Total Reset</b>          |  |  |  |  |  |  |
| 2017-06-21  5000 Receive  SILO 2<br>2017-06-21            |                                 | 0 New Total SILO 2 |                                           |         | <b>Total Reset</b>          |  |  |  |  |  |  |
| 2017-01-17 25000 Receive UA<br>2016-11-29 3000 Receive UA |                                 |                    |                                           | LA98890 |                             |  |  |  |  |  |  |
| 2016-11-28 45000 New Total<br>$2016 - 04 - 26$            |                                 | 0 New Total        | <b>UA</b><br><b>UA</b>                    |         | Total Reset<br>New Material |  |  |  |  |  |  |
| Current Inventory On Hand: 5710 lb                        |                                 |                    |                                           |         |                             |  |  |  |  |  |  |
| End of Report                                             |                                 |                    |                                           |         |                             |  |  |  |  |  |  |

*Figure 4-13. Sample Printout Inventory Actions*

| <b>Print Preview</b>                      |                                           |         |   |                   |            |           |                      |
|-------------------------------------------|-------------------------------------------|---------|---|-------------------|------------|-----------|----------------------|
| Print                                     |                                           |         |   |                   |            |           |                      |
|                                           | Inventory On Hand & Material Usage Report |         |   |                   |            |           |                      |
|                                           |                                           |         |   |                   |            |           |                      |
| Your Company Name Here<br>Date: 5/10/2019 | City, State                               |         |   |                   |            |           |                      |
| Product Code                              | Description                               | On Hand |   | Today Last 7 Days | This Month | This Year |                      |
| Cem <sub>1</sub>                          | Cem <sub>1</sub>                          | $0$ kg  | 0 |                   | $\circ$    |           | 0 kg<br>0 kg<br>0 kg |

*Figure 4-14. Sample Printout Inventory Report*

| <b>Print Preview</b>          |                                                                             |         |                      |  | $\left( 2\right)$ |
|-------------------------------|-----------------------------------------------------------------------------|---------|----------------------|--|-------------------|
| <b>Print</b>                  |                                                                             |         |                      |  |                   |
| RICE LAKE<br>WEIGHING SYSTEMS |                                                                             |         |                      |  |                   |
|                               | Mix Usage by Date Range                                                     |         |                      |  |                   |
|                               | Your Company Name Here City, State<br>From Date: 1/1/2019 To Date: 1/4/2019 |         |                      |  |                   |
| Product Code                  | Description                                                                 |         | Mix Usage            |  |                   |
| test                          | test                                                                        | Total : | 30.00 CY<br>30.00 CY |  |                   |

*Figure 4-15. Mix Usage By Date Range*

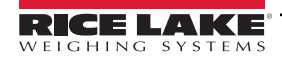

## <span id="page-47-0"></span>**4.6 User Settings**

Select *Settings* to setup the parameters displayed in [Figure 4-16](#page-47-2).

<span id="page-47-2"></span>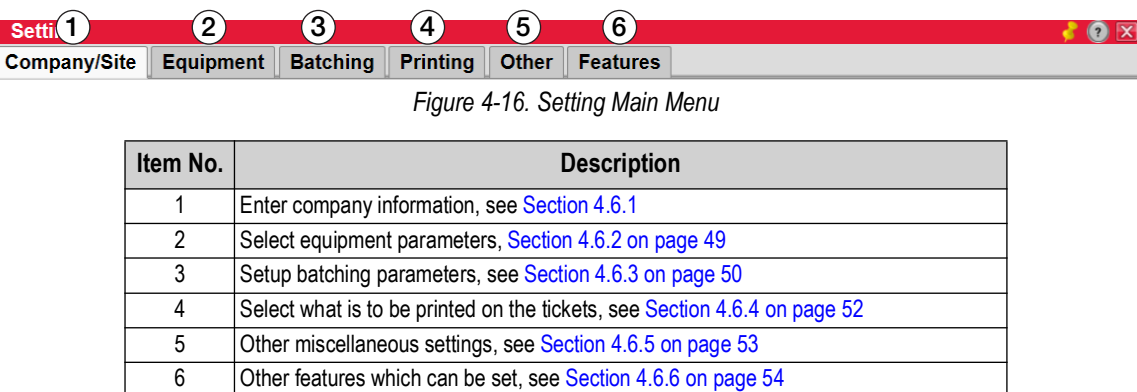

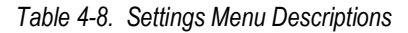

### <span id="page-47-1"></span>**4.6.1 Company/Site**

Enter information pertaining to a company or site.

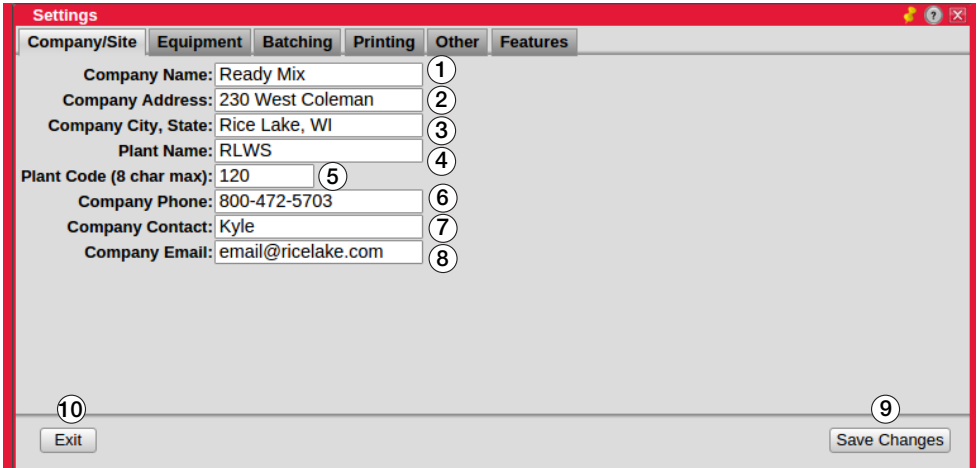

*Figure 4-17. Company/Site Menu*

| Item No. | <b>Description</b>                                                                                                    |
|----------|----------------------------------------------------------------------------------------------------|
|          | Enter company name (48 character maximum)                                                                                                    |
| 2        | Enter address (32 character maximum)                                                                                                    |
| 3        | Enter city and state (32 character maximum)                                                                                                    |
| 4        | Contains the plant name, read only                                                                                                    |
| 5        | Contains the plant code, read only                                                                                                    |
| 6        | Enter 10 digit phone number - format (555) 236-1515                                                                                                    |
|          | Enter name of primary contact (32 character maximum)                                                                                                    |
| 8        | Primary company contact email address; multiple emails must be sepa-<br>rated by a comma and no space:<br>seve@readymix.com,suzi@readymix.com (48 characters max) |
| 9        | Save settings                                                                                                    |
| 10       | Exit the <b>Company/Site</b> menu                                                                                                    |

*Table 4-9. Company/Site Menu Descriptions*

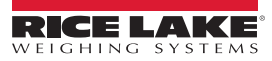

## <span id="page-48-0"></span>**4.6.2 Equipment**

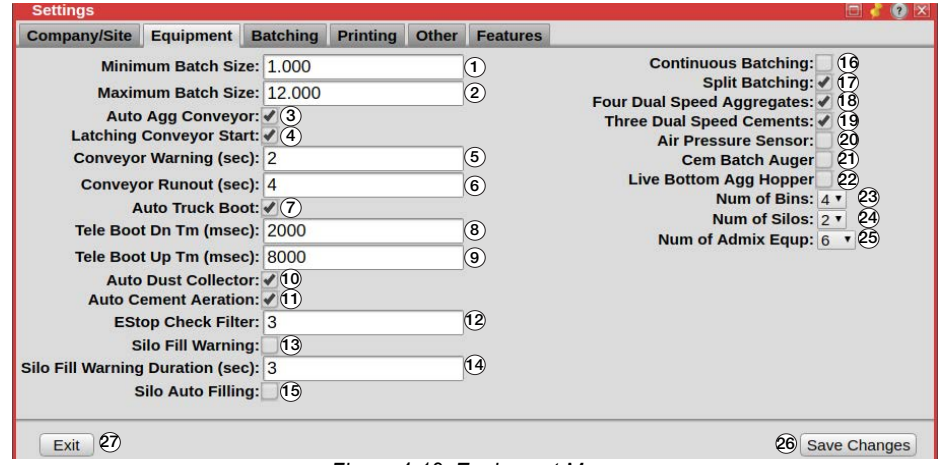

*Figure 4-18. Equipment Menu*

| Item No.       | <b>Description</b>                                                                                                    |
|----------------|----------------------------------------------------------------------------------------------------|
| 1              | Smallest batch size allowed, smaller batches must be manually batched                                                                                                    |
| $\overline{2}$ | Largest batch plant can run in normal circumstances; when the value is changed, it may need to be changed in mix, as well                                                                                                    |
| 3              | The computer starts and stops the aggregate incline conveyor                                                                                                    |
| 4              | The conveyor circuit requires a momentary input to start and a momentary input to stop; when a 120 V signal is required the<br>entire time the conveyor is running, uncheck this option                                                                  |
| 5              | If the incline conveyor system does not have a built-in safety alarm or start delay, check this option; the computer energizes the<br>system alarm for this duration before turning on the conveyor                                                      |
| 6              | The amount of time the system keeps the conveyor running, when conveyor is in automatic control, after the aggregate scale<br>has reached the zero tolerance; allows all material on the belt to be run into the truck before shu<br>automatic control   |
| 7              | Causes the system to automatically lower the boot just before the start of discharge and raise it after a loading is done                                                                                                    |
| 8              | With a telescopic boot, this is the number of ms the system powers the boot down output                                                                                                    |
| 9              | With a telescopic boot, this is the number of ms the system powers the boot up output                                                                                                    |
| 10             | When checked, the system runs the output assigned to the Cement Dust Collection function; output is energized throughout<br>weighing                                                                                                    |
| 11             | When checked, the system runs the output assigned to the Cement Weigh Hopper Aeration function; this output is energized<br>while the cement is discharging                                                                                              |
| 12             | This is the number of consecutive cycles/times the system checks when sensing if the Emergency Stop is pressed; a<br>number greater than 1 is necessary to prevent a momentary power drop to cause the system to immediately stop batching;<br>DEFAULT=3 |
| 13             | When checked, the system sends a warning signal when a silo is filled past a given percent of capacity; changing this value<br>requires a system reboot to take effect                                                                                   |
| 14             | This is the number of seconds a warning signal takes to send a silo capacity exceeds a specified amount; DEFAULT=3;<br>for portable plants only                                                                                                    |
| 15             | Continuously batches concrete while input is active (Precast and Block plants only); fills until silo reaches warning capacity;<br>changing this value requires a system reboot to take effect                                                           |
| 16             | Allows smaller plants to batch two or more smaller batches to make one larger load                                                                                                    |
| 17             | Option of either eight single-speed aggregates or four dual-speed (both fast and slow feed outputs) aggregates                                                                                                    |
| 18             | Disable this box when using more than three cements                                                                                                    |
| 19             | When checked, this monitors the air pressure sensor                                                                                                    |
| 20             | The output is energized from the start of weighing until the cement is fully discharged                                                                                                    |
| 21             | The system runs the flat belt for a live bottom aggregate weigh hopper during the aggregate discharge; fast and slow controls<br>use the gate open and close outputs similar to an inching gate                                                          |
| 22             | For display purposes when drawing the dynamic Batching                                                                                                    |
| 23             | For display purposes when drawing the dynamic Batching                                                                                                    |
| 24             | For display purposes when drawing the dynamic Batching                                                                                                    |
| 25             | Save settings                                                                                                    |
| 26             | Exit to Settings menu                                                                                                    |

*Table 4-10. Equipment Menu Descriptions*

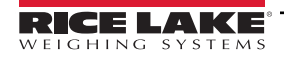

## <span id="page-49-0"></span>**4.6.3 Batching**

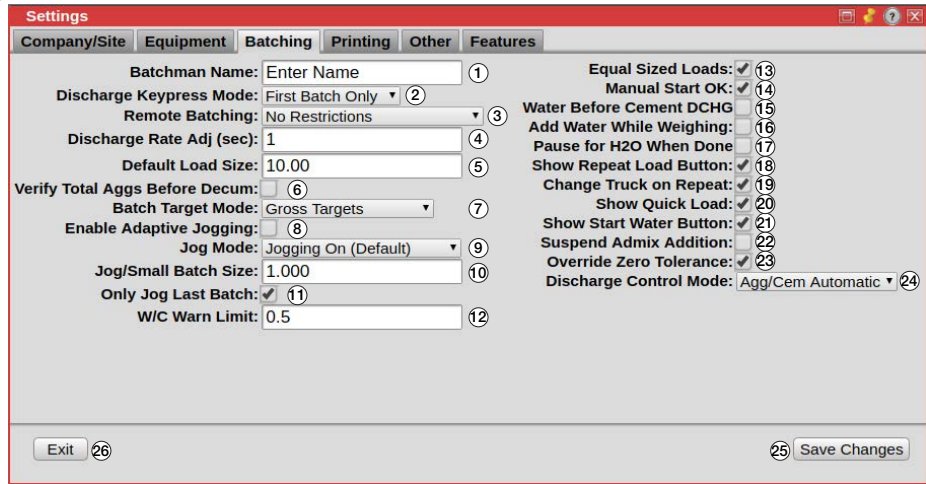

*Figure 4-19. Batching Menu*

| Item No.       | <b>Description</b>                                                                                                    |
|----------------|----------------------------------------------------------------------------------------------------|
| 1              | Name prints on the batch ticket and Certificate of Compliance                                                                                                    |
| $\overline{2}$ | The system has different schemes to control the loading of each material to the truck; agg/cem automatic mode automatically adjusts<br>discharge rates to allow the cement finishes before the agg; in the User Controlled mode, discharge rate and the discharge order is<br>controlled by what the user has put in the scales menu, See Section 4.8 on page 65                                                                                                    |
| $\overline{3}$ | If remote batching has been enabled, set to 'Require Authorization Button' to have the batch pause after the batchman starts it, and<br>only to continue after a driver confirms (by pressing a remote button) the truck is in position and everything at the plant is safe to begin<br>batching. Requires Remote Batch Box                                                                                                    |
| $\overline{4}$ | How often the discharge gates are adjusted to achieve or hold the desired discharge rate (in seconds)                                                                                                    |
| 5              | Default load size the system selects, for new loads created, when the Job size exceeds a single load (may be changed by the operator)                                                                                                    |
| 6              | If remote batching has been enabled, set to 'Require Authorization Button' to have the batch pause after the batchman starts it, and<br>only to continue after a driver confirms (by pressing a remote button) the truck is in position and everything at the plant is safe to begin<br>batching; requires Remote Batch Box                                                                                                    |
| $\overline{7}$ | Determines if the system should deliver each material to preserve the total material type quantity (gross) or the individual materials<br>quantity (net): target by gross- targets the value of the scale for total aggs or cement; example: gross - agg1 is over by 200 lb, the<br>CB-3 compensates agg2 to make it 200 lb less than agg1 + agg2 = total agg target weight; target by net-targets the value of the<br>individual material; example: net - agg1 is over by 200 lb, the CB-3 does not compensate agg2, but aims for agg2 target weight; net<br>Cementitious - net scenario applies only to the cements                                                                                                    |
| 8              | Enable an aggressive learning of the jog times for aggregates and cements for specific small amounts; once the plant is tuned, this<br>should be turned off                                                                                                    |
| $\overline{9}$ | The system has different modes of jogging of dry batch materials. This is a system wide setting and applies to all dry materials:                                                                                                    |
|                | Jogging Off - Does not jog; If the run is short or has a 'safety wt' (safety wt value is found in the freefall menu for each of the aggs and<br>cements) in the system you will get the under tolerance and have to jog manually; this would be the same as setting all the 'Max Jogs'<br>to 0 for all the materials, but this would be easier to set and change back; this mode is telling the system to job manually;<br>Jogging On (Default) - Jogs and uses the 'Max Jogs' values to determine how many times it will jog; the 'Jog Only Weight' in the Scales<br>menu determines when something should jog the whole way, on small loads when the material target weight value is under the 'Jog<br>Only Weight', the material will be jogged the whole way (does not freefall); this is the current mode<br>Jog Only On Small Loads- Uses the 'Jog/Small Batch Size' value (in cubic yards); this setting overrides the jog only weights and forces<br>the system to jog the entire amount for all dry materials for loads equal to or smaller than the size set in 'Jog/Small Batch Size'; load<br>sizes larger than the 'Jog/Small Batch Size' value will behave like the 'Jogging On' option;<br>Manual Jog On Small Loads - Uses the 'Jog/Small Batch Size' value (in cubic yards); this setting overrides the 'Jog Only Weights' and<br>forces the user to manually jog the entire amount for all dry materials for loads equal to or smaller than the size set in 'Jog/Small Batch<br>Size'; this mode is just about the same as "manually batching", but the water and admixtures are still automatic; load sizes larger than<br>the 'Jog/Small Batch Size' value will behave like the 'Jogging On' option |
| 10             | Configure a small batch size                                                                                                    |
| 11             | For split-batching plants (multiple batches per load), it is faster to only jog on the last batch of the load, since the system corrects for<br>over/under on each previous batch                                                                                                    |

*Table 4-11. Batching Menu Descriptions*

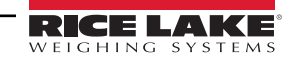

| Item No. | <b>Description</b>                                                                                                    |
|----------|----------------------------------------------------------------------------------------------------|
| 12       | This is the water/cement ratio warning limit when creating a load. Set to a high number to disable                                                                                                    |
| 13       | For new load creation, a default load size is selected and often is the maximum load size as configured in the system which allows<br>operators to even out the load sizes to prevent the last load being a very small load; example: when unchecked, a 21 yard Job with 10<br>yard trucks would result in two 10-yard loads and one 1-yard load; when checked, the system would default the 1st load as 10 yards,<br>and the 2nd and 3rd loads as 5.5 yards; operator can override these initial load quantities |
| 14       | Some regulatory jurisdictions do not allow batching while a manual panel is active/enabled; this option allows automatic batching<br>regardless of whether the manual panel is enabled                                                                                                    |
| 15       | Ensures the front/early water is completely loaded before the cement discharge to truck is started                                                                                                    |
| 16       | Start the water at the beginning of the weigh-up cycle, do not use when weighing is started before truck is in position                                                                                                    |
| 17       | Causes system to prompt the user to add more water at the end of the load; water manually added before clearing the message box, is<br>reported on the load ticket                                                                                                    |
| 18       | When checked, a repeat load icon/button is visible on each load line                                                                                                    |
| 19       | When checked, allows for different trucks to be used while repeating the load                                                                                                    |
| 20       | When checked, a small truck icon will appear on top of the Load app, used for creating a load without creating a jo/order first                                                                                                    |
| 21       | Display and enable a Preload Water key on the batch menu                                                                                                    |
| 22       | Skip the entire admix metering and discharge processes, when computer is to calculate and print the admix amounts, but amounts<br>need to be metered and added manually or with another system                                                                                                    |
| 23       | User is allowed to acknowledge a zero tolerance error and continue batching; otherwise the scale weight must return to within the zero<br>tolerance                                                                                                    |
| 24       | Pre-weigh the materials before a truck is in position, for systems forced to pause after the weigh-up stage and wait for user input before<br>the discharge stage is started                                                                                                    |
| 25       | Save settings                                                                                                    |
| 26       | Exit the <b>Batching</b> menu                                                                                                    |

*Table 4-11. Batching Menu Descriptions (Continued)*

## <span id="page-51-0"></span>**4.6.4 Printing**

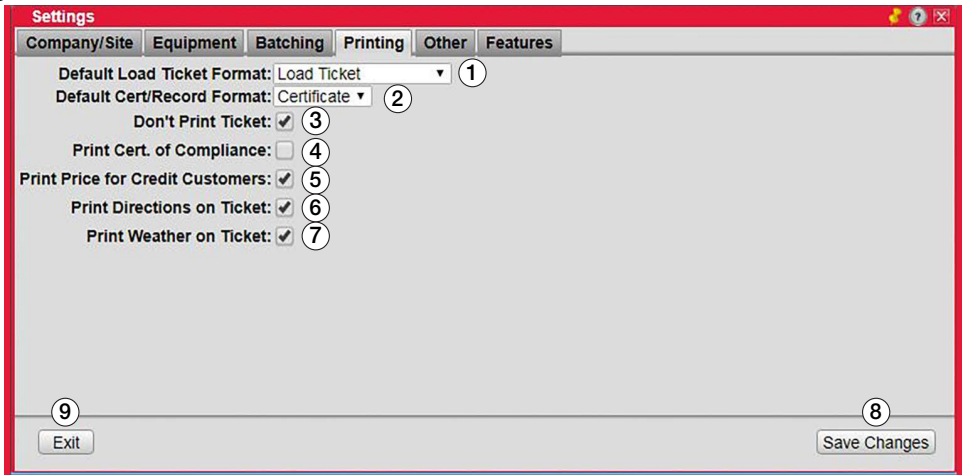

### *Figure 4-20. Print Menu*

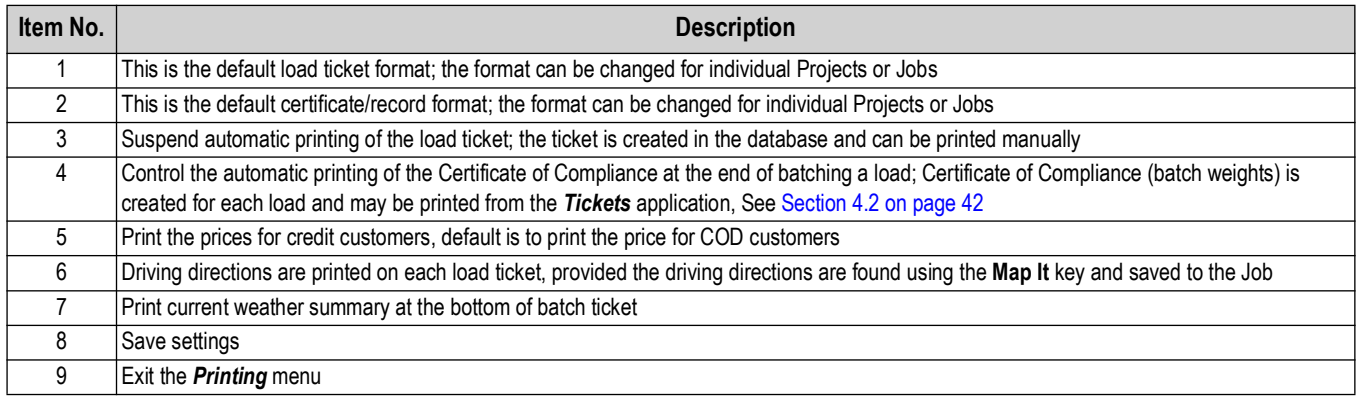

*Table 4-12. Print Settings*

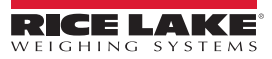

## <span id="page-52-0"></span>**4.6.5 Other**

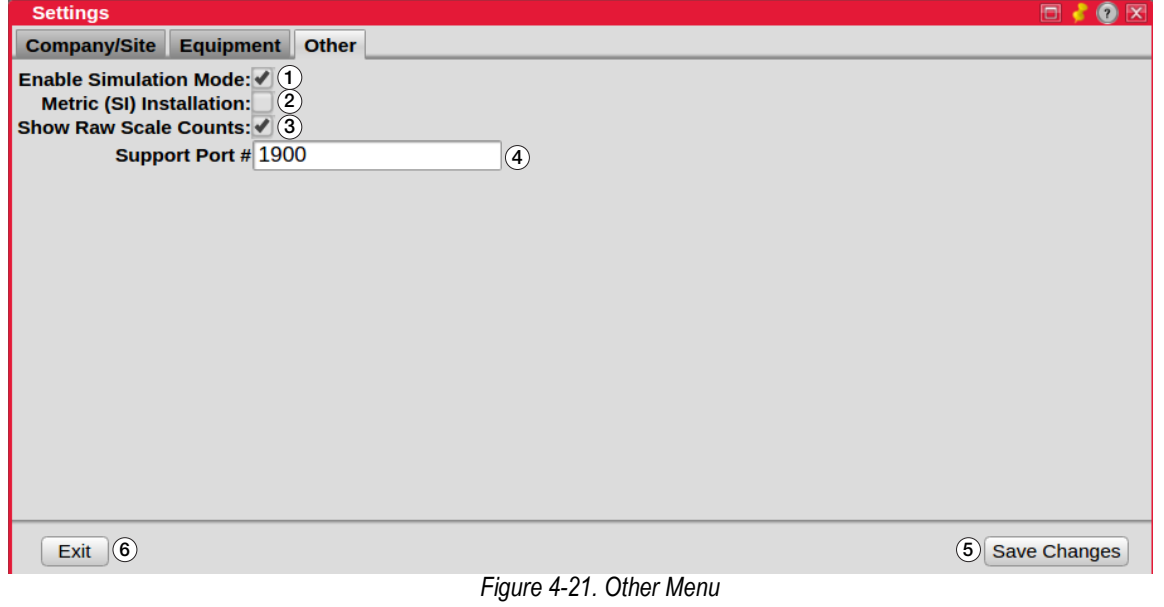

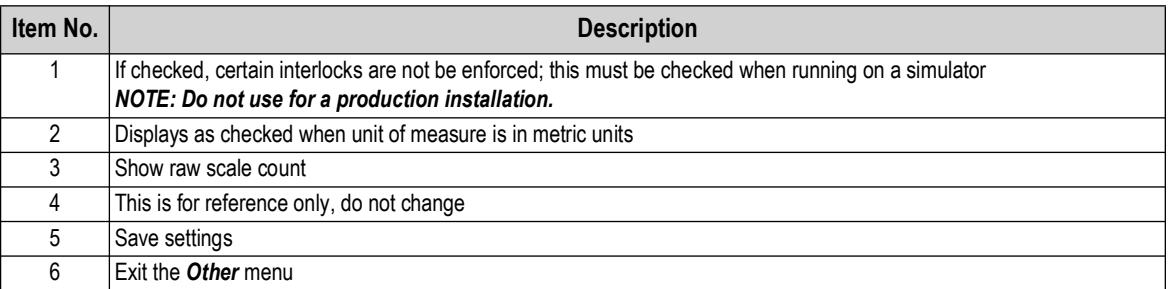

*Table 4-13. Other Settings*

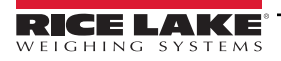

#### <span id="page-53-0"></span>**4.6.6 Features**

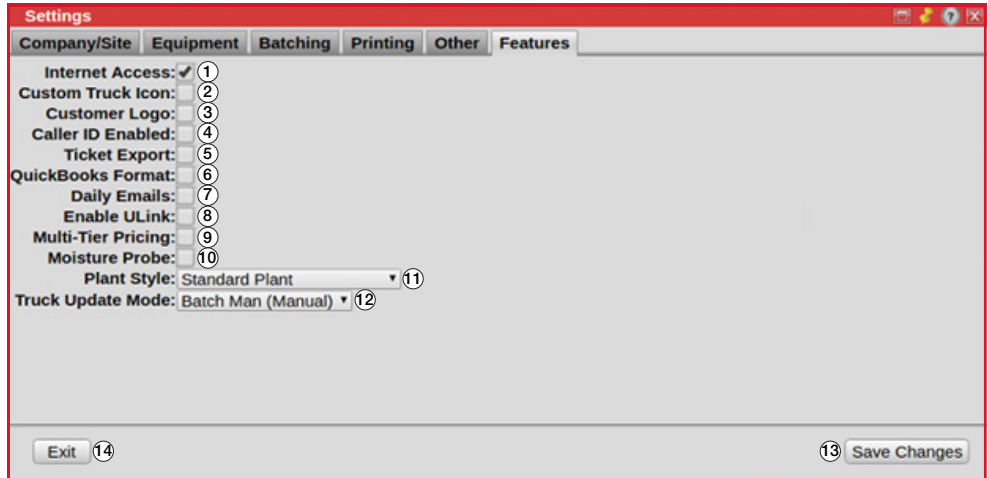

#### *Figure 4-22. Features Menu*

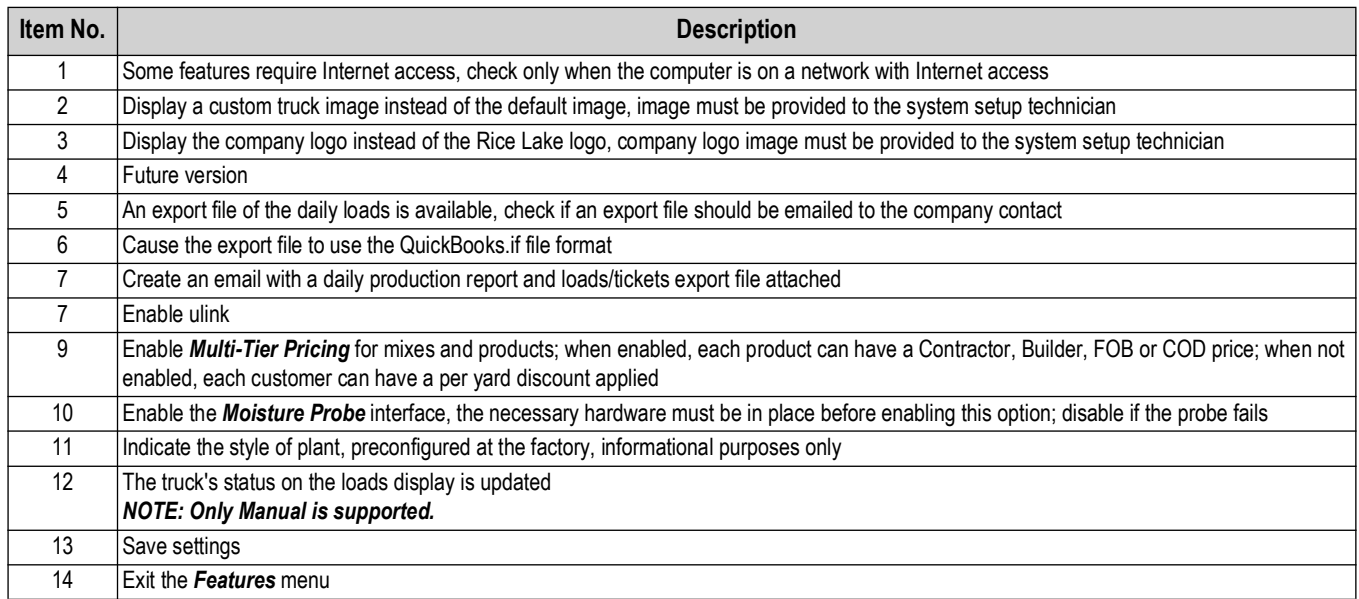

*Table 4-14. Features Menu Settings*

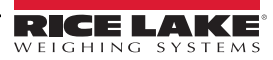

## **4.7 Materials**

Selecting *Materials* allows the user to view and edit materials in the database.

### **4.7.1 Aggregate**

| <b>Materials</b>                  |                                |                                   |               |                                                              |                           |                                           |                   |                   | <b>UX</b>               |
|-----------------------------------|--------------------------------|-----------------------------------|---------------|--------------------------------------------------------------|---------------------------|-------------------------------------------|-------------------|-------------------|-------------------------|
| <b>Cement</b><br><b>Aggregate</b> |                                | <b>Admix</b><br><b>Water</b>      |               |                                                              |                           |                                           |                   |                   |                         |
| Viewing Aggregate: Sand (Saved)   |                                |                                   |               |                                                              |                           |                                           |                   |                   |                         |
| Name <sup>*</sup> Sand            |                                | Material Name (32 char max)       | (1)           |                                                              | Specific Grav*            | 2.66<br>Used to calculate yield           |                   | (5)               |                         |
| <b>Source</b>                     | $Pit \# (10 \text{ char max})$ |                                   | $\circled{2}$ |                                                              |                           | Cost 0.00<br>Your cost (per ton)          |                   | $\left( 6\right)$ |                         |
| <b>Description Sand</b>           |                                |                                   |               | 0.00<br>Absorbed*<br>$\circled{3}$<br>Absorbed Moisture as % |                           |                                           |                   | $\left(7\right)$  |                         |
|                                   |                                | <b>Long Description (64-char)</b> |               |                                                              |                           | Total* 0.00<br><b>Total Moisture as %</b> |                   | (8)               |                         |
| Inventoried                       | 4                              |                                   |               |                                                              |                           | (10)                                      | (11)              |                   |                         |
| (16)<br>Exit                      |                                |                                   |               | ٥.                                                           | <b>Agg Tolerances</b>     | <b>Bins</b>                               | <b>Create New</b> |                   | Save Changes (12        |
| <b>Name</b>                       |                                | <b>Source</b>                     | S.G.          |                                                              | AbsMoist% TotMoist% Descr |                                           |                   |                   |                         |
|                                   | Sand                           |                                   | 2.66          | 0.00                                                         | 0.00                      |                                           | Sand              |                   |                         |
|                                   | 3/4 Rock                       | (13)                              | 2.66          | 1.00                                                         | 2.00                      |                                           | 3/4 Rock          |                   |                         |
| <b>Pea Rock</b>                   |                                |                                   | 2.66          | 0.00                                                         | 0.00                      |                                           | <b>Pea Rock</b>   |                   |                         |
| <b>1 1/2 ROCK</b>                 |                                |                                   | 2.65          | 1.00                                                         | 6.00                      |                                           | 1 1/2 Rock        |                   |                         |
|                                   | Agg 5                          |                                   | 2.66          | 0.00                                                         | 0.00                      |                                           | Agg 5             |                   | ×                       |
| <b>Pea Gravel</b>                 |                                |                                   | 2.66          | 0.00                                                         | 0.00                      |                                           | <b>Pea Gravel</b> |                   |                         |
|                                   | Agg 7                          |                                   | 2.66          | 0.00                                                         | 0.00                      |                                           | Agg 7             |                   | ✕                       |
| Agg 8                             |                                | 2.66                              | 0.00          | 0.00                                                         |                           | Agg 8                                     |                   |                   |                         |
|                                   |                                |                                   |               |                                                              |                           |                                           |                   |                   |                         |
|                                   |                                |                                   |               |                                                              |                           |                                           |                   |                   | $\overline{\mathbf{v}}$ |
|                                   |                                |                                   |               |                                                              |                           |                                           |                   |                   |                         |

*Figure 4-23. Aggregate Menu*

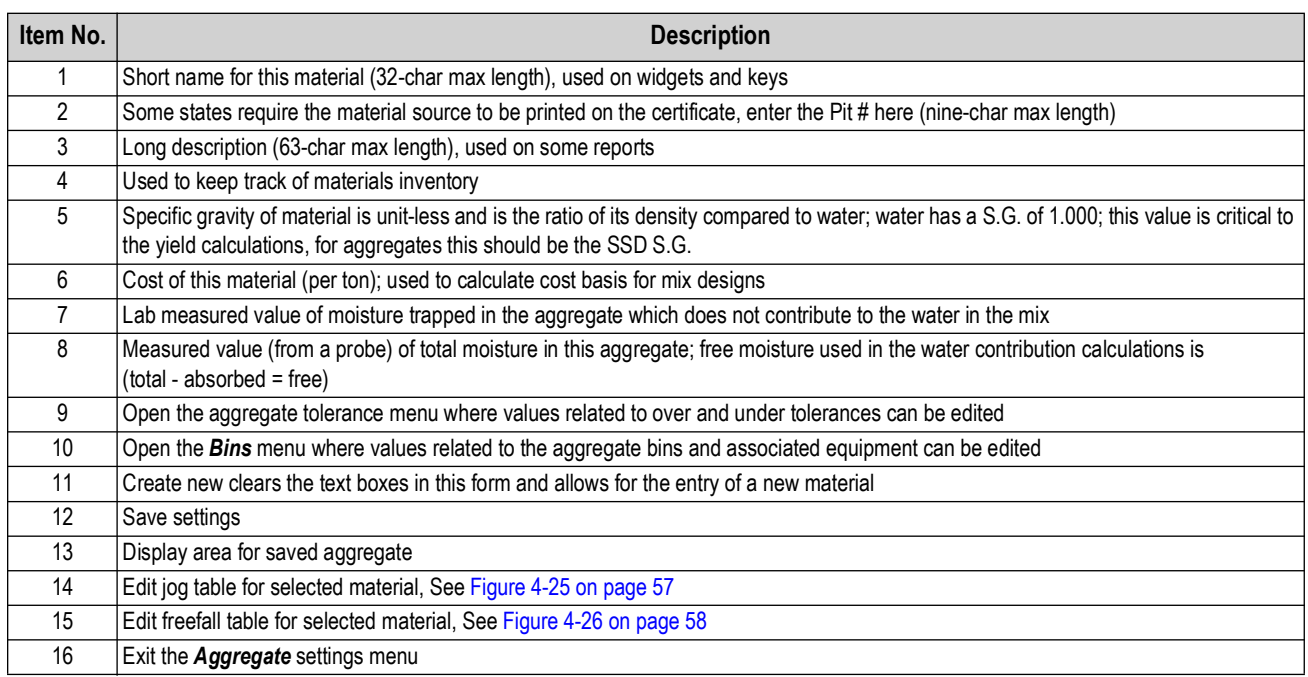

*Table 4-15. Aggregate Settings*

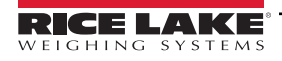

#### **Bins Menu**

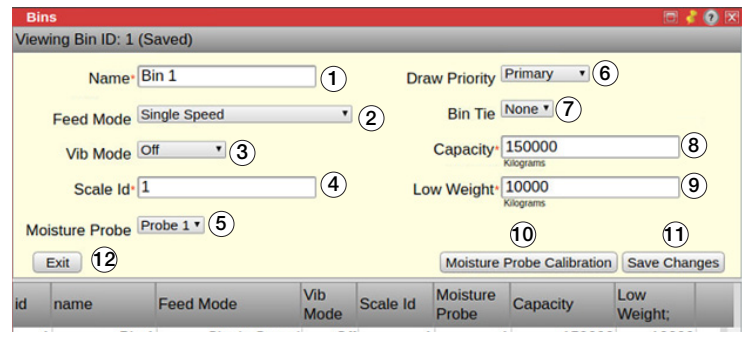

*Figure 4-24. Bins Menu*

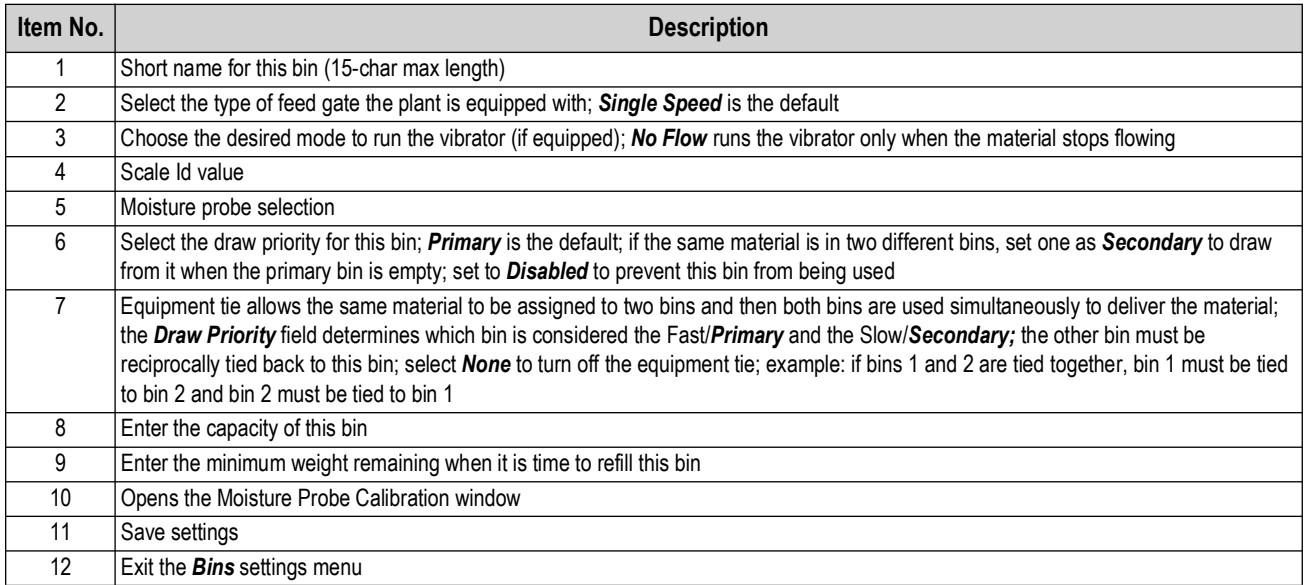

*Table 4-16. Bins Settings*

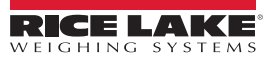

#### **Jog Settings**

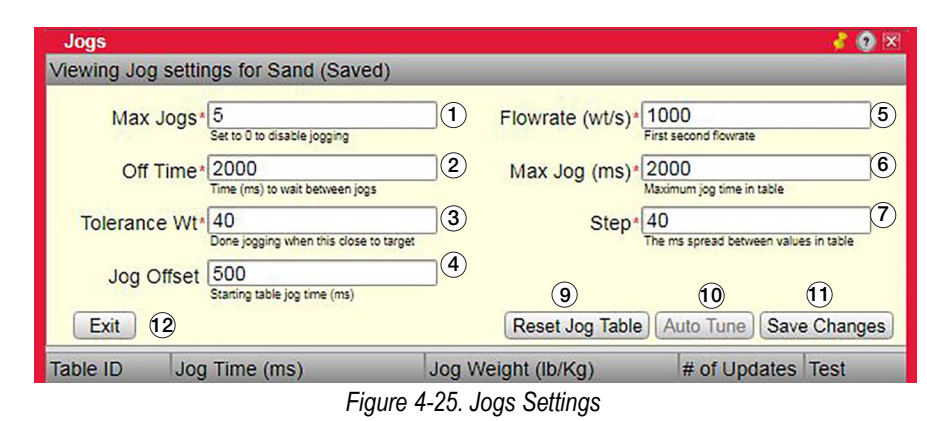

<span id="page-56-0"></span>**Item No. Description** 1 Maximum jogs, set to 0 to disable 2 Time between jogs (ms) 3 Weight at which jogging stops 4 Starting jog time (ms) 5 First second flowrate 6 Maximum jog time in table (ms) 7 Spread between values in table (ms) 8 Drop a test fog of exactly 100 ms; this opens the gate or run the auger and drop material; when clicking on the drop icon, the gate opens for the amount of time entered for the Jog Time; the Jog Time can be changed by clicking on the desired time and entering a new value; after the material has dropped into the scale, check the material weight fallen into the scale; the weight value associated with Jog Time can be entered into the Jog Weight column by clicking on the desired value to change, and entering a new value; 9 Reset jog table 10 Auto tune 11 Save settings 12 Exit *Jogs* settings menu

*Table 4-17. Jog Settings*

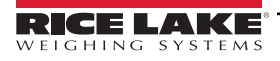

### **Freefall Settings**

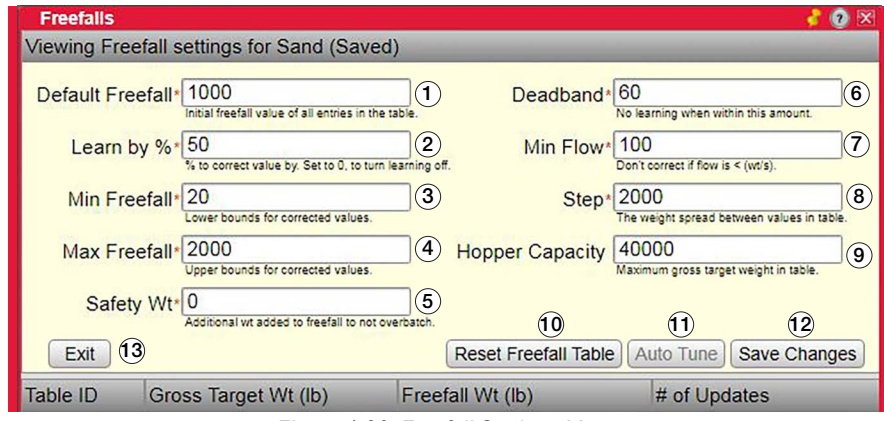

*Figure 4-26. Freefall Settings Menu*

<span id="page-57-0"></span>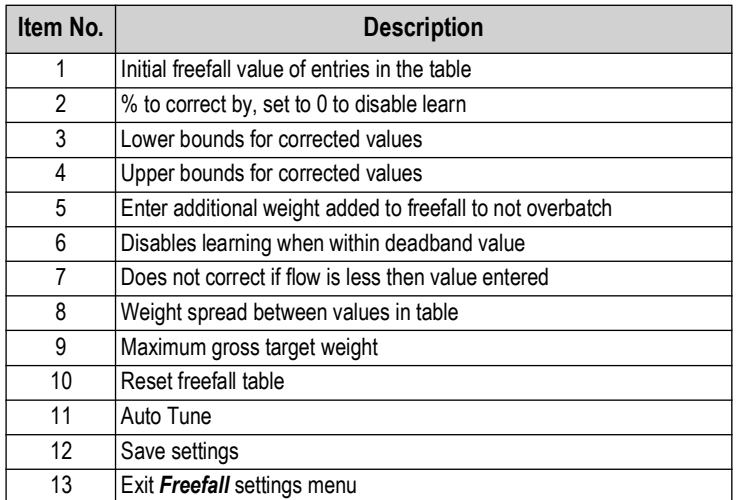

*Table 4-18. Freefall Settings*

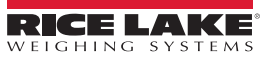

### **4.7.2 Cement**

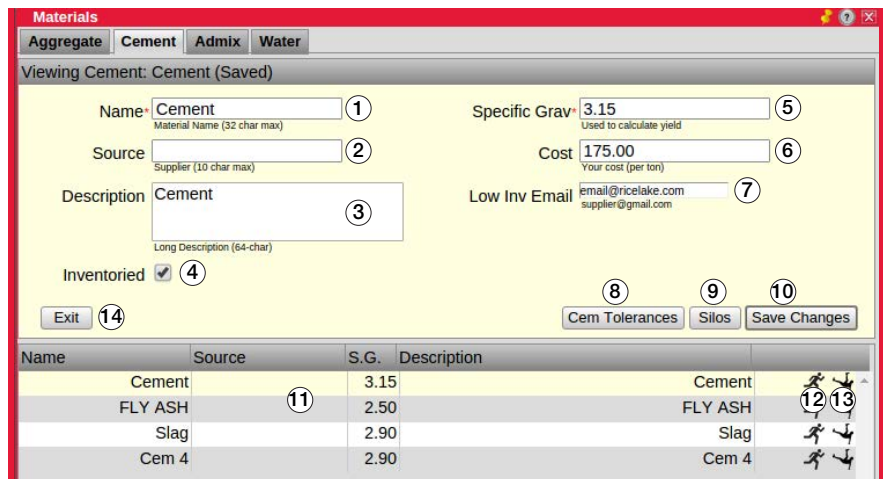

*Figure 4-27. Cement Settings*

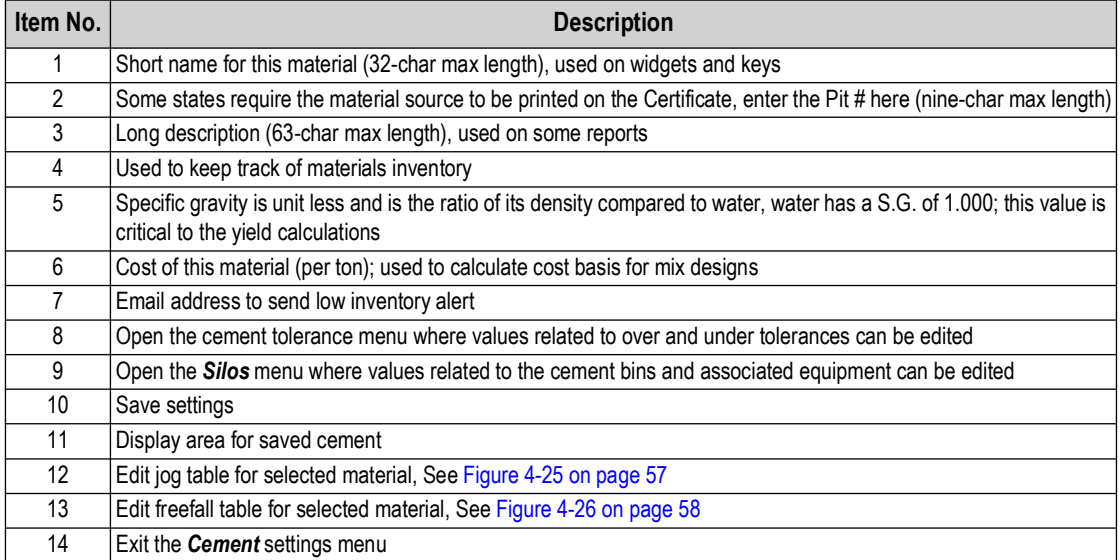

*Table 4-19. Cement Settings*

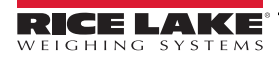

#### **Silos Menu**

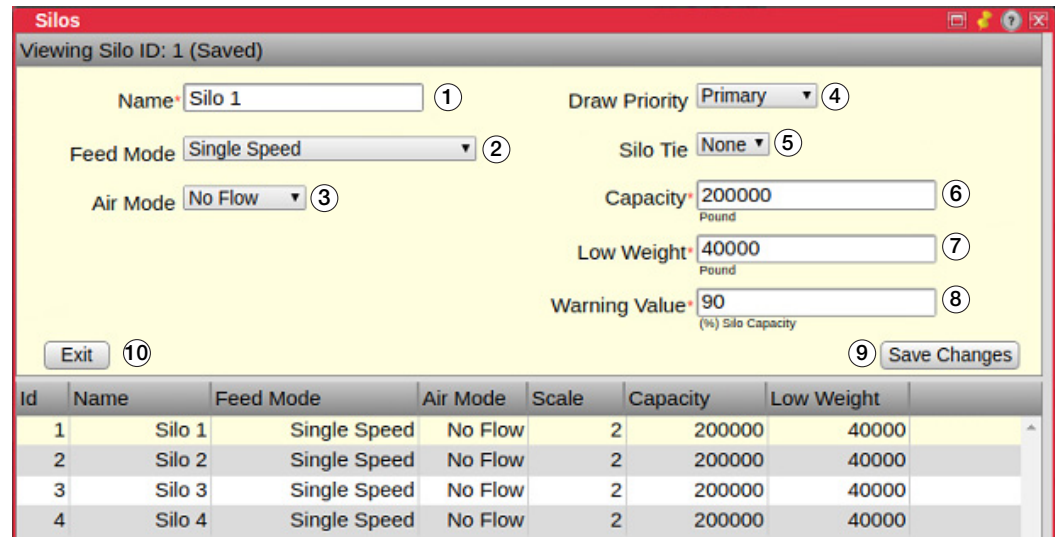

*Figure 4-28. Silos Menu*

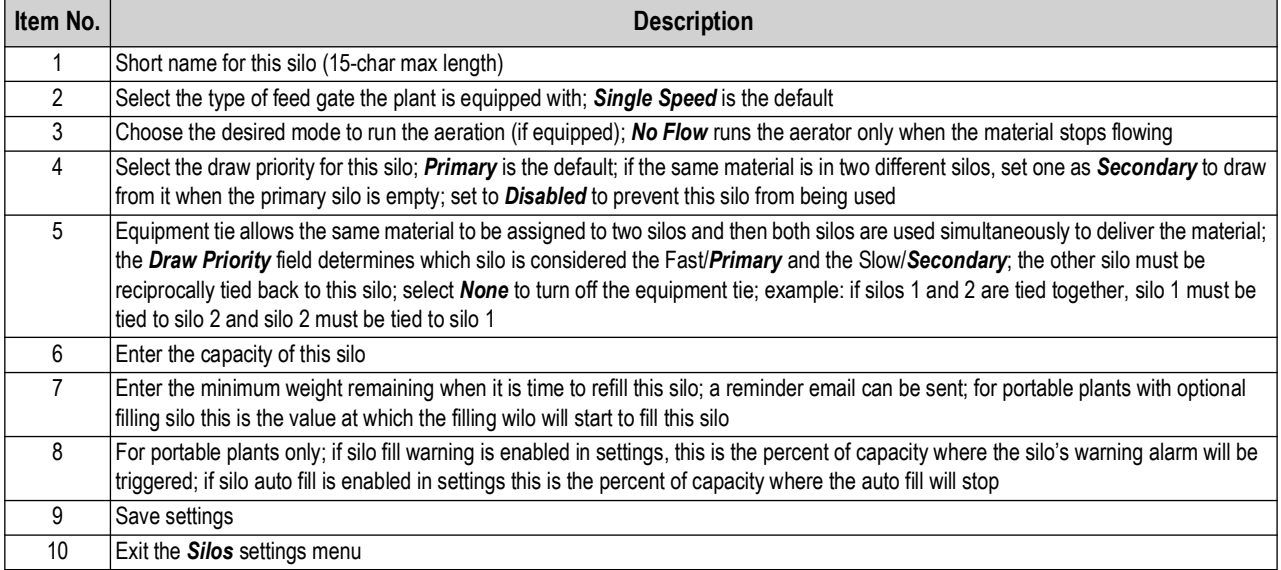

*Table 4-20. Silos Settings*

## **4.7.3 Admix**

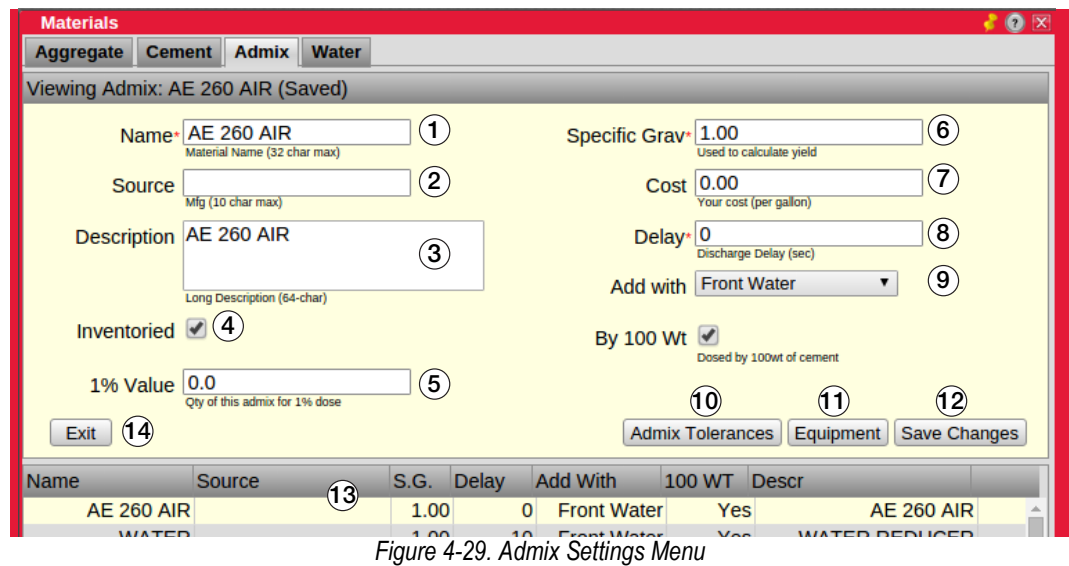

| Item No.       | <b>Description</b>                                                                                                    |
|----------------|----------------------------------------------------------------------------------------------------|
|                | Short name for this material (32-char max length), used on widgets and keys                                                                                     |
| $\overline{2}$ | Some states require the material source to be printed on the Certificate, enter the Pit # here (9-char max length)                                              |
| 3              | Long description (63-char max length), used on some reports                                                                                                    |
| 4              | Use to keep track of materials inventory                                                                                                    |
| 5              | Quantity of admix for 1% dose                                                                                                    |
| 6              | Specific gravity is unit less and is the ratio of its density compared to water, water has a S.G. of 1.000; this value is critical to the yield<br>calculations |
|                | Cost of this material (per gallon). Used to calculate cost basis for mix designs                                                                                |
| 8              | Discharge delay in seconds                                                                                                    |
| 9              | Dosed by 100 wt of cement                                                                                                    |
| 10             | Open the admix tolerance menu where values related to over and under tolerances can be edited                                                                   |
| 11             | Open the Equipment menu where values related to admixture bottles and direct feed equipment can be edited                                                       |
| 12             | Save settings                                                                                                    |
| 13             | Display area for saved cement                                                                                                    |
| 14             | Exit the <b>Admix</b> settings menu                                                                                                    |

*Table 4-21. Admix Material Settings*

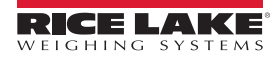

## **Admix Equipment**

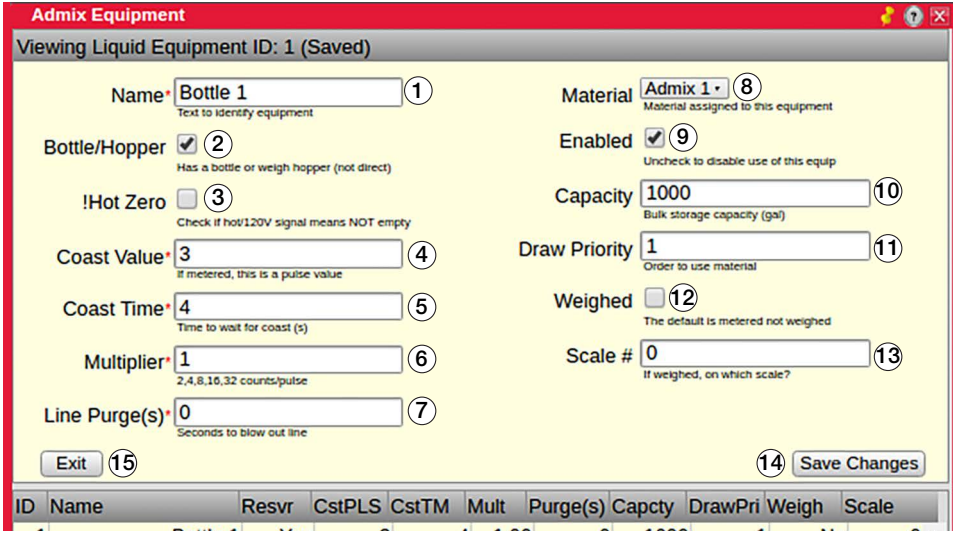

#### *Figure 4-30. Admix Equipment Menu*

| Item No. | <b>Description</b>                                                              |
|----------|---------------------------------------------------------------------------------|
| 1        | Short name for this equipment (15-char max length)                              |
| 2        | Check to use bottle or weigh hopper, uncheck to use direct feed                 |
| 3        | Check if hot 120 V signal means not empty                                       |
| 4        | If metered, this is a pulse value                                               |
| 5        | Time to wait for coast in seconds                                               |
| 6        | Counts (ounces) per pulse                                                       |
|          | Seconds to blow out line                                                        |
| 8        | Material assigned to this equipment                                             |
| 9        | Check to enable this equipment, uncheck to disable                              |
| 10       | Bulk storage capacity in gallons                                                |
| 11       | Order in which to use material                                                  |
| 12       | Check if weighed admix, uncheck if not weighed; default is metered, not weighed |
| 13       | Which scale is used if the admix is weighed                                     |
| 14       | Save settings                                                                   |
| 14       | Exit the <b>Admix Equipment</b> settings menu                                   |

*Table 4-22. Admix Equipment Menu Settings*

## **4.7.4 Water**

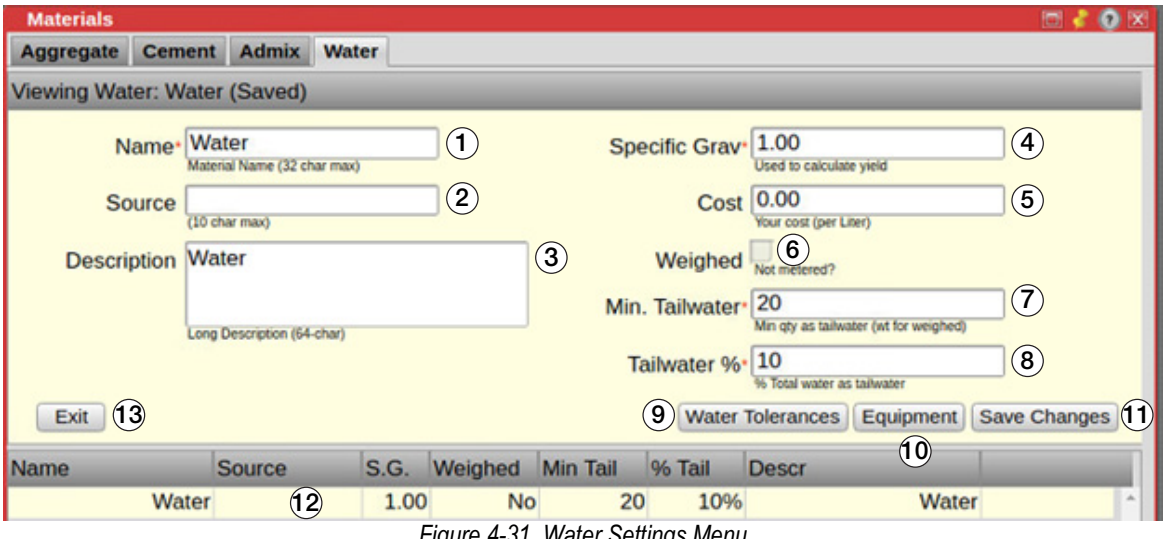

*Figure 4-31. Water Settings Menu*

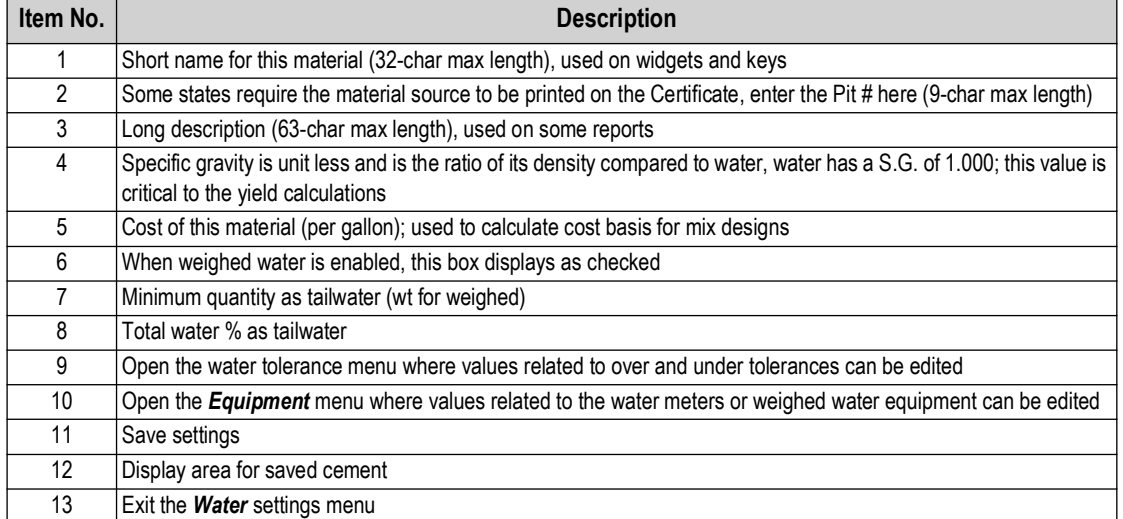

*Table 4-23. Water Settings*

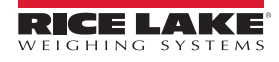

#### **4.7.4.1 Water Equipment**

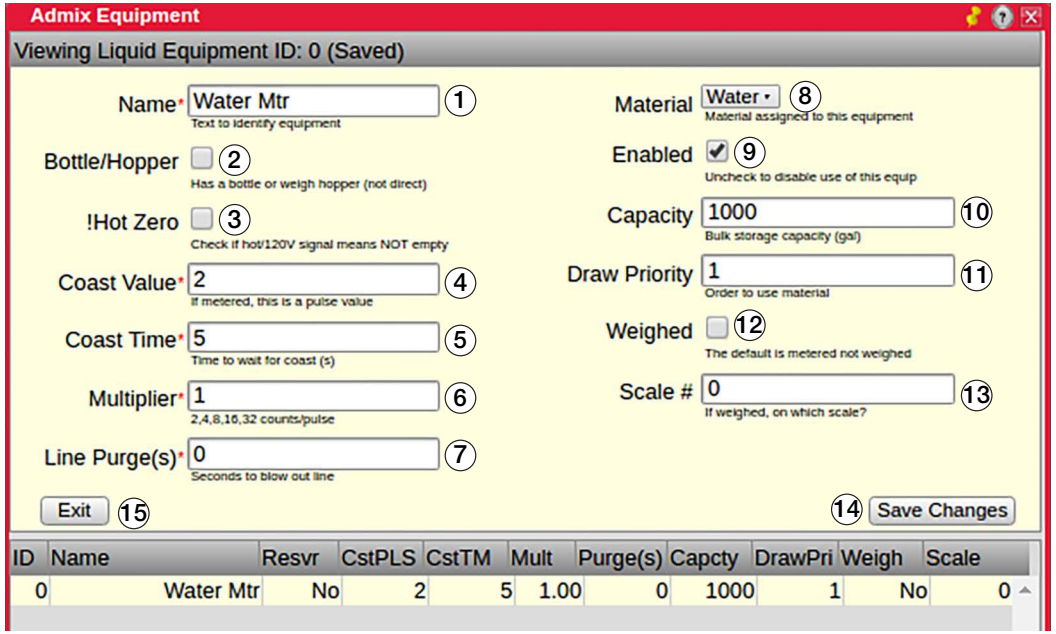

*Figure 4-32. Water Equipment Menu*

| Item No.       | <b>Description</b>                                                              |
|----------------|---------------------------------------------------------------------------------|
| 1              | Short name for this equipment (15-char max length)                              |
| $\mathfrak{p}$ | Check to use bottle or weigh hopper, uncheck to use direct feed                 |
| 3              | Check if hot 120 V signal means not empty                                       |
| 4              | If metered, this is a pulse value                                               |
| 5              | Time to wait for coast in seconds                                               |
| 6              | Counts (gallons) per pulse                                                      |
| 7              | Seconds to blow out line                                                        |
| 8              | Material assigned to this equipment                                             |
| 9              | Check to enable this equipment, uncheck to disable                              |
| 10             | Bulk storage capacity in gallons                                                |
| 11             | Order in which to use material                                                  |
| 12             | Check if weighed water, uncheck if not weighed; default is metered, not weighed |
|                | NOTE: Informational only. Checking does not change to weighed water.            |
| 13             | Which scale is used if the water is weighed                                     |
| 14             | Save settings                                                                   |
| 14             | Exit the <b>Water Equipment</b> settings menu                                   |

*Table 4-24. Water Equipment Menu Settings*

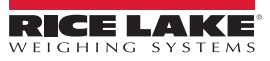

## <span id="page-64-0"></span>**4.8 Scales**

Select a scale from the display list (29), edit settings as needed.

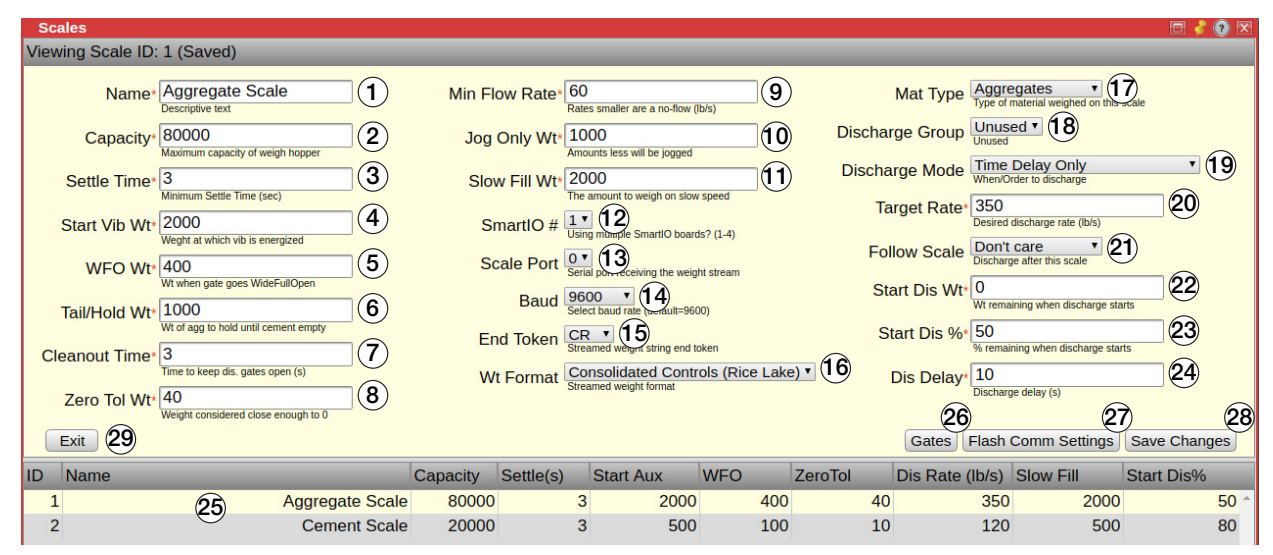

*Figure 4-33. Scales Menu*

#### *NOTE: The scale menu is the same for both Scale 1 and Scale 2. Scale 1 is provided as an example.*

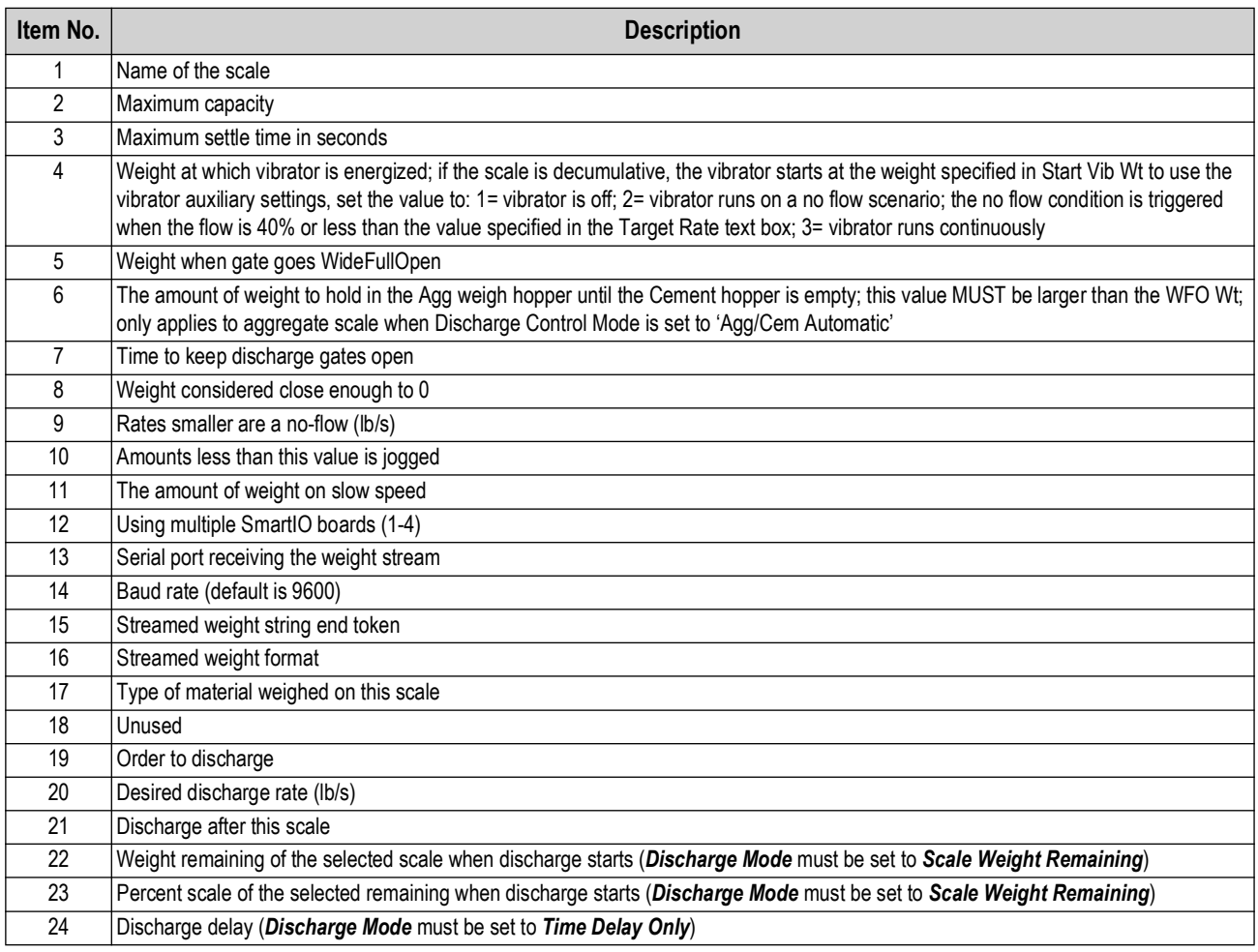

*Table 4-25. Scale Settings*

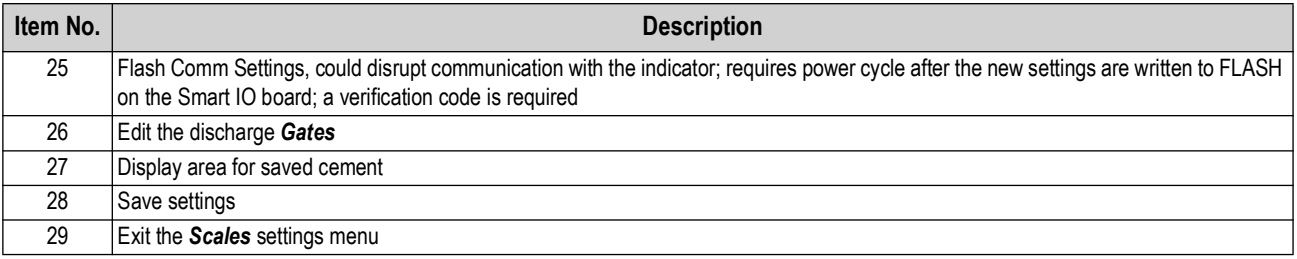

*Table 4-25. Scale Settings (Continued)*

## **4.8.1 Gates Menu**

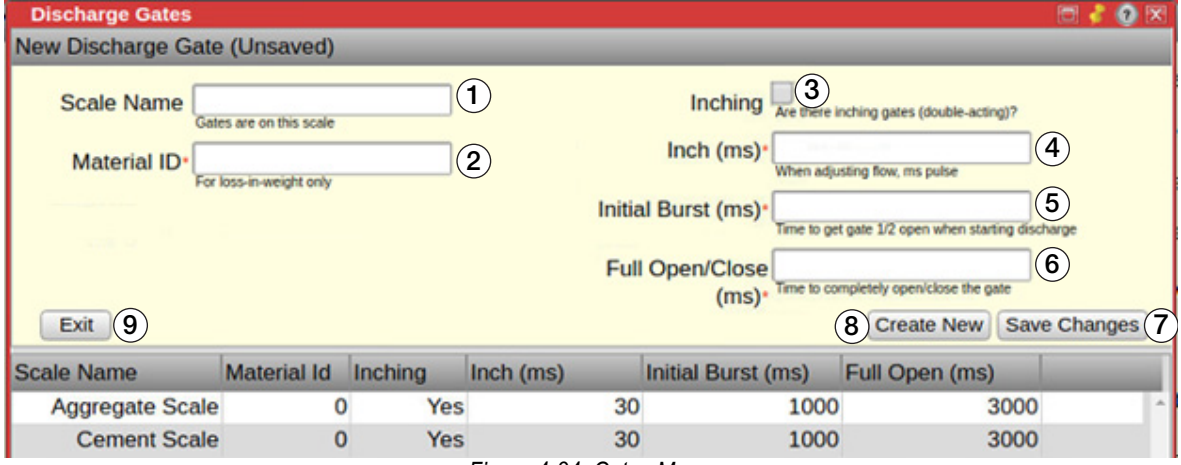

*Figure 4-34. Gates Menu*

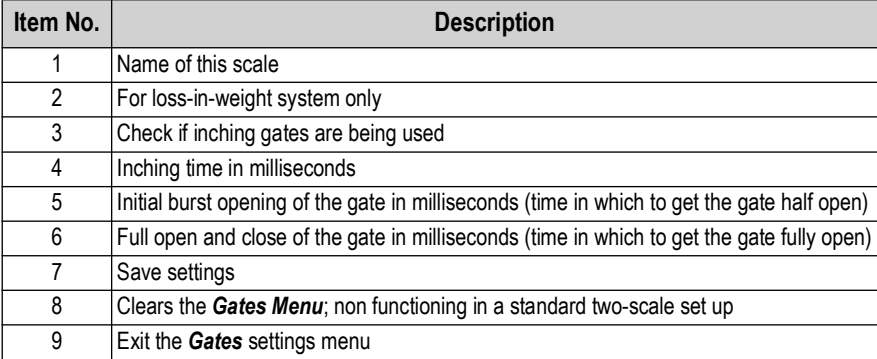

*Table 4-26. Gates Menu Settings*

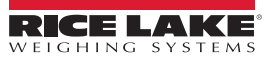

### **4.8.2 Scale Discharge Sequence Scenarios**

### **Typical Scenario**

In this discharge sequence scenario the aggregate scale starts to discharge after the frontwater is complete. The cement scale starts to discharge when 80% of the aggregate scale is remaining. The aggregate scale discharges at a rate of 200 lb/sec and the cement scale discharges at a rate of 80 lb/sec. With *Agg/Cem Automatic* selected in the batching settings, the computer adjusts these flow rates allowing the cement to always finish before the aggregate. To have the aggregate scale discharge after weigh up, uncheck the water before cem discharge box in the batching settings.

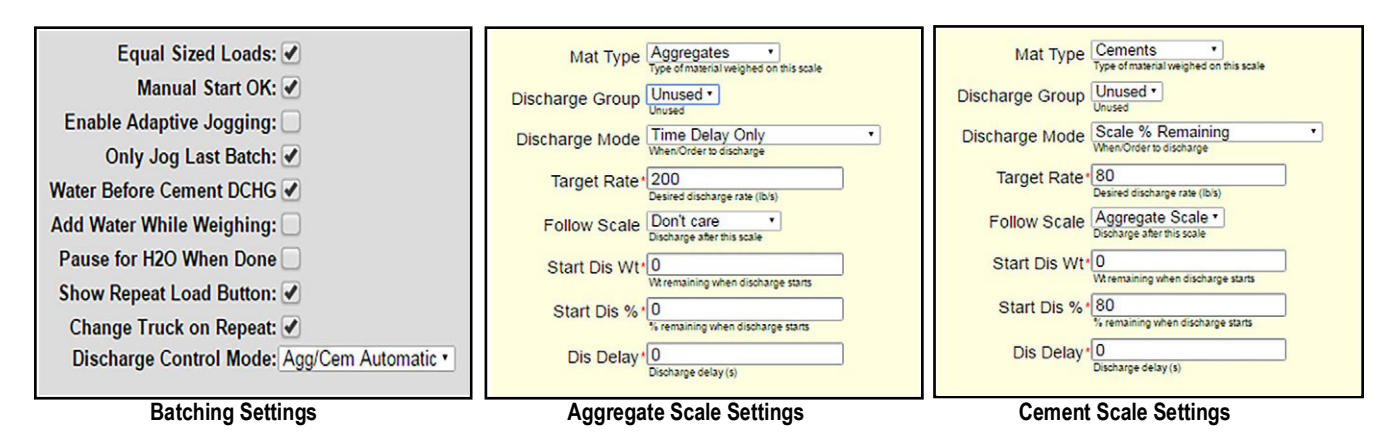

*Figure 4-35. Scale Settings - Typical Scenario*

### **Slurry Scenario**

In this scenario the cement scale discharges when the frontwater is done and the aggregate scale starts to discharge when there is 250 lb left in the cement scale. For this scenario the *Discharge Control Mode* must be set to *User Controlled* in the batching settings. The *Water Before Cement DCHG* (discharge) box is unchecked because it is already specified in *Scales*; the cement scale discharges when the frontwater is done. With the *Discharge Control Mode* set to *User Controlled,* the computer does not automatically adjust the discharge flow rates and it maintains the value entered for the flow rate.

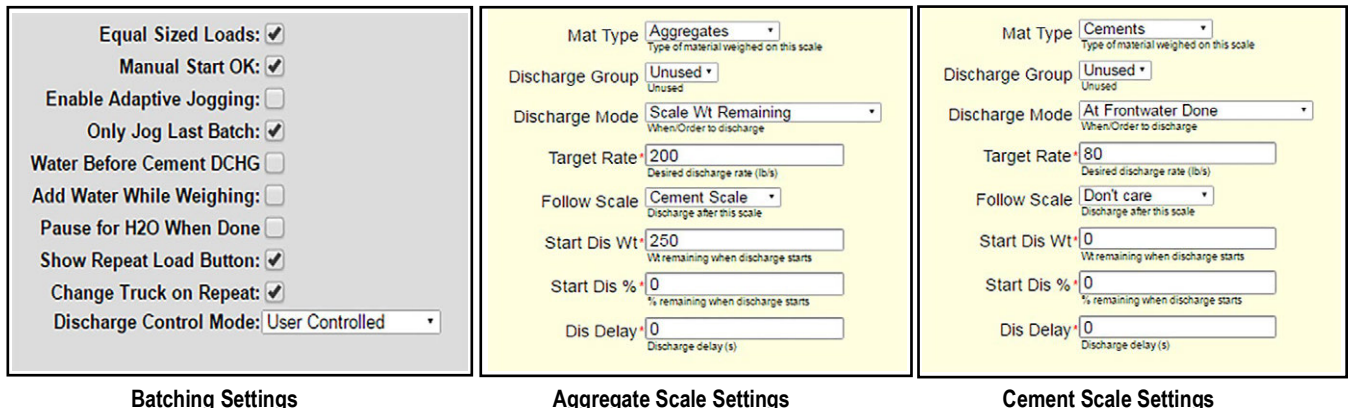

*Figure 4-36. Scale Settings - Slurry Scenario*

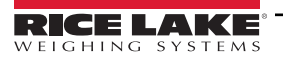

#### **Water Percent Remaining Scenario**

In this scenario the intention is to start the aggregate scale discharge when the frontwater is 50% complete and then the cement scale to start discharge when the aggregate scale is 80% complete. However, this scenario does not work with the settings provided because the *Water Before Cement DCHG* (discharge) box is checked in the batching settings. With this box checked, the aggregate scale does not discharge until the frontwater is done. To start the aggregate scale discharge when the frontwater is 50% complete, uncheck the *Water Before Cement DCHG* box in the batching settings.

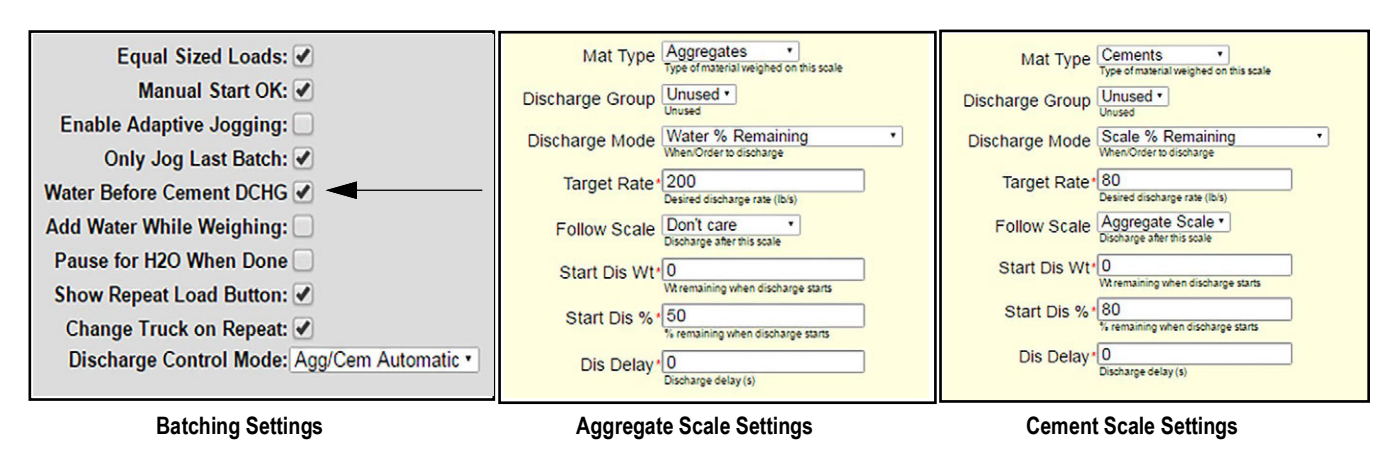

*Figure 4-37. Scale Settings - Water Percent Remaining Scenario*

## <span id="page-67-0"></span>**4.9 System Admin**

See [Section 6.0 on page 75](#page-74-0) for detailed information on the *System Administration Utilities* menu.

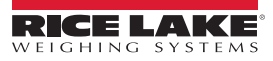

# **5.0 Calibration**

The 920i can be calibrated using the front panel, serial commands or iRev. Each method consists of the following steps:

- Zero calibration
- Entering the test weight value
- Span calibration
- Optional five-point linearization
- Optional rezero calibration for test weights using hooks or chains

The following sections describe the calibration procedure for each of the calibration methods.

## **5.1 Gravity Compensation**

Gravity compensation for latitude and elevation is available for the 920i. To calibrate with gravity compensation, the *LOCALE* parameter under the *FEATURE* menu must be set *ON*, and the *LATUDE* (latitude) and *ELEVAT* (elevation, in meters) parameters set before calibrating the indicator.

If the indicator is later installed at a different location, gravity compensation can be applied to a pre-calibrated indicator by adjusting the *LATUDE* and *ELEVAT* parameters.

厚  *NOTE: See 920i Installation Manual (PN 67887) for more information regarding gravity compensation.*

## **5.2 Front Panel Calibration**

The *CALIBR* menu (under the *SCALES* menu) is used to calibrate the 920i.

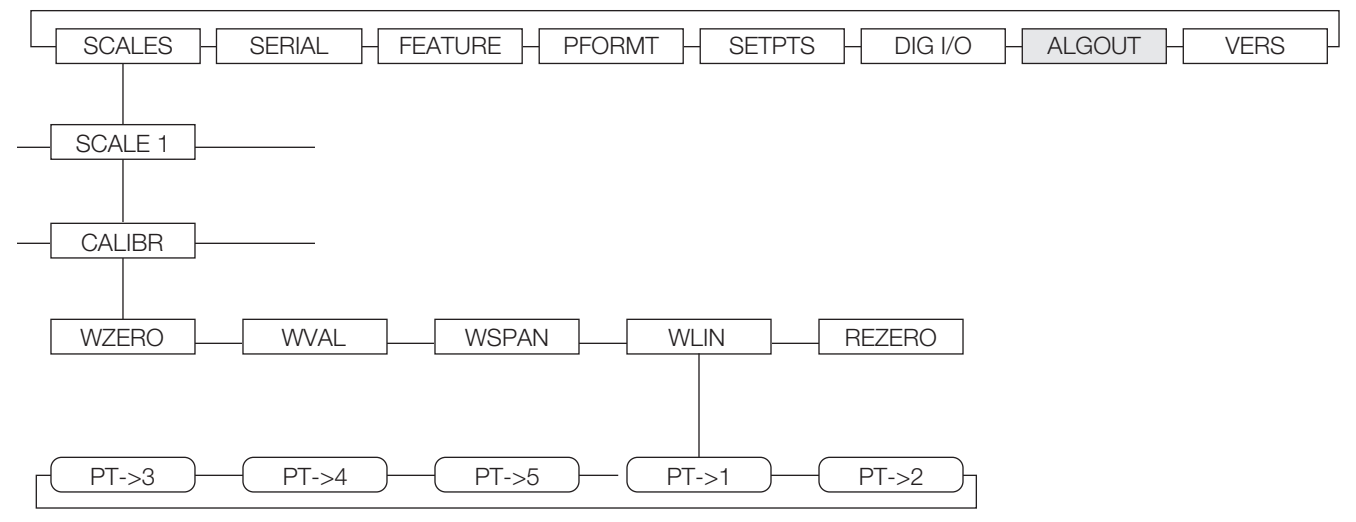

*Figure 5-1. Calibration Sub menu*

The zero, span, and linear calibration point displays provide a set of softkeys used specifically for calibration procedures.

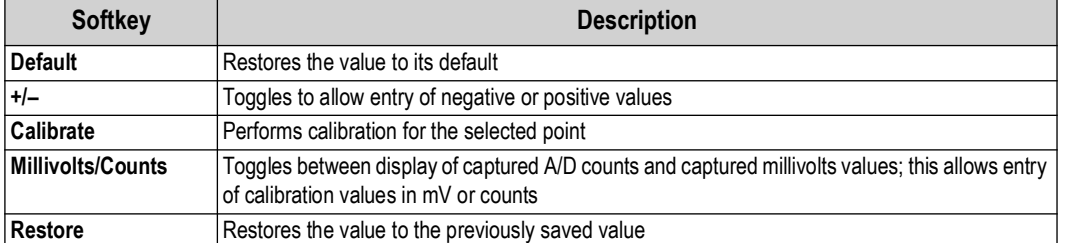

*Table 5-1. Calibration Softkeys*

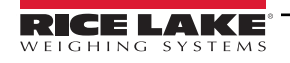

To calibrate the indicator using the front panel:

- 1. Place the indicator in configuration mode (display reads *Scale Configuration*) and remove all weight from the scale platform. If the test weights require hooks or chains, place the hooks or chains on the scale for zero calibration.
- 2. Select *SCALES* and press
- 3. Select the scale to be calibrated and press . *GRADS* displays.
- 4. Press **the highlight CALIBR.**
- 5. Press **WZERO** displays.
- 6. Remove all weight from the scale and press **. The current WZERO** value displays.
- 7. Press the **Calibrate** softkey to calibrate zero. When complete, the new A/D count for the zero calibration displays.
- 8. Press **FINTER** to save the zero calibration value. **WVAL** displays.
- 9. Press the stored calibration weight value displays.
- 10. Use the numeric keypad to enter the actual value of the calibration test weights.
- 11. Press **(ENTER**) to save the value. **WSPAN** displays.
- 12. Place test weights on scale.
- 13. Press **. The current WSPAN** value displays.
- 14. Press the **Calibrate** softkey to calibrate span. When complete, the new A/D count for the span calibration displays.
- 15. Press **tends to save the span calibration value.** WLIN displays. Linearization is optional, see [Section 5.2.1](#page-69-0) to perform linearization. If linearization values have previously been entered, these values are reset to zero during calibration.

 *NOTE: See [Section 5.2.2 on page 71](#page-70-0) to use the optional Rezero function.*

16. Press to return to the **SCALES** menu or press the **Save and Exit** softkey to exit configuration mode.

#### <span id="page-69-0"></span>**5.2.1 Five-Point Linearization**

Five-point linearization provides increased scale accuracy by calibrating the indicator at up to five additional points between the zero and span calibrations.

 *NOTE: The rezero function cannot be used with five-point linear calibration.*

- 1. With **WLIN** displayed, press **. The first linearization point, POINT 1** displays.
- 2. Press to display the weight value prompt (*WGT 1*).
- 3. Press to display the weight value.
- 4. Place test weights on the scale then use the numeric keypad to enter the actual test weight value.
- 5. Press **FINTER** to save the value. CAL 1 displays.
- 6. Press to display the current calibration value.
- 7. Press **Calibrate** softkey to calibrate the linearization point. When complete, A/D count for linear calibration displays.
- 8. Press **FINTER** to save the calibration value. **POINT 2** displays.
- 9. Repeat for up to five linearization points.
- 10. Press to exit the linearization parameters and return to **WLIN**.

### <span id="page-70-0"></span>**5.2.2 Rezero Function – Optional**

The optional rezero function is used to remove a calibration offset when hooks or chains are used to hang the test weights.

- If no other apparatus was used to hang the test weights during calibration, remove the test weights and press return to the *CALIBR* sub-menu
- If hooks or chains were used during calibration, remove these and the test weights from the scale

With all weight removed:

- 1. Navigate to the *REZERO* parameter.
- 2. Press to display the current zero value.
- 3. Press the softkey to adjust the zero and span calibration values.
- 4. Press **FIRTHER** or to return to the **CALIBR** sub-menu. **ENTER**

## **5.3 Serial Command Calibration**

To calibrate the indicator using serial commands, the indicator serial port must be connected to a terminal or computer, See [Section 2.3.1 on page 15](#page-14-0) for serial port pin assignments.

Once the indicator is connected to the sending device, do the following:

- 1. Place the indicator in configuration mode and remove all weight from the scale platform. If the test weights require hooks or chains, place the hooks or chains on the scale for zero calibration.
- 2. Send the SC.WZERO#**n** serial command (where **n** is the number of the scale) to calibrate zero.
- 3. Place test weights on the scale and use the SC.WVAL command to enter the test weight value in the following format: SC.WVAL#n=**vvvvv**<CR>
- 4. Send the SC.WSPAN#**n** serial command to calibrate span.
- 5. Up to five linearization points can be calibrated between the zero and span calibration values. Use the following commands to set and calibrate a single linearization point:

SC.WLIN#n.V1=**vvvvv**<CR>

SC.WLIN#n.C1<CR>

The SC.WLIN#**n**.V1 command sets the test weight value (**vvvvv**) for linearization point 1. The SC.WLIN#**n**.C1 command calibrates the point. Repeat using the SC.WLIN#**n**.V**x** and SC.WLIN#**n**.C**x** commands as required for additional linearization points.

- 6. To remove an offset value, clear all weight from the scale, including hooks or chains used to hang test weights then send the SC.REZERO#**n** serial command.
- 7. Send the KSAVE serial command to save the calibration changes; send KEXIT to exit configuration mode.

## **5.4 iRev Calibration**

The iRev Calibration Wizard provides step-by-step scale calibration. With the 920i connected to the PC, select the Calibration Wizard from the Tools menu on the iRev Scales display then follow the steps listed below to calibrate the scale. See [Section 3.2](#page-26-0)  [on page 27](#page-26-0) for a general overview of the iRev utility.

1. Select the option desired from the calibration wizard to perform a calibration. Select **Next**.

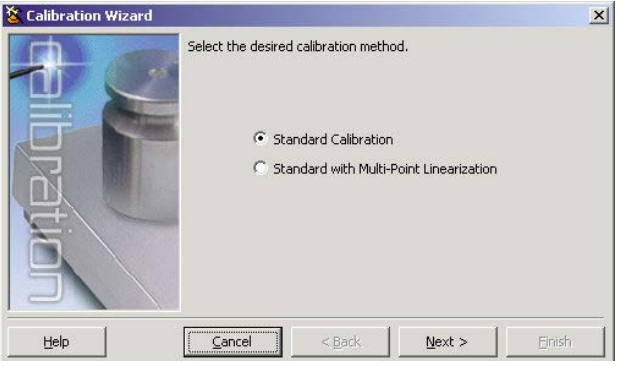

*Figure 5-2. iRev Calibration Wizard*

2. Select the scale to calibrate. Select **Next**.

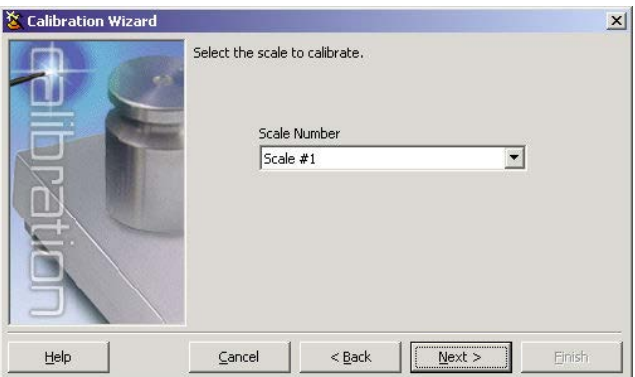

*Figure 5-3. iRev Scale Selection Display*

3. Enter the test weight used to calibrate the scale. If chains or hooks are used to hold the weights, check the box below the test weight value entry. This adds a rezero step to the calibration sequence. Select **Next**.

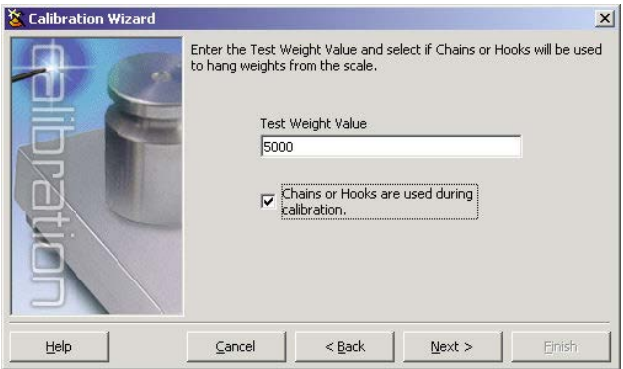

*Figure 5-4. iRev Test Weight Value Display*

4. Remove all weights from the scale. If chains or hooks are used, place them on the scale.
5. Select **Calibrate Zero** to perform the zero calibration. A message box displays when the process is complete.

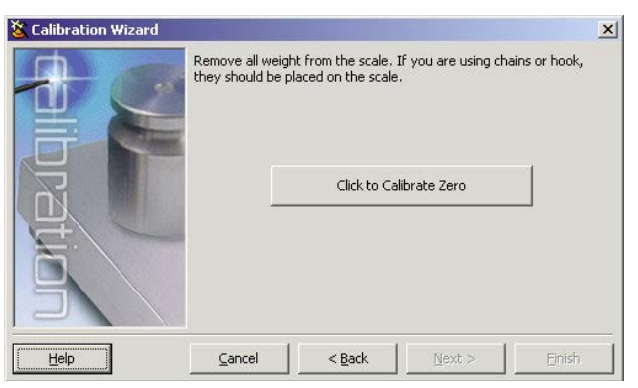

*Figure 5-5. iRev Zero Calibration Display*

6. Apply the test weights to the scale. Select **Calibrate Span** to perform the span calibration. A message box displays when the process is complete.

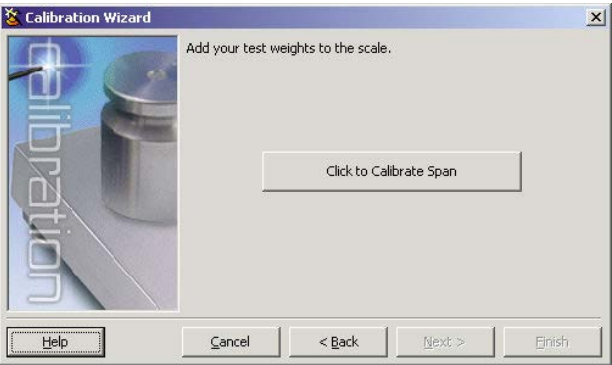

*Figure 5-6. iRev Span Calibration Display*

- 7. If the option for chains or hooks was selected in [Step 3 on page 72,](#page-71-0) **Click to Re-Zero** displays. Remove all weights from the scale, including chains or hooks.
- 8. Select **Click to Re-Zero** to calibrate the zero offset.

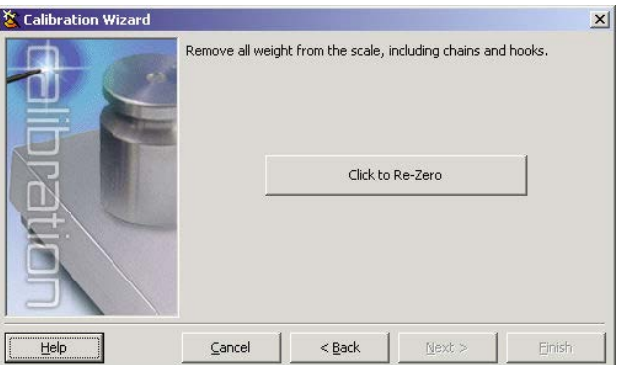

*Figure 5-7. iRev Rezero Display*

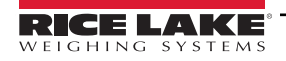

9. When performing a multi-point linear calibration, up to five other calibration weight values can be entered on the display in [Figure 5-8.](#page-73-0) The weights must be in ascending order and must not include zero or the span weight. Enter the weight values and select **Go** to calibrate each point.

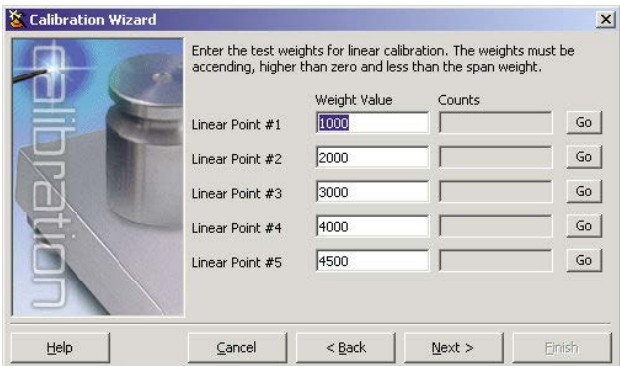

*Figure 5-8. iRev Linear Calibration Display*

<span id="page-73-0"></span>10. Review the new calibration values then select **Finish** to close the Calibration Wizard.

*<u><i>EXI*</u> NOTE: To restore the current calibration values, select Cancel.

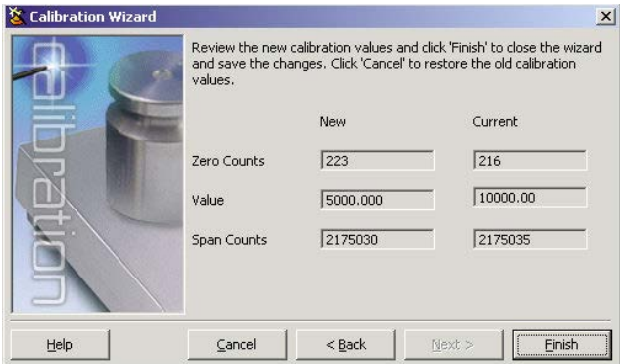

*Figure 5-9. iRev Calibration Values Display*

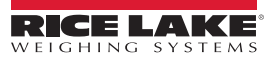

# **6.0 System Administration Utilities**

The System Administration Utilities is used to access additional functions relating to the system. This section supplies information for each area of this menu. To import CB-2 data, select **Import CB-2 Data.** A series of pop-up warnings walk through the import procedure.

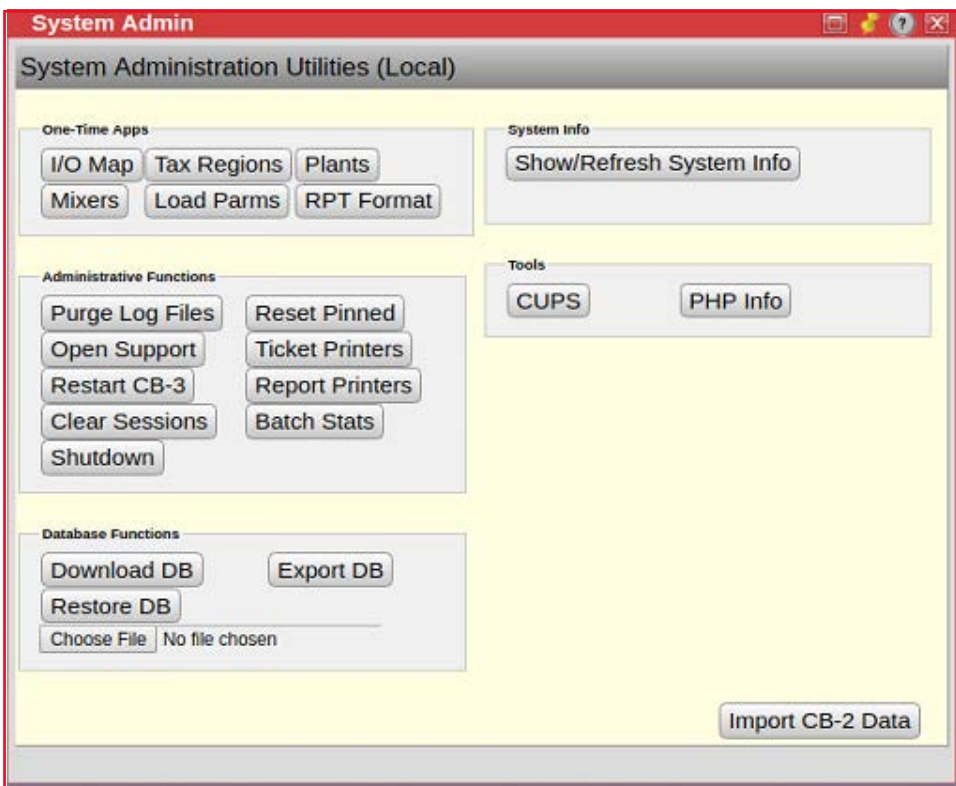

*Figure 6-1. System Admin Menu*

# **6.1 One-Time Applications**

One-Time Applications allow for the setup of I/O Mapping, Tax Regions, Plants, Mixers, Load Parameters and Report Format.

#### **6.1.1 I/O Map**

*IMPORTANT: Changing the I/O mapping could have serious consequences and result in unexpected equipment action. Only*   $\odot$ *trained support personnel should use this function.*

Select the output from the accumulated list to view/edit/print a digital I/O assignment related to plant functions.

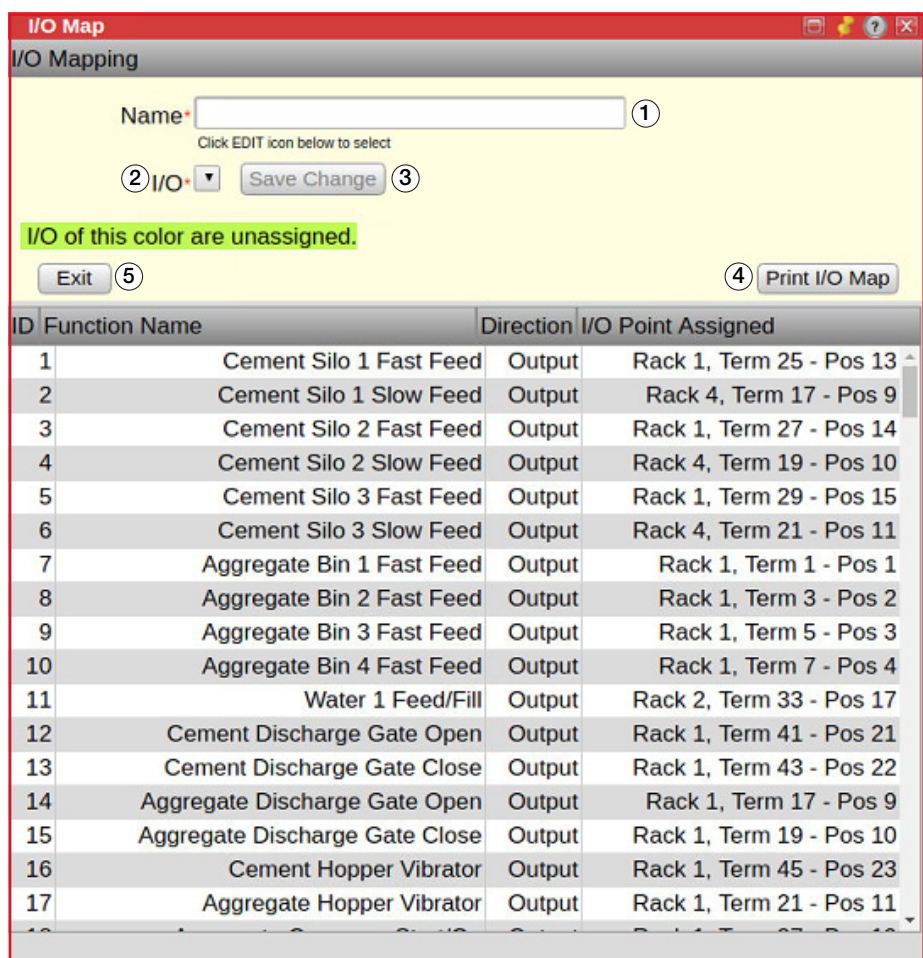

*Figure 6-2. I/O Map Menu*

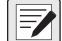

*<u>Z</u> NOTE: I/O Mapping cannot be used during remote sessions.* 

| Item No. | <b>Description</b>                 |
|----------|------------------------------------|
|          | Function name for current output   |
|          | Select I/O from the drop-down list |
| 3        | Save settings                      |
|          | Click to print the I/O map         |
| 5        | Exit I/O Map menu                  |

*Table 6-1. I/O Map Menu Settings*

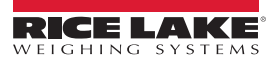

## **6.1.2 Tax Regions**

Tax regions are determined by a delivery address. Select to view/edit/create tax regions by state or county and set their individual tax rate percentages.

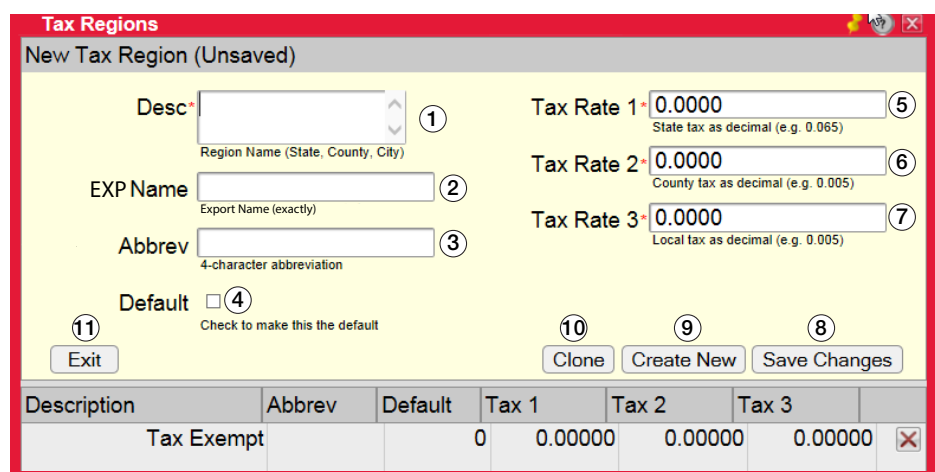

*Figure 6-3. Tax Region Menu*

| Item No.      | <b>Description</b>                                                                                                    |
|---------------|----------------------------------------------------------------------------------------------------|
|               | Enter a two-letter state abbreviation or the county name                                                                                             |
| $\mathcal{P}$ | The name in the accounting software importing the export file                                                                                        |
| 3             | Abbreviation is exported as an additional field, for importing into accounting software, when this region is delivered to<br>(10 characters or less) |
| 4             | Check to assign default tax region loaded for new orders, there can only be one default tax region                                                   |
| 5             | The system can apply three levels of tax, usually State, County, and Local:                                                                          |
| 6             | • Tax rate 1 is usually the state tax entered as a decimal                                                                                           |
|               | Tax rate 2 is usually the county tax entered as a decimal<br>٠<br>Tax rate 3 is usually the local/city tax entered as a decimal<br>$\bullet$         |
| 8             | Saves settings                                                                                                    |
| 9             | Create a new tax region                                                                                                    |
| 10            | Creates a copy of the selected tax region with a unique ID and the text (copy) appended to the description                                           |
| 11            | Exit Tax Region menu                                                                                                    |

*Table 6-2. Tax Region Settings*

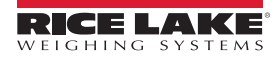

#### **6.1.3 Plants**

Select to edit plant numbers and addresses. The mapping tool uses this address as the starting locations when determining travel time and driving directions.

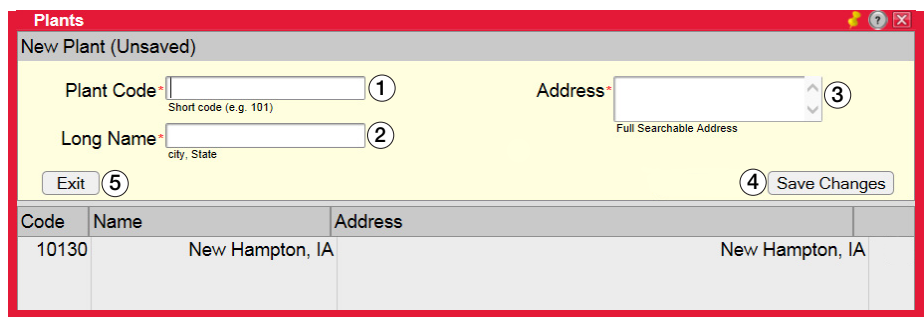

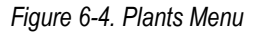

| Item No. | <b>Description</b>      |
|----------|-------------------------|
|          | Plant code              |
| 2        | Plant city and state    |
| 3        | Plant address           |
| 4        | Save settings           |
| 5        | Create a new plant      |
| հ        | Exit <i>Plants</i> menu |

*Table 6-3. Plant Menu Settings*

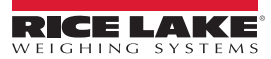

### **6.1.4 Mixers**

Only refer to the information in this section if mixer is enabled.

Select to view/edit the mixer settings for a wet-batch or pre-cast plant.

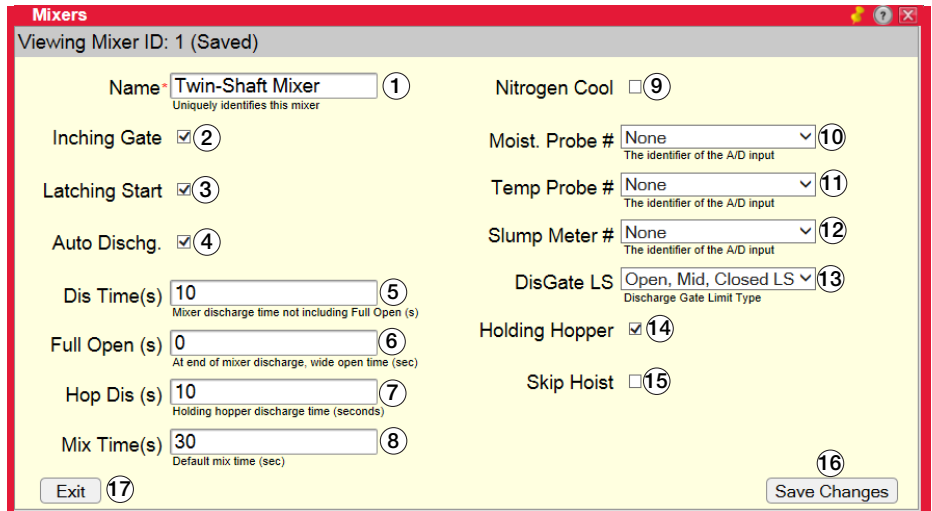

*Figure 6-5. Mixers Menu*

| Item No.          | <b>Description</b>                                          |
|-------------------|-------------------------------------------------------------|
| 1                 | Name identifying the mixer                                  |
| 2                 | Inching Gate                                                |
| 3                 | Latching Start                                              |
| 4                 | Auto Discharge                                              |
| 5                 | Discharge time, not including full open in seconds          |
| 6                 | Wide open time at the end of the mixer discharge in seconds |
| 7                 | Holding hopper discharge time in seconds                    |
| 8                 | Default mix time in seconds                                 |
| 9                 | Nitrogen Cool                                               |
| 10                | Identifier of the A/D input, select from drop-down list     |
| 11                | Identifier of the A/D input, select from drop-down list     |
| $12 \overline{ }$ | Identifier of the A/D input, select from drop-down list     |
| 13                | Discharge gate limit time, select from drop-down list       |
| 14                | Holding hopper                                              |
| 15                | Skip hoist                                                  |
| 16                | Saves settings                                              |
| 17                | Exit <i>Mixers</i> menu                                     |

*Table 6-4. Mixers Menu Settings*

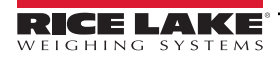

#### <span id="page-79-0"></span>**6.1.5 Hot Keys**

Enter the Hot Keys menu to add/view/edit the Hot Keys that appear within the Batcher application (Batcher will only displays up to two Hot Keys.)

| <b>Hot Keys</b><br>New Hotkey (Unsaved)    |                                                                            |            |                     |                               |                                                                                    |                   |                             | $\mathbf{x}$<br>$\bullet$<br>Е |
|--------------------------------------------|----------------------------------------------------------------------------|------------|---------------------|-------------------------------|------------------------------------------------------------------------------------|-------------------|-----------------------------|--------------------------------|
| <b>Button Label*</b><br>Load Size*<br>Exit | <b>Text/Label on Button</b><br>Mix test:test<br>Cubic Yards/Meters to load |            |                     | Customer*<br>Skip Load Adjust | Truck <sup>*</sup> 1 v<br>Default Truck<br>1:Rice Lake<br><b>Default Customers</b> | <b>Create New</b> |                             | <b>Save Changes</b>            |
| <b>ID</b><br>Label                         |                                                                            | <b>Mix</b> | Load<br><b>Size</b> | <b>Truck</b>                  | Customer                                                                           |                   | <b>Skip</b><br><b>Popup</b> |                                |
| 1                                          | <b>TEST</b>                                                                | 23         | 9.00                | $\mathbf{1}$                  |                                                                                    | 3                 | Yes                         | $\boldsymbol{\times}$          |
| $\overline{2}$                             | test <sub>2</sub>                                                          | 23         | 10.00               | 3                             |                                                                                    | 3                 | <b>No</b>                   | $\overline{\mathsf{x}}$        |

*Figure 6-6. Hot Keys Menu*

## **6.1.6 Load Params**

Select to edit load scheduling times. Determine the load start times and the estimated time on each job. Default batching time, unloading and washout times are also set here.

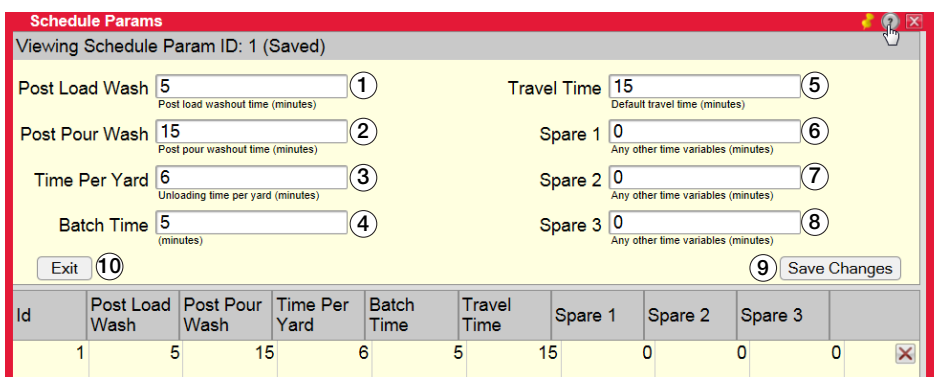

*Figure 6-7. Schedule Params Menu*

| Item No.       | <b>Description</b>                 |
|----------------|------------------------------------|
| 1              | Post load washout time in minutes  |
| $\mathfrak{p}$ | Post pour washout time in minutes  |
| 3              | Unloading time per yard in minutes |
| 4              | Batch time in minutes              |
| 5              | Default travel time in minutes     |
| 6              | Batch time in minutes              |
| 7              | Default travel time in minutes     |
| 8              | Other time variables in minutes    |
| 9              | Saves settings                     |
| 10             | Exit Schedule Params menu          |

*Table 6-5. Load Scheduling Menu Settings* 

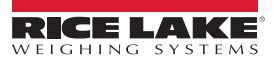

## **6.1.7 Reports**

Select to set up report formats.

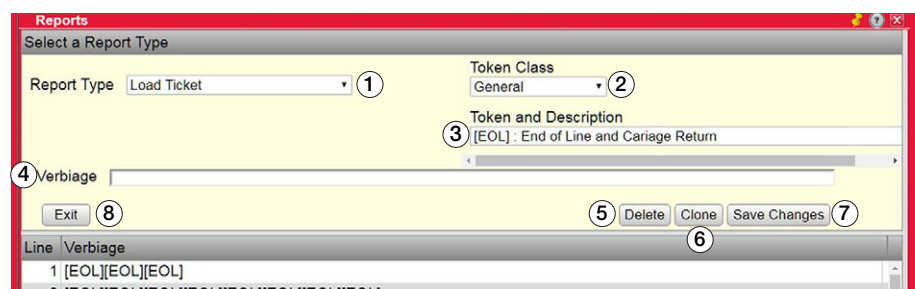

*Figure 6-8. Reports Menu*

| Item No. | <b>Description</b>                                        |
|----------|-----------------------------------------------------------|
|          | Select report type from drop-down list                    |
| 2        | Select the token class                                    |
| 3        | Select the token                                          |
| 4        | Tokens are added, taken out or moved to format the ticket |
| 5        | Deletes report                                            |
| 6        | Makes a copy of the report                                |
|          | Save settings                                             |
| 8        | Exit Reports menu                                         |

*Table 6-6. Reports Menu Setup*

### **6.1.8 Weather Station**

Click here to change the weather station (four-letter abbreviation) which displays the current temperature and weather information.

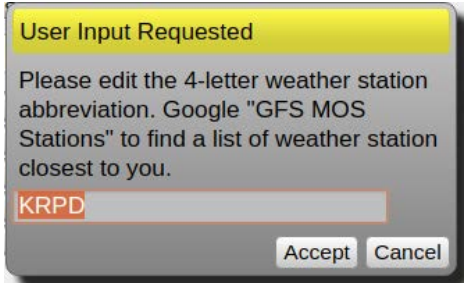

*Figure 6-9. Weather Station Information*

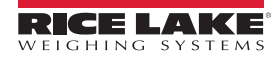

# **6.2 Administrative Functions**

Administrative functions allow the setup of printer and the ability to clear files and sessions. It is also a link to support.

#### **6.2.1 Purge Log Files**

Purge Log Files is used to truncate the log files and should not be necessary unless disk storage space is running low. Select  $Yes$  to purge the log files. Select  $\Box$  No  $\Box$  to close the pop-up without purging log files.

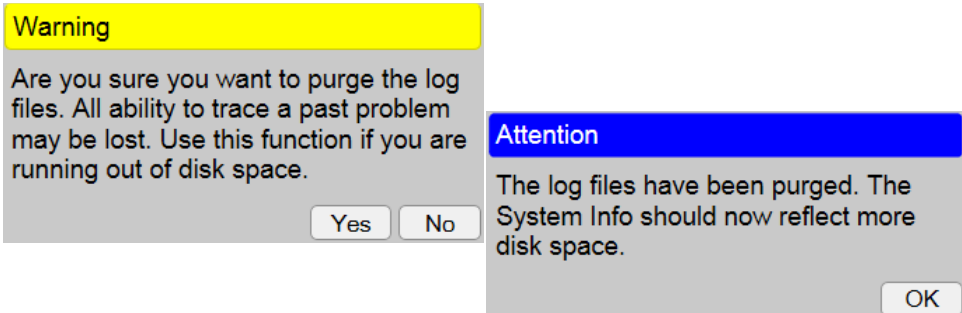

*Figure 6-10. Purge Log File Pop-ups*

 *IMPORTANT: All ability to trace past issues may be lost after purging file logs.*  $\Omega$ 

#### **6.2.2 Open Support**

Open Support opens a support tunnel and allows the user to send an email to technical support. Technical support personnel are then able to access to the server for troubleshooting and software upgrade. Select  $\sqrt{Y_{ES}}$  to open the support tunnel. Select  $\sqrt{N_o}$  to close the pop-up without opening the support tunnel.

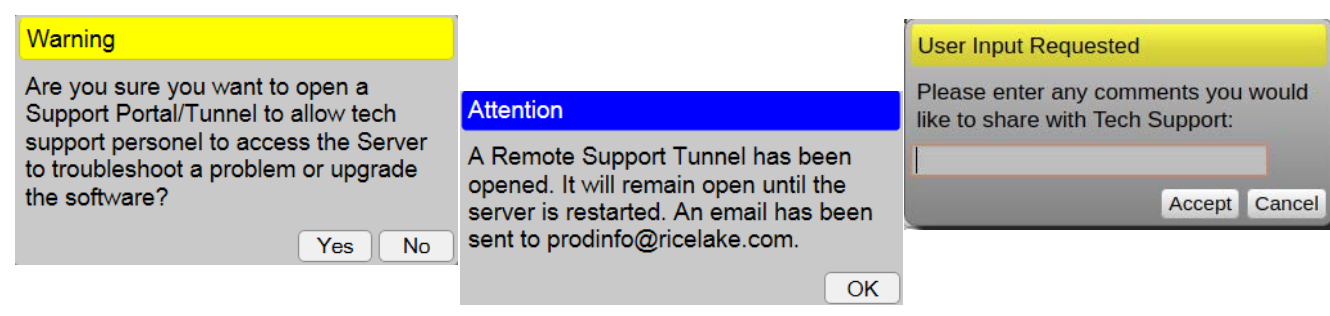

*Figure 6-11. Open Support Pop-ups*

### **6.2.3 Restart** *CB-3*

Restart CB-3 causes the Concrete CB-3 suite of programs (including this one) to restart. Select  $\sqrt{Y_{ES}}$  to close the session. It then must reload or the application can be reopened. Select  $\Box$  No  $\Box$  to close the pop-up without restarting.

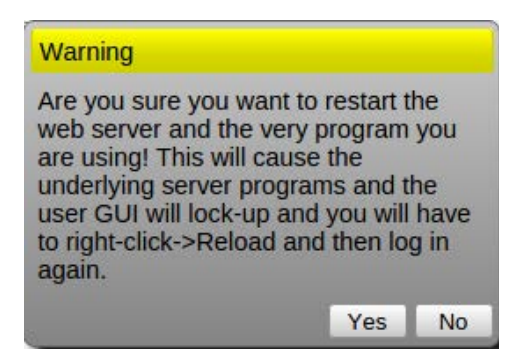

*Figure 6-12. Restart CB-3 Pop-up*

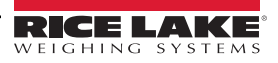

#### **6.2.4 Clear Sessions**

Clear Sessions clears all session applications. If an error pop-up displays while opening a specific application, select  $\sqrt{Y_{ES}}$  to reset the session application counts. Select  $\Box$  No  $\Box$  to close the pop-up without closing the session.

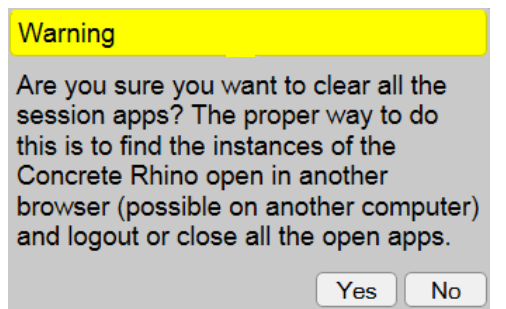

*Figure 6-13. Clear Sessions Pop-up*

#### **6.2.5 Shutdown**

Used only in portable CB-3 units. Shuts down the batch computer.

#### **6.2.6 Reset Pinned**

Reset Pinned resets the docking (pinned) location of all application windows. Select  $\sqrt{Y_{ES}}$  to reset the docking location of all application windows. Select  $\boxed{N_{\text{O}}}$  to close the pop-up without resetting the docking.

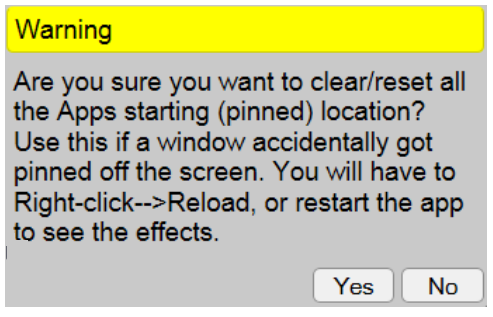

*Figure 6-14. Reset Pinned Pop-up*

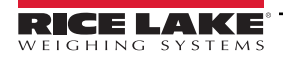

### **6.2.7 Batch Stats**

Allows for viewing batch statistics, such as targets, actuals, percent difference, number of freefalls and number of jogs.

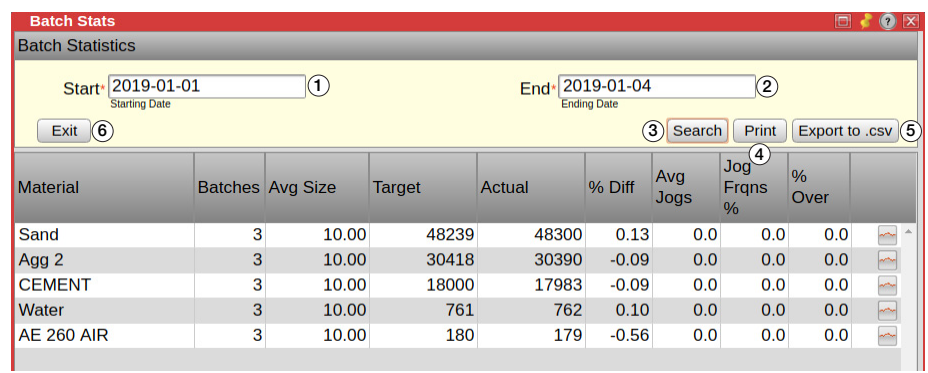

*Figure 6-15. Batch Stats Menu*

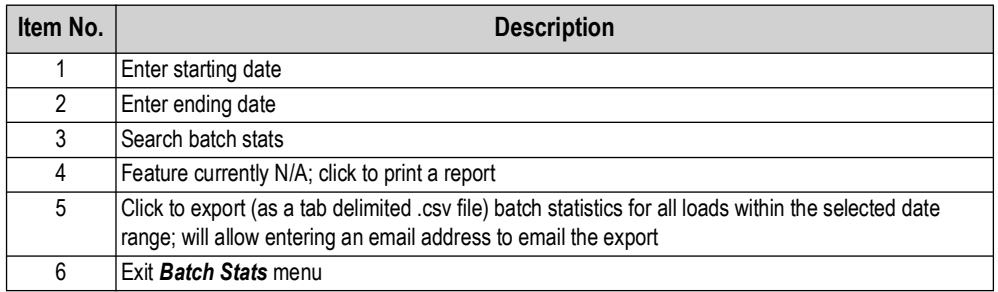

*Table 6-7. Batch Stats Setup*

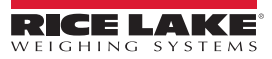

#### **6.2.8 Report and Ticket Printers**

A printer can be added to the on-board computer of the CB-3. The printer should automatically install; if not, it may be necessary to find a Linux driver for the printer.

To view a list of compatible printers or to see what driver may be needed see: <http://www.openprinting.org/printers>

#### *<u><i>EX*</u> NOTE: HP printers are strongly recommended.

- 1. Log into the on-board computer under admin.
- 2. Connect the printer to the computer via a USB cable.
- 3. Select  $\Box$  to the left side of the display to view the printer which was added or select  $\Diamond$  to type in printer and then select the printer icon. The printer should be displayed; if not, select **Show/Refresh System Info**.

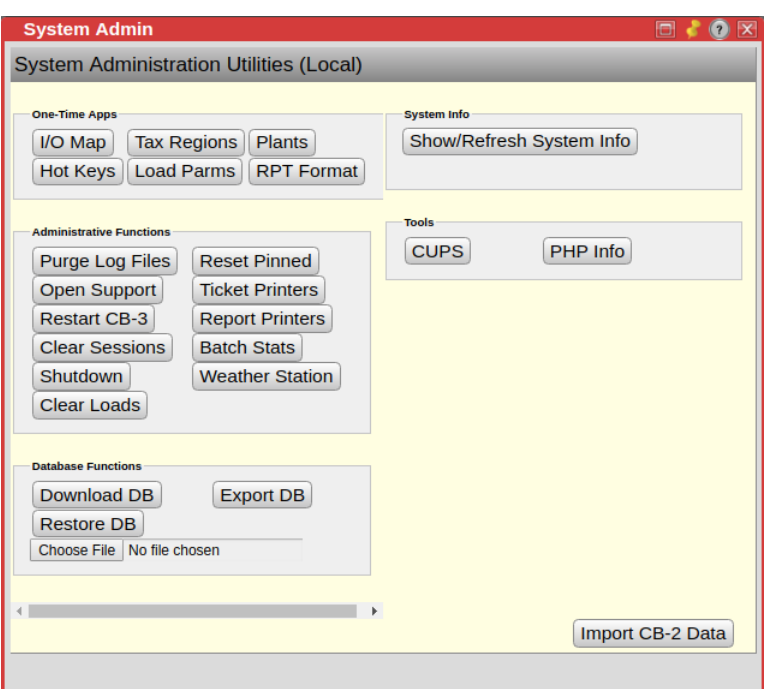

*Figure 6-16. Printers Menu*

4. Right click on the printer and ensure *Enabled* and *Shared* are checked and then select **Set as Default**. A green check mark displays on the printer.

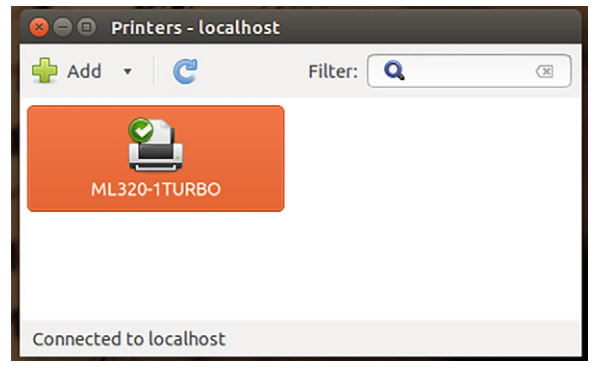

*Figure 6-17. Printer Set as Default*

- 5. Log into the CB-3 program.
- 6. Select the *System Admin* menu.

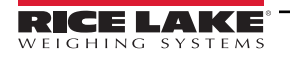

7. Select Ticket Printers.

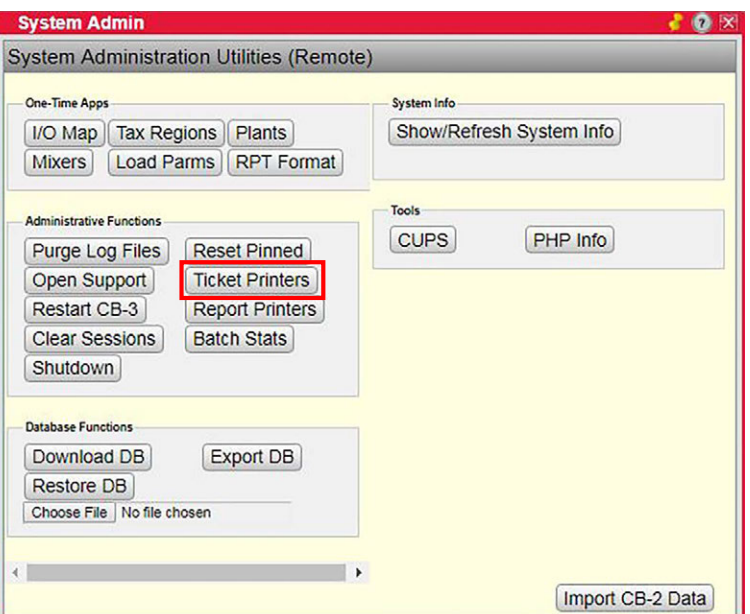

*Figure 6-18. System Admin Menu*

8. A pop-up displays for input of printer name.

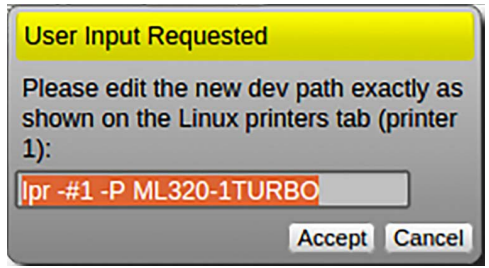

*Figure 6-19. User Input Pop-up Menu*

<span id="page-85-1"></span>9. Ensure the name listed in the pop-up menu matches the printer name. After the *lpr - #1-P* command, there is a space, and the text must match the name of the printer in the printers menu.

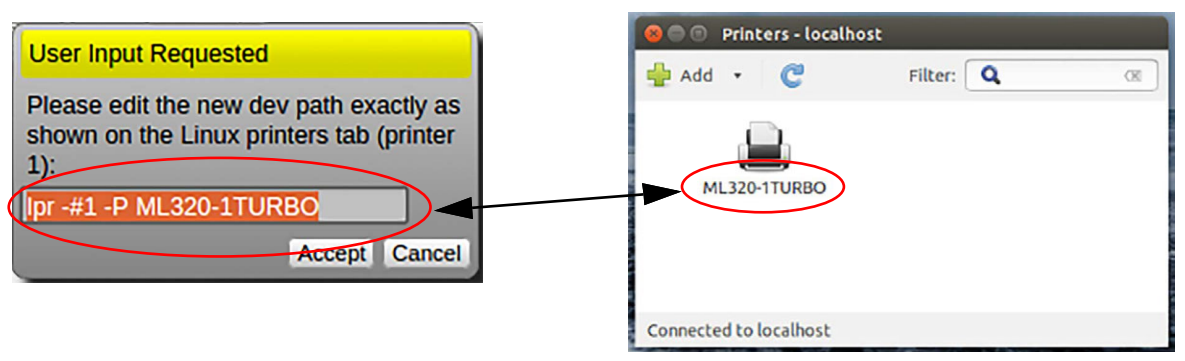

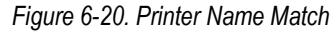

*IMPORTANT: The name of the printer on the computer and the name of the printer in the CB-3 program must match exactly or the printer does not work with the CB-3 program.*

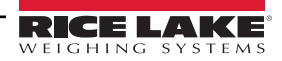

<span id="page-85-0"></span> $\left( \bm{\mathit{l}}\right)$ 

- 10. If the name of the printer must be changed in the CB-3 program, click inside the printer text box. Use arrows on the keyboard to move the cursor within the text. The right and down arrows move the cursor to the end of the text. Change the name within the text box to match the name on the computer printers menu. Ensure there is one space after *lpr - #1-P* as in [Figure 6-20 on page 86](#page-85-0)*.*
- 11. Select Accept . A pop-up for printer 2 displays. The printer name can also be changed here, but it is not necessary.
- 12. Select Accept . A pop-up with the name of the entered printer displays.

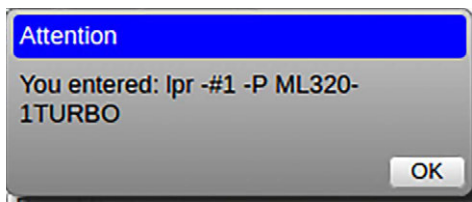

*Figure 6-21. Entered Printer Name*

#### 13. Select  $\boxed{OK}$ .

- <span id="page-86-0"></span>14. Select Report Printers in the **System Admin** menu.
- 15. Repeat [Step 9 on page 86](#page-85-1) to [Step 14](#page-86-0) for the report printer.
- 16. Exit the *System Admin* menu.
- 17. To automatically print a ticket and/or certificate see the *Printing* tab in the *Settings* menu, See [Section 4.6.4 on](#page-51-0)  [page 52.](#page-51-0)
- 18. Log out of the CB-3 program. Log out of the Admin user on the computer and log in as Batch user or reboot the computer to return the Batch user log in.

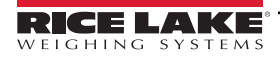

## **6.3 Database Functions**

Allows databases to be downloaded, exported and restored. The CB-3 periodically saves the database to the hard drive. It is recommended to periodically save the database to another platform, such as a flash drive.

#### **6.3.1 Download DB**

Download DB saves a local copy of the database. Once a local copy is saved it can be placed on a flash drive. Select Tes to download a copy of the database. Enter the path for the database to be saved and select  $\overline{Accept}$ . Select  $\overline{N}$  to close the pop-up without saving a copy of the database.

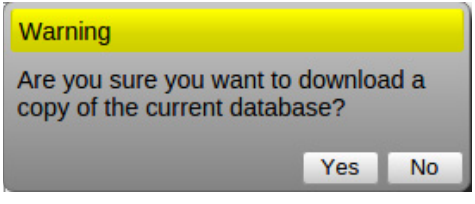

*Figure 6-22. Database Download Pop-up*

*<u></u> NOTE: A verification code is required to download the file when accessing through a remote computer.* 

#### **6.3.2 Restore DB**

Restore DB replaces the current database with a saved version of a database.

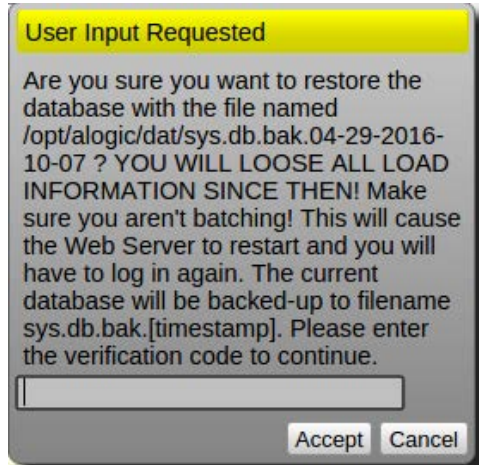

*Figure 6-23. Restore Database*

- 1. Select  $\boxed{\text{Choose File}}$  and navigate to the saved database file.
- 2. Select Restore DB.
- 3. Enter the verification code.
- 4. Select  $A<sub>ccept</sub>$  to restore the file.

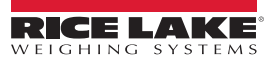

## **6.3.3 Export DB**

Export DB exports the database to a readable SQL file and can save it to a flash drive for use on a different PC. It may take some time to export depending on the size of the database. Select  $\sqrt{Y_{ES}}$  to export the database. A verification code is required to export the file. Select  $\boxed{No}$  to close the pop-up without exporting the database.

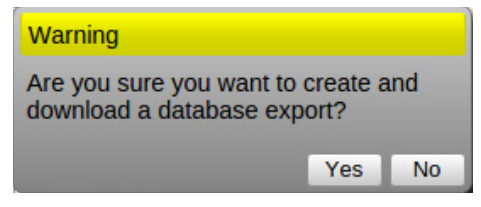

*Figure 6-24. Export Database*

Z  *NOTE: A verification code is required to export the file when accessing through a remote computer.*

#### **6.3.4 System Info**

System Info displays or refreshes the system information.

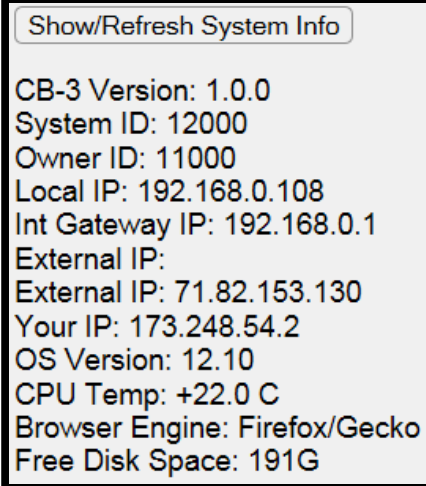

*Figure 6-25. System Information*

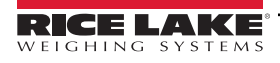

# **6.4 Tools**

## **6.4.1 CUPS**

CUPS launches the Common Unix Printing System (CUPS) application.

Г

#### **6.4.2 PHP Info**

PHP Info displays the PHP version and other info. [Figure 6-26](#page-89-0) is a partial PHP report. The actual report is several pages long.

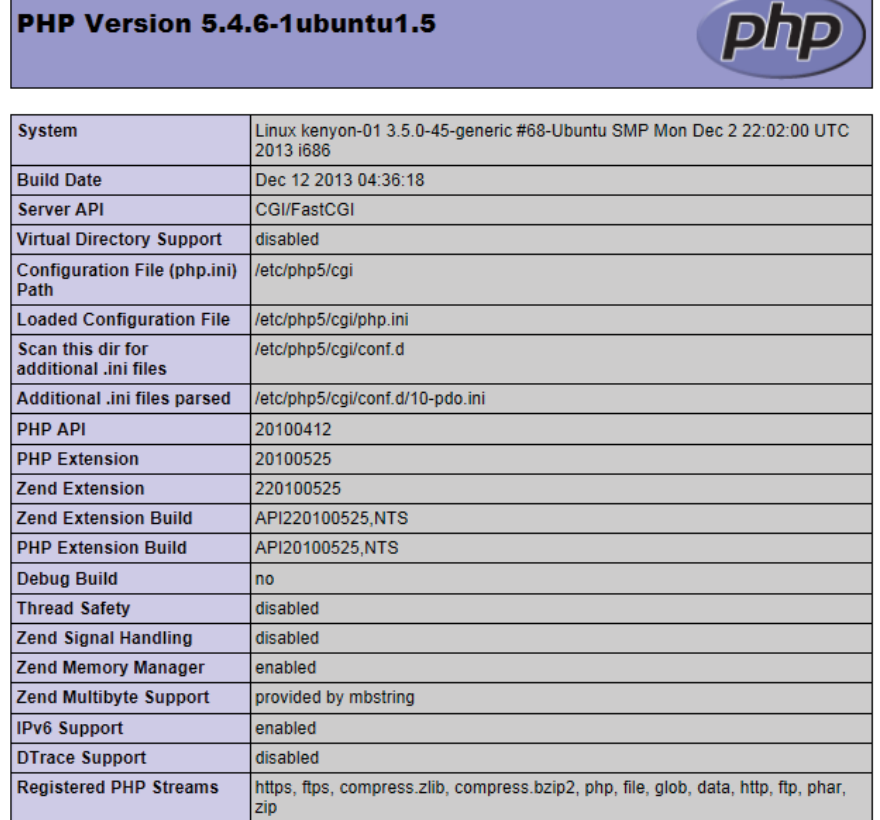

<span id="page-89-0"></span>*Figure 6-26. PHP Information*

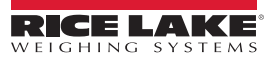

# **7.0 Batching**

The *Batching* menu gives the operator access to the day-to-day operational processes of Loads, the Batcher, Job/Orders, Customer information, Mix Designs and Project Quotes.

| Batching:<br>Jason |        | Loads | Batcher Job/Order Customers Mix Design |  | <b>Project Ote</b>                                                                                |  |
|--------------------|--------|-------|----------------------------------------|--|---------------------------------------------------------------------------------------------------|--|
| Temp: NA           | vPanel |       |                                        |  | Tickets Trucks/Drivers Products Inventory Settings Materials Scales System Admin Close All Logout |  |
|                    |        |       |                                        |  |                                                                                                   |  |

*Figure 7-1. Batching Menu*

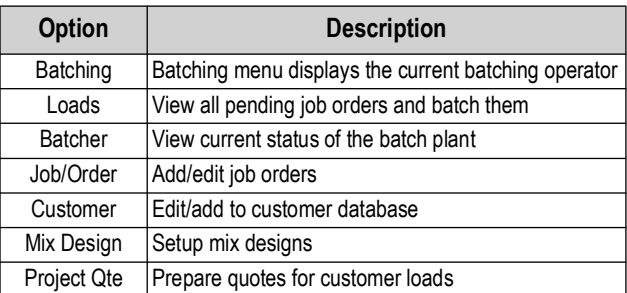

*Table 7-1. Batching Menu Options*

# **7.1 Loads**

| Loads             |                                               | '2)                                               | 3               | $\mathbf{A}$ | (5                      | 6                | (8)                           |                            |
|-------------------|-----------------------------------------------|---------------------------------------------------|-----------------|--------------|-------------------------|------------------|-------------------------------|----------------------------|
|                   | From: Today                                   | To: Tomorrow "                                    | Will Call:      | On Hold:     | Weather:                |                  |                               |                            |
|                   |                                               |                                                   |                 |              |                         |                  |                               |                            |
|                   |                                               |                                                   | 11              |              |                         |                  |                               |                            |
| $\overline{10}$   | <b>UA:Unassigned</b>                          | 1:Kyle                                            | 2:Jason         | 3:Derek      | $4:$ Joe                | 5:Curt           |                               | 79)                        |
|                   | (12)                                          |                                                   |                 |              |                         |                  |                               |                            |
| 8:45 AM Today     | <b>Cust Rice Lake</b>                         |                                                   | <b>Mix</b> test |              | To Loads 20,00 of 50,00 |                  | $O$ $\mathbb{Z}$ $\mathbb{Z}$ |                            |
| Travel Time 55min | Load Spacing 30min                            | Deliv To 230 West Coleman St. Rice Lake, WI 54868 |                 |              |                         |                  |                               |                            |
| Start 8:10 AM     | <b>Qty 10.00</b> Tick 0<br><b>Trk 2:Jason</b> |                                                   | 心工局区产           |              | Waiting 13 Loading      | To Job<br>On Job | Pounna<br>Washing             | AP 0:00<br><b>To Plant</b> |
|                   |                                               |                                                   |                 | _ _          |                         |                  |                               |                            |

*Figure 7-2. Loads Menu*

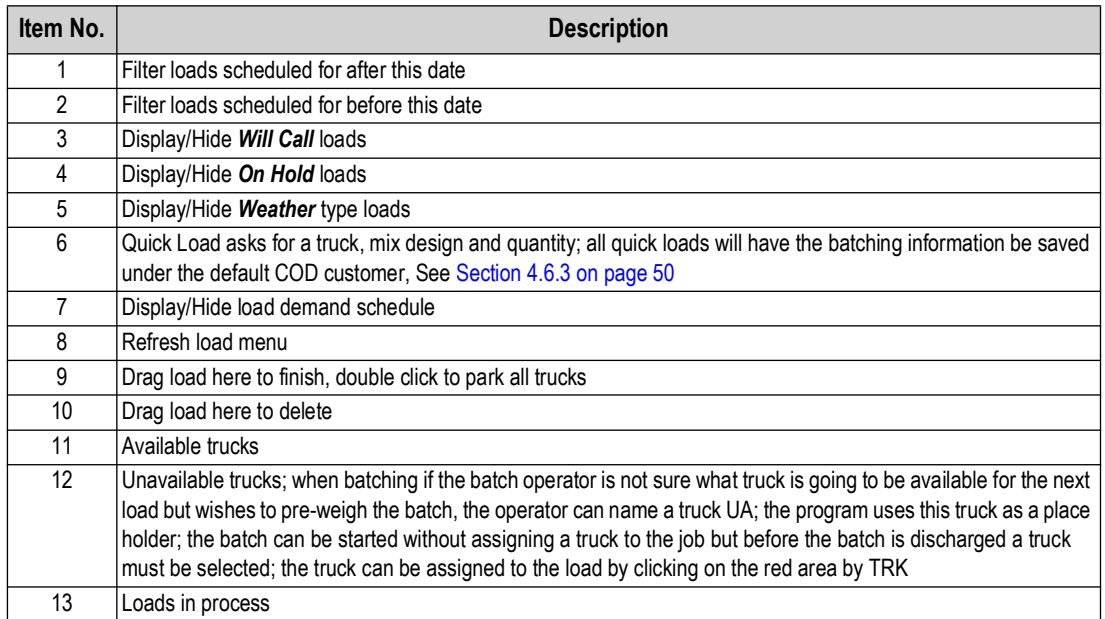

*Table 7-2. Load Settings*

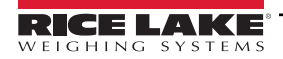

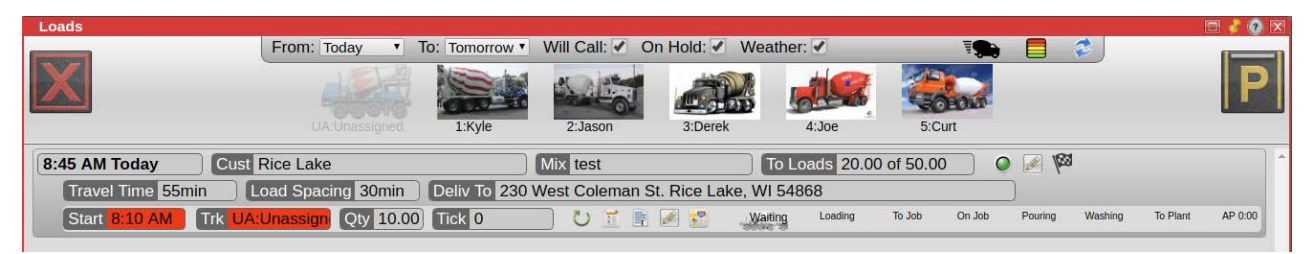

*Figure 7-3. Truck Assignment*

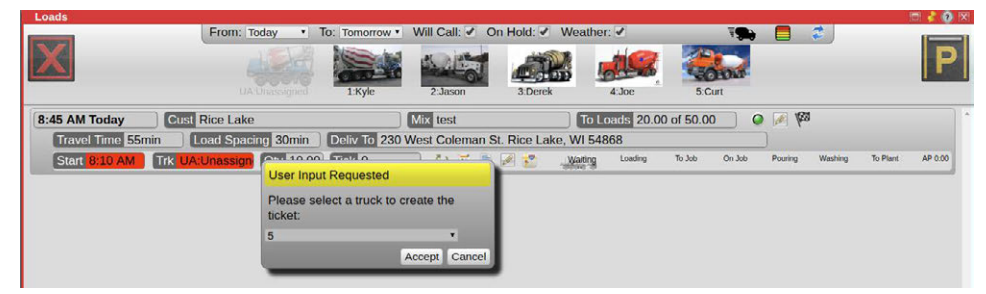

*Figure 7-4. Truck Selection*

## **7.1.1 Truck Demand**

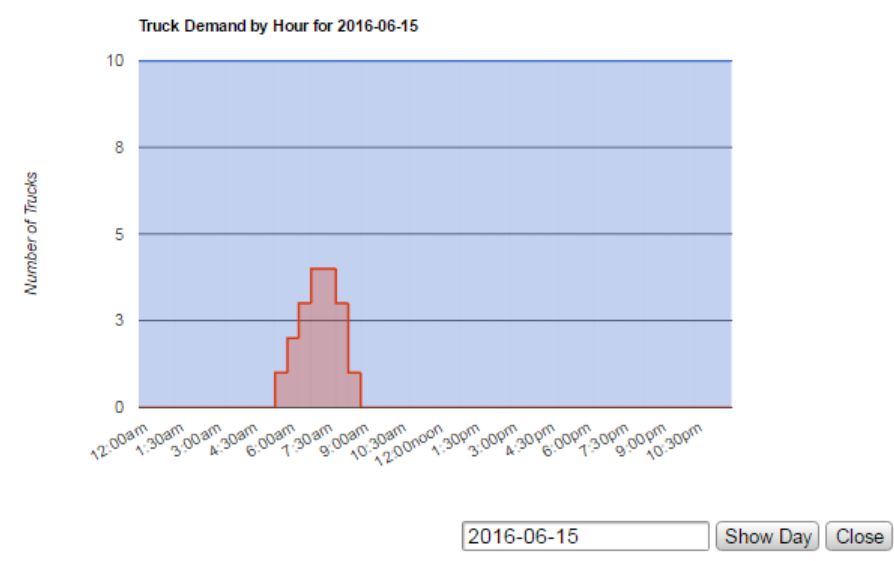

*Figure 7-5. Truck Demand By Hour Display*

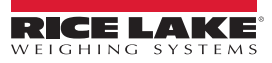

# **7.2 Batcher**

The batching process displays in real time.

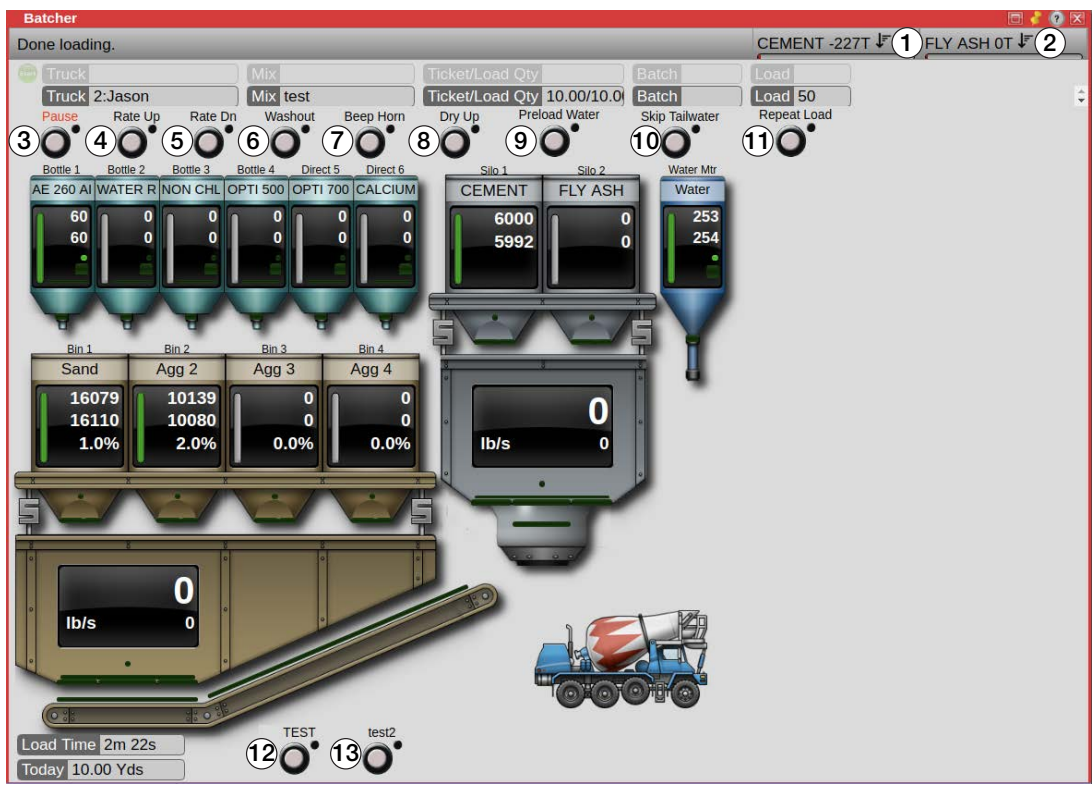

*Figure 7-6. Batcher Menu*

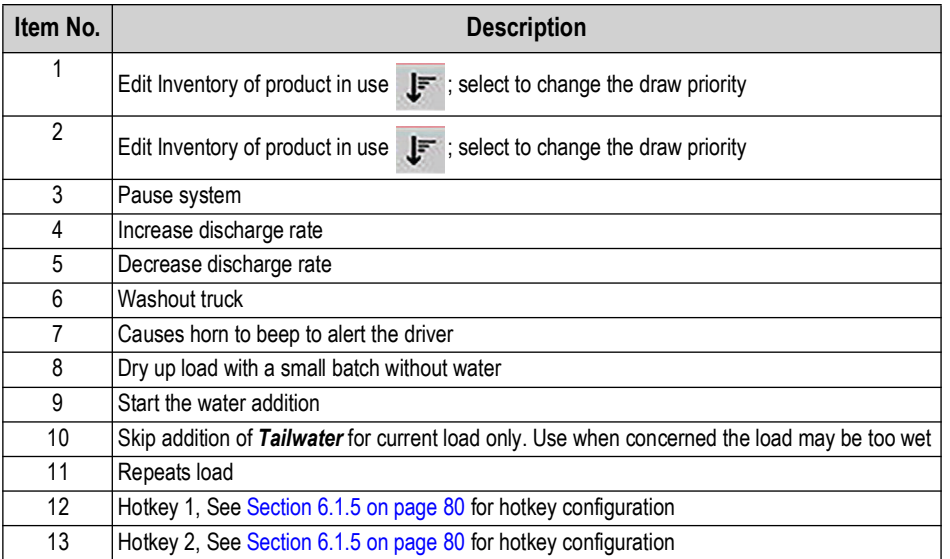

*Table 7-3. Batcher Settings*

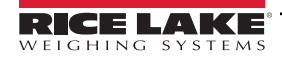

## **7.3 Job/Order**

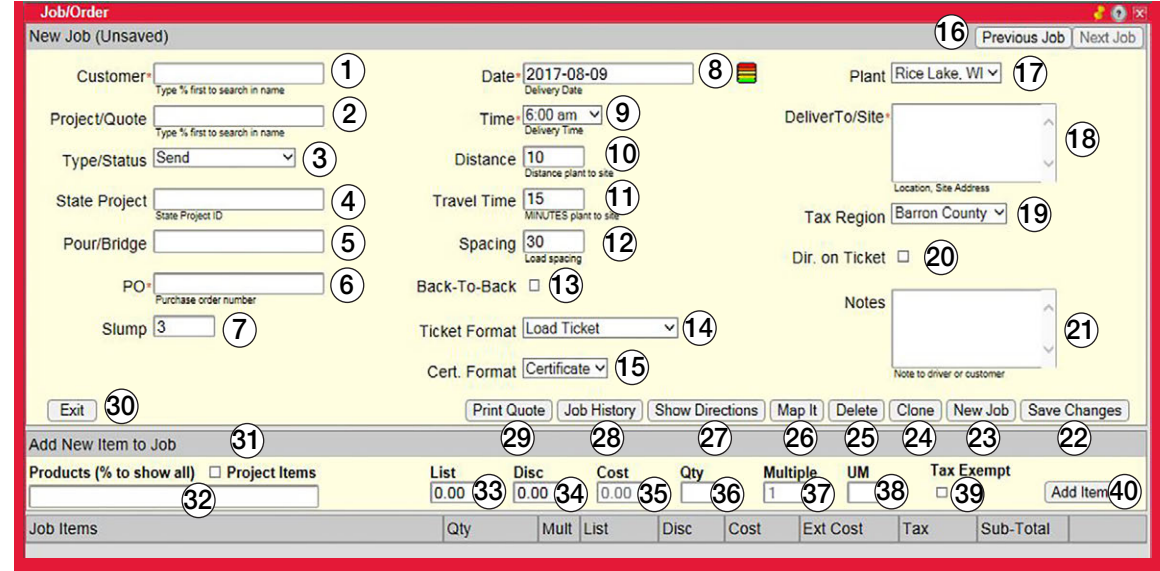

*Figure 7-7. Job/Order Menu*

| Item No.       | <b>Description</b>                                                                                                    |
|----------------|----------------------------------------------------------------------------------------------------|
| 1              | Start typing customer name and a list displays of customers matching the letters of the name entered; enter % to list all customers or %<br>and selected letters to display all customers with the entered letters in the name                                                                                         |
| $\overline{2}$ | Start typing project name/id and a list displays of projects matching the letters of the name entered; type '%' to list all project or % and<br>selected letters to display all projects with the entered letters in the name                                                                                          |
| 3              | Select type or status of the project; default is Send, other selections are Will Call, Weather Permitting or On Hold, when using Load<br>Scheduler; the status may be changed to Send after the customer confirms; do not Complete jobs with this field; use the Finish/Complete<br>icon in the Load Scheduler instead |
| 4              | For reference only, required for DOT work                                                                                                    |
| 5              | For reference only, required for DOT work                                                                                                    |
| 6              | For reference only                                                                                                    |
| $\overline{7}$ | For reference only, does not affect batch water                                                                                                    |
| 8              | Delivery date                                                                                                    |
| 9              | When the customer expects the first load to arrive, the time to start loading must be sometime before this based on batching, travel and<br>load spacing times                                                                                                    |
| 10             | Distance in miles from plant to delivery site, may be calculated automatically by using the Map It function with a detailed address                                                                                                    |
| 11             | Travel time, in minutes, to the delivery site, may be calculated automatically by using the Map It function with a detailed address                                                                                                    |
| 12             | Spacing for trucks on this job, default truck spacing is 30 minutes                                                                                                    |
| 13             | Force all the loads for this order to be loaded back-to-back, no other orders can be loaded                                                                                                    |
| 14             | Select load ticket format for this job/order                                                                                                    |
| 15             | Select the certificate record format for this job/order                                                                                                    |
| 16             | Scroll to previous or next job                                                                                                    |
| 17             | Select the primary plant location where this job is batched from                                                                                                    |
| 18             | Enter the complete address for load delivery, used to geolocate the job site and for driving directions (96 char max)                                                                                                    |
| 19             | Select a different tax region if delivering outside the plants default tax region or if customer has tax exempt status                                                                                                    |
| 20             | Prints driving directions on load ticket                                                                                                    |
| 21             | Enter additional notes to the driver about this job (255 char max)                                                                                                    |
| 22             | Save changes for job                                                                                                    |
| 23             | Clear form and allow the entry of a new job                                                                                                    |
| 24             | Clone creates a copy of current job with a unique ID and the current time/date                                                                                                    |

*Table 7-4. Job/Order Settings*

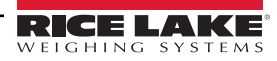

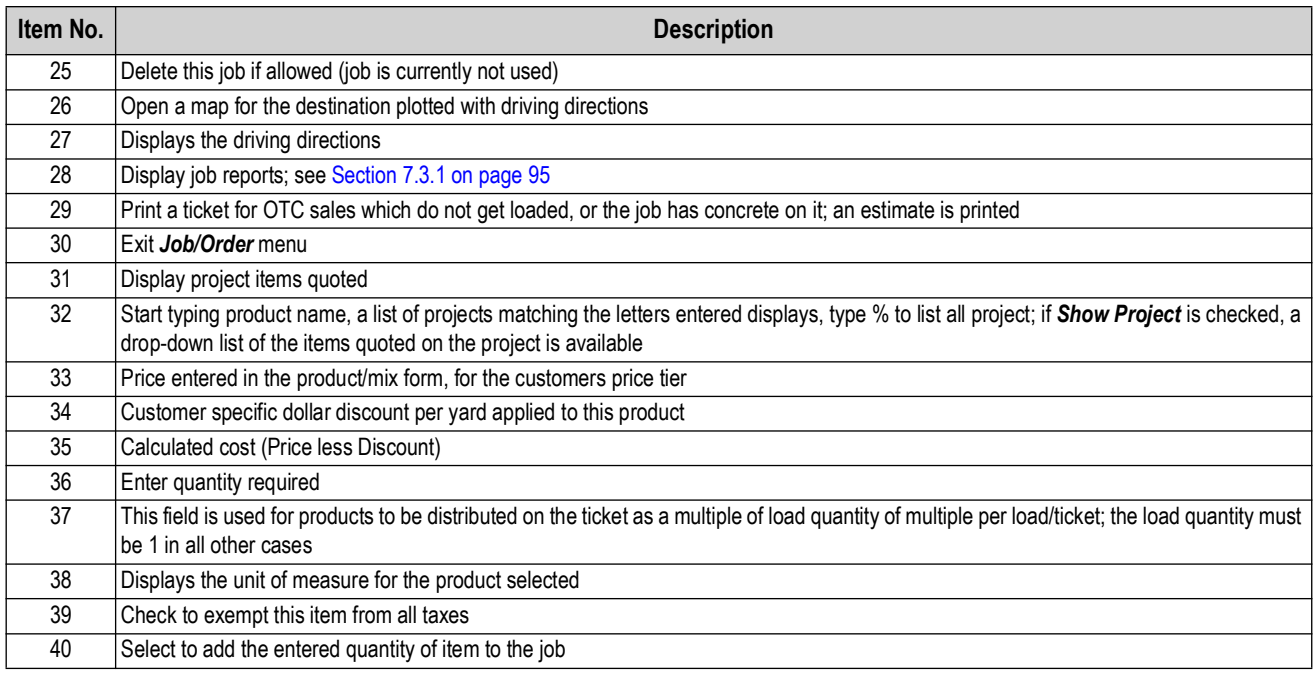

*Table 7-4. Job/Order Settings (Continued)*

## <span id="page-94-0"></span>**7.3.1 Job History**

The Job History menu allows for access to several types of information, including overdue jobs, today's jobs, tomorrow/future jobs, completed jobs, and job reports.

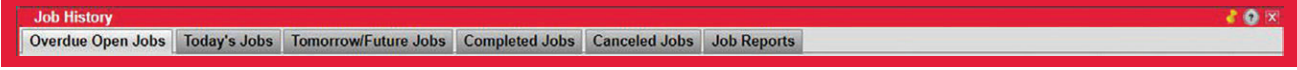

*Figure 7-8. Job History Menu*

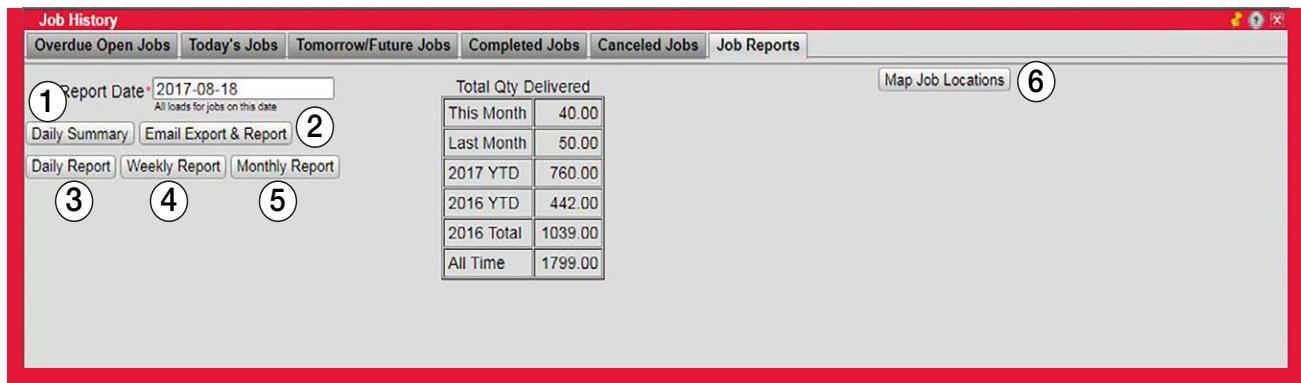

#### *Figure 7-9. Job Reports Menu*

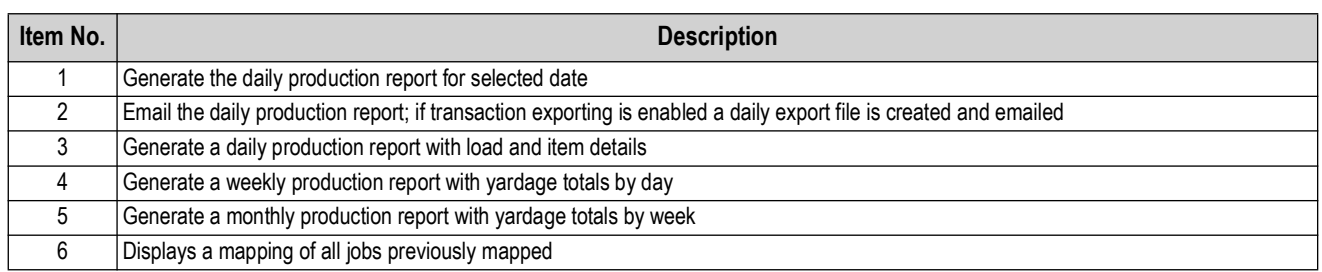

*Table 7-5. Job Reports Settings*

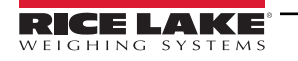

## **7.4 Customers**

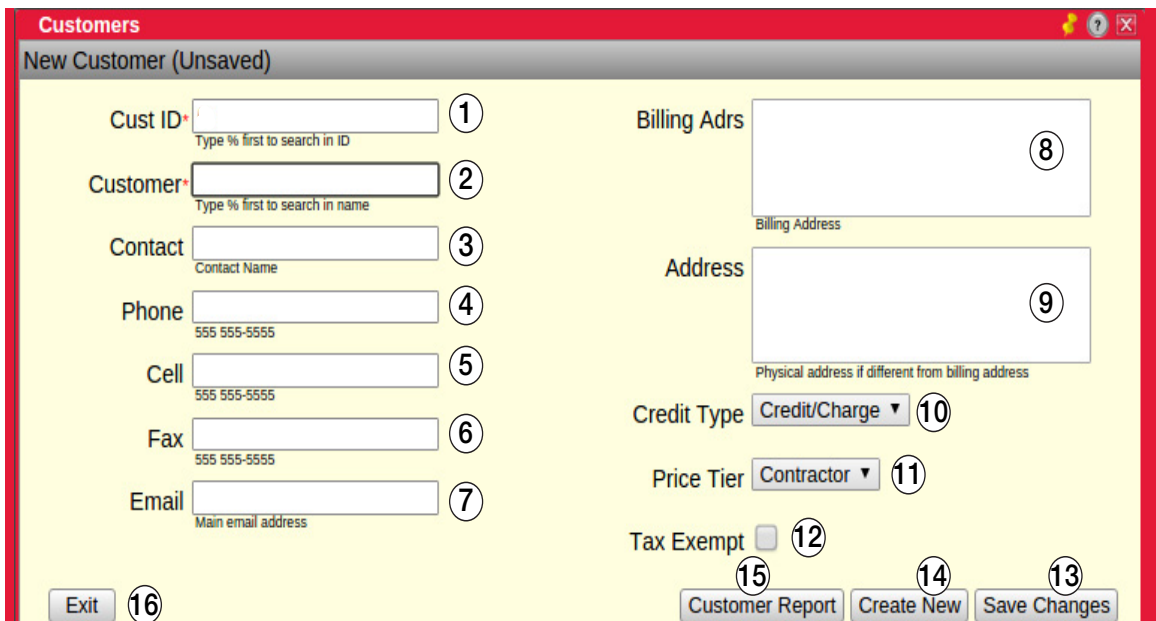

*Figure 7-10. Customer Menu*

| Item No.       | <b>Description</b>                                                                                                    |
|----------------|----------------------------------------------------------------------------------------------------|
|                | Enter a unique customer ID for a credit customer or leave 0 for a COD customer, the system assigns a unique ID                                                                                                    |
| $\overline{2}$ | To add a new customer, enter the name (must be unique to customer), or start typing a customer name to search database or enter %<br>and a word to match; example: % masonry matches all customers with masonry in the name |
|                |                                                                                                    |
| 3              | Enter a contact name, add additional contacts by selecting<br>under Actions, from the customer list                                                                                                    |
| 4              | Enter customer's office phone number                                                                                                    |
| 5              | Enter cell phone contact number                                                                                                    |
| 6              | Enter customer's fax number                                                                                                    |
| 7              | Enter customer email                                                                                                    |
| 8              | Enter billing address                                                                                                    |
| 9              | Enter physical address                                                                                                    |
| 10             | Select credit type: Credit/Charge, COD or Bad Credit                                                                                                    |
| 11             | Select price tier for this customer; displays when multi-tier pricing is selected in settings; if multi-tier pricing is not selected, a discount<br>value per yard/meter can be entered                                     |
| 12             | Check to exempt this customer from all taxes; tax exempt status can be overridden in the <i>Project</i> or Job/Order menus                                                                                                  |
| 13             | Save customer settings                                                                                                    |
| 14             | Clicking clears the form and allows for a new customer to be entered                                                                                                    |
| 15             | Display a customer report after a date range is selected                                                                                                    |
| 16             | Exit <i>Customer</i> menu                                                                                                    |

*Table 7-6. Customer Settings*

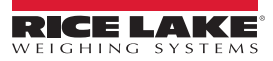

# **7.5 Mix Design**

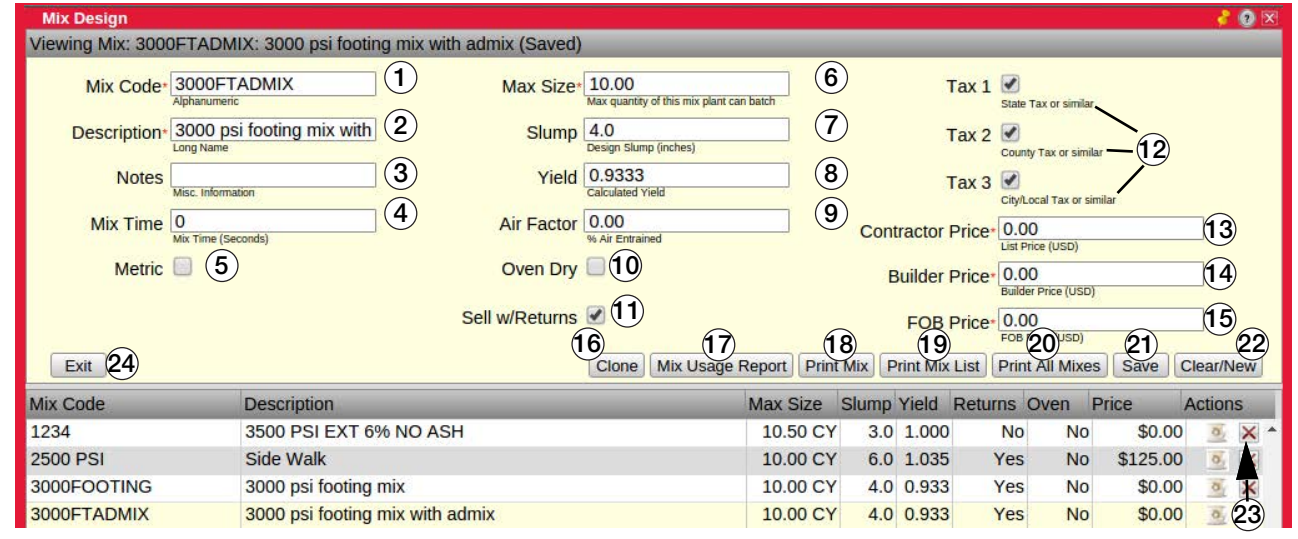

*Figure 7-11. Mix Design Menu*

| Item No.       | <b>Description</b>                                                                                                    |
|----------------|----------------------------------------------------------------------------------------------------|
| $\mathbf{1}$   | Enter a unique mix code (16 character maximum length)                                                                                                    |
| $\overline{2}$ | Enter a long description for this mix (63 character maximum length)                                                                                                    |
| 3              | Enter miscellaneous information about this mix                                                                                                    |
| 4              | Enter mix time in seconds                                                                                                    |
| 5              | Check if entering this mix design with metric (S.I.) units (kg, ml, cubic meter)                                                                                                    |
| 6              | Enter maximum batch size in cubic yards/meters; for special mixes with lots of one material, the maximum may be different than the default<br>plant maximum batch size                                                                                                    |
| 7              | Enter slump in inches; for informational purposes only                                                                                                    |
| 8              | Calculated yield in cubic yards (or cubic meters if metric measurements were used); the system calculates this value in the mix materials<br>menu                                                                                                    |
| 9              | Enter the % air for this mix; the system does not calculate this, but it uses the this value in the yield calculations                                                                                                    |
| 10             | Check if this mix is designed with oven dry weights; default is unchecked for saturated surface dry (SSD) weights                                                                                                    |
| 11             | Check if this mix is to be sold with returned concrete from a previous load of a mix                                                                                                    |
| 12             | Tax 1 - usually state tax; some products or services may not be taxable at this level; Tax 2 - usually a county/region tax; some products or<br>services may not be taxable at this level; Tax 3 - usually a city/local tax; some products or services may not be taxable at this level |
| 13             | List price per unit of this mix; displays when multi-tier pricing is selected in settings; if multi-tier pricing is not selected price displays                                                                                                    |
| 14             | Second tier price per unit of this mix; displays when multi-tier pricing is selected in settings; if multi-tier pricing is not selected this does not<br>display                                                                                                    |
| 15             | Third tier price per unit of this mix; displays when multi-tier pricing is selected in settings; if multi-tier pricing is not selected this does not<br>display                                                                                                    |
| 16             | Make a copy of this mix design with a unique ID and the test (copy) appended to the code and description                                                                                                    |
| 17             | Select to display the selected mix recent usage                                                                                                    |
| 18             | Select to display the selected mix design values                                                                                                    |
| 19             | Select to display/print a summary list of all mix designs                                                                                                    |
| 20             | Select to display/print all mix designs and materials                                                                                                    |
| 21             | Save the entered mix design; when entering a new mix design, select Save displays the Mix Materials menu                                                                                                    |
| 22             | Clear/New clears the text boxes in this form and allows for the entry of a new mix                                                                                                    |
| 23             | Select $\bullet$ to edit an existing design mix, the <i>Mix Materials</i> menu displays; select $\times$ to delete the mix design; deleting a mix design<br>cannot be undone                                                                                                    |
| 24             | Exit the Mix Design menu                                                                                                    |

*Table 7-7. Design Mix Settings*

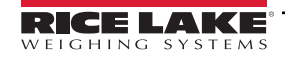

# **7.6 Project Quote**

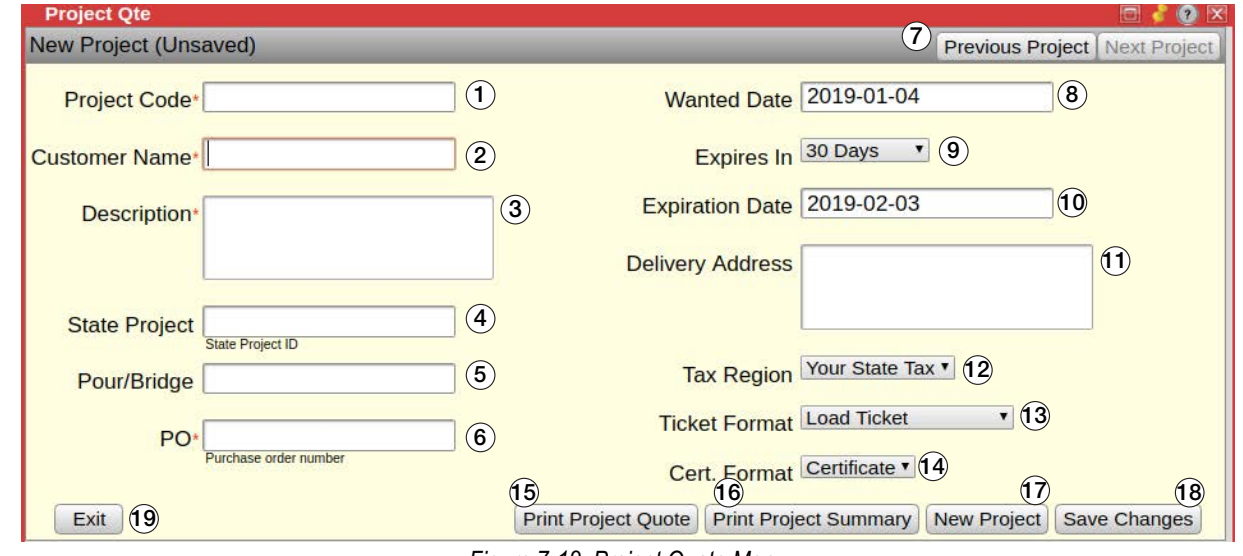

*Figure 7-12. Project Quote Menu*

| Item No.       | <b>Description</b>                                                                                                    |
|----------------|----------------------------------------------------------------------------------------------------|
| 1              | Enter a project code                                                                                                    |
| $\overline{2}$ | Start typing a customer name to search database; type % to list all customers or '% with a few letters to display all customers with<br>those letters in their name |
| 3              | Enter additional notes to the driver about this project (255 character max)                                                                                         |
| 4              | For reference only; required for DOT work                                                                                                    |
| 5              | For reference only; required for DOT work                                                                                                    |
| 6              | For reference only                                                                                                    |
| $\overline{7}$ | Toggle between project                                                                                                    |
| 8              | Enter desired delivery date                                                                                                    |
| 9              | Enter quote expiration: 30, 60 or 90, 120, 180, 365 days or End of Year                                                                                             |
| 10             | Expiration date; auto populates                                                                                                    |
| 11             | Enter the delivery address                                                                                                    |
| 12             | Select a different tax region if delivering outside default tax region or if this customer has a tax exempt status                                                  |
| 13             | Select the ticket format for this project                                                                                                    |
| 14             | Select the certificate/recordation format for this project                                                                                                    |
| 15             | Print a quote                                                                                                    |
| 16             | Print a summary                                                                                                    |
| 17             | Clear form and allows the entry of a new Project                                                                                                    |
| 18             | Save changes to quote                                                                                                    |
| 19             | Exit the <b>Project Quote</b> menu                                                                                                    |

*Table 7-8. Project Quote Settings*

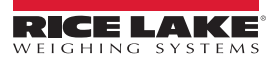

## **7.7 Batching Procedure**

This section describes how to perform a batching procedure. All installation, configuration, calibration and administrative utilities must be setup and complete prior to performing a batching procedure.

- 1. Open the *Job/Order* menu and complete the required fields. Required fields are indicated by a red asterisk (\*) near the field title.
- 2. Select **Save Changes**. The cursor automatically moves to the *Products* field.

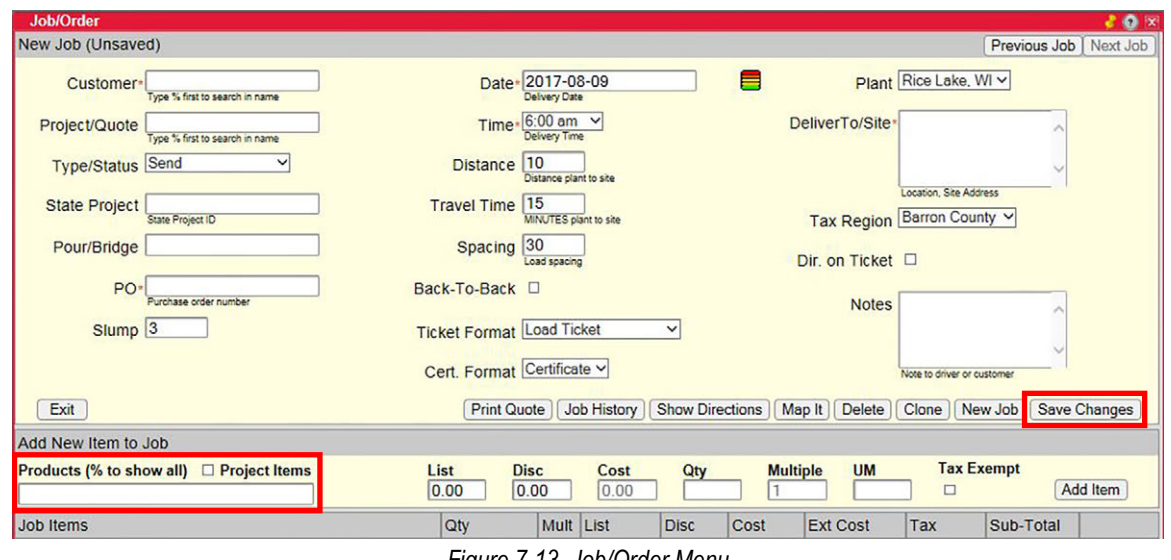

*Figure 7-13. Job/Order Menu*

3. Type the desired product or mix code. Products and mixes matching what is typed are displayed. Type % to list all products and mixes, or % and letters/numbers to display products with the selected letters/numbers in the product or mix code.

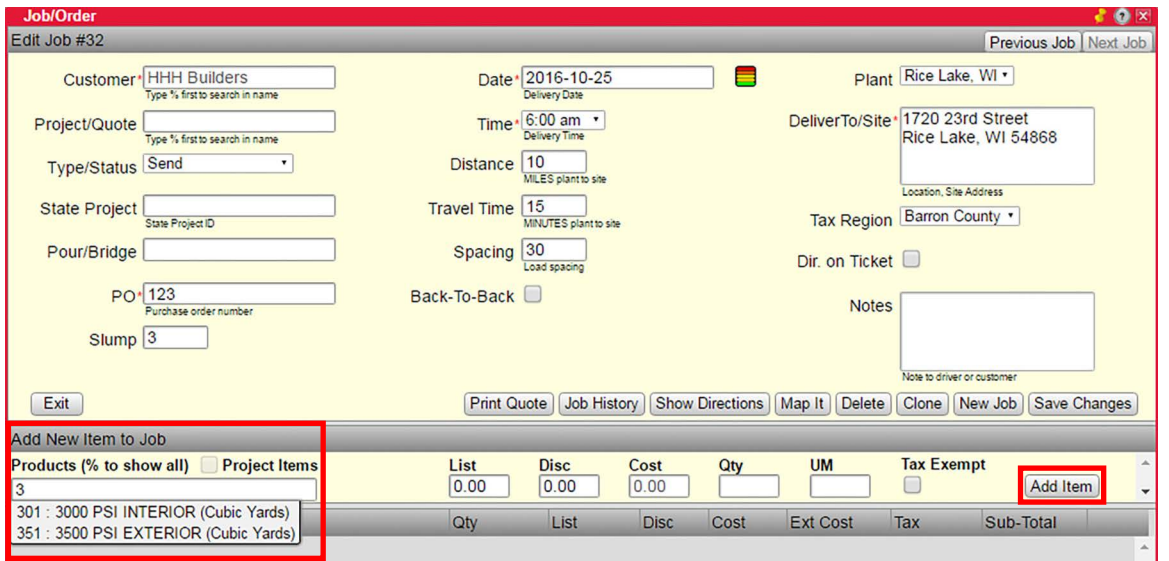

*Figure 7-14. Job/Order Menu - Product Selection*

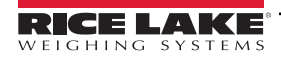

- 4. Select the desired mix or product.
- 5. Adjust the discount, cost, enter a quantity and select the tax status.
- 6. Select **Add Item**.

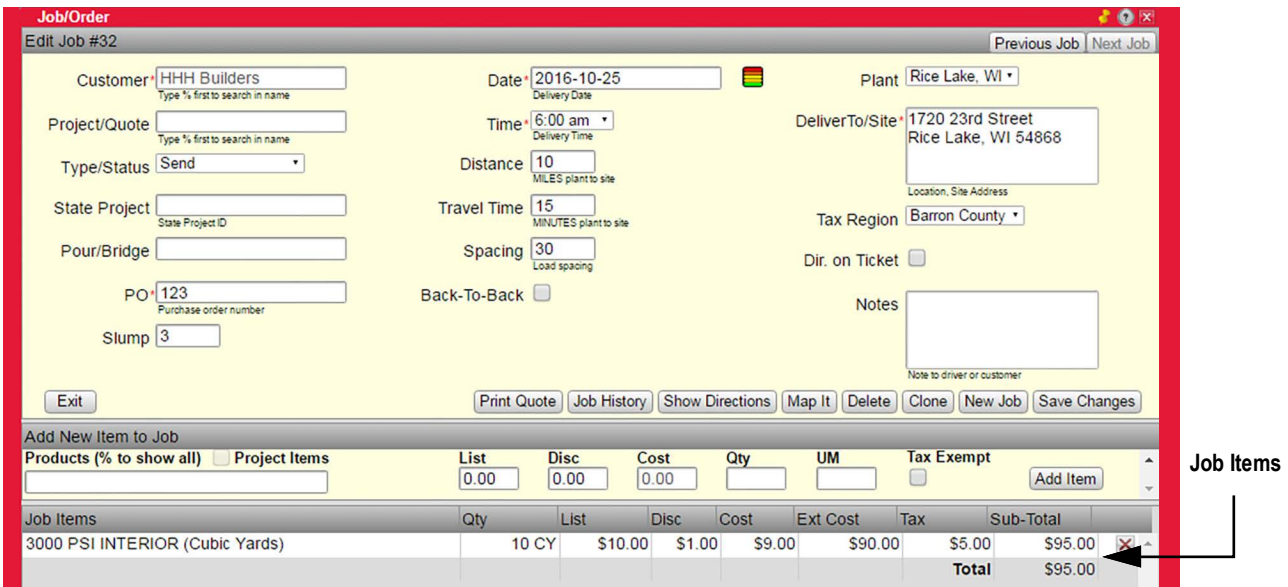

*Figure 7-15. Item Added to Job*

7. Open the *Loads* menu. The newly created order is displayed.

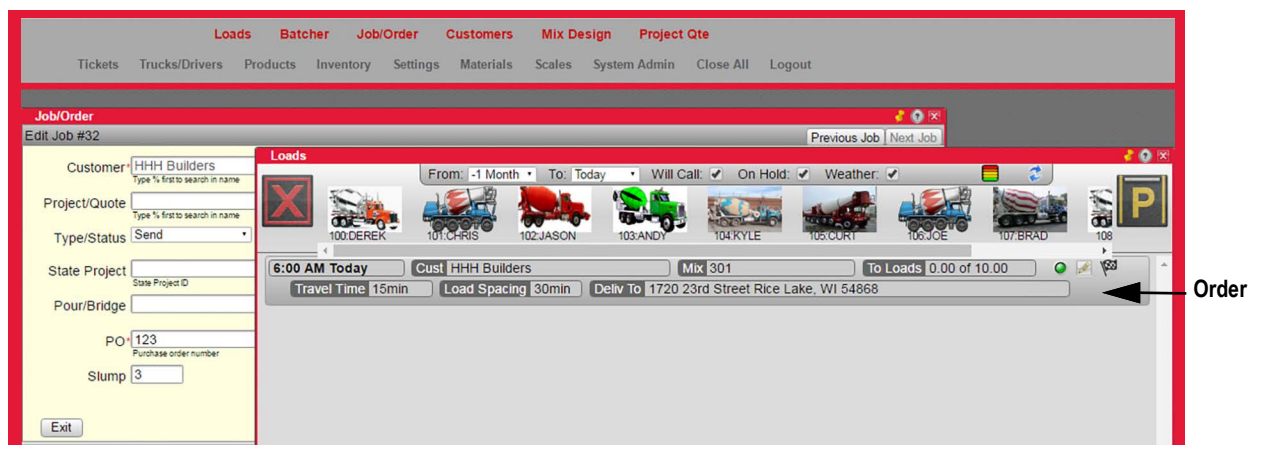

*Figure 7-16. Loads Menu with Order*

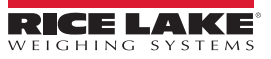

8. Click and hold the left mouse button on a truck to drag it to the order. The order is outlined in red once the truck is moved over it.

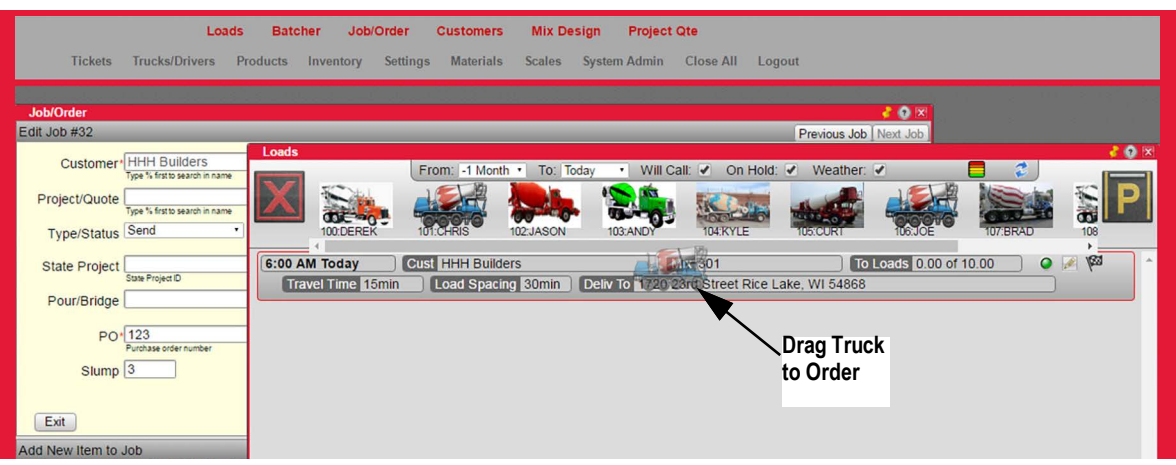

*Figure 7-17. Assign Truck to Order*

9. Release the left mouse button and a *Load Info* menu displays.

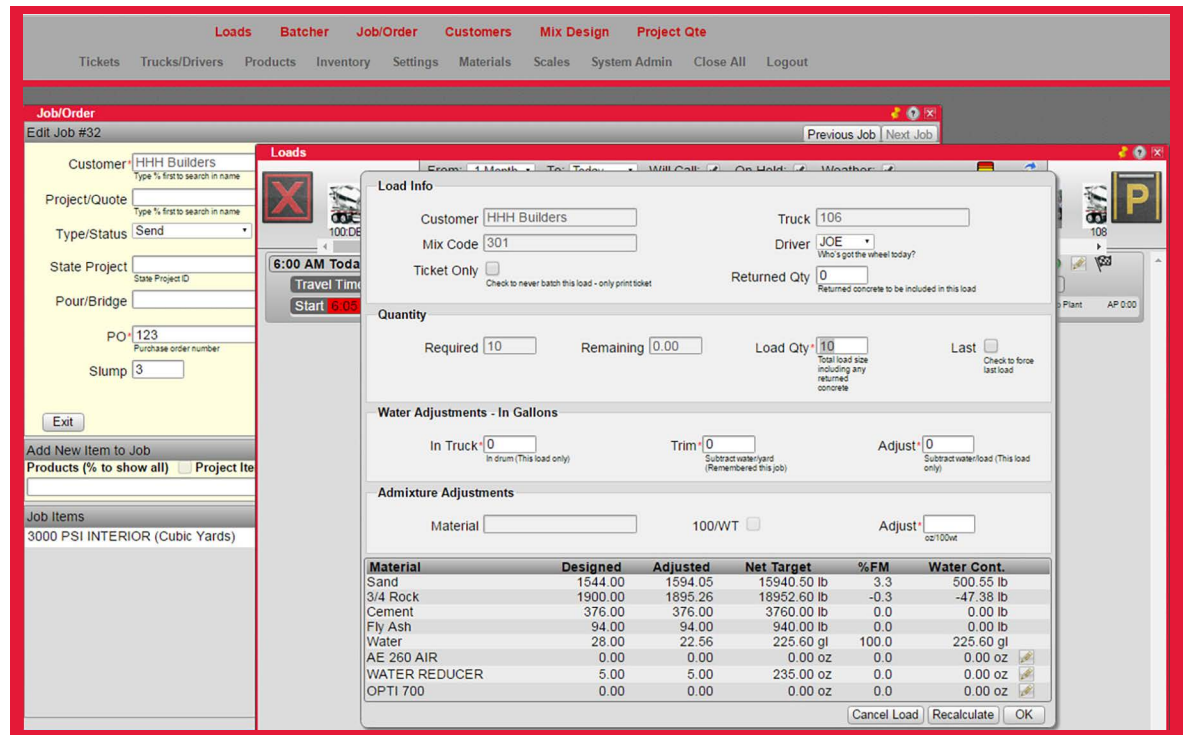

*Figure 7-18. Load Info Menu*

10. Edit *Quantity*, *Water Adjustments* or *Admixture Adjustments* as desired in the *Load Info* menu.

11. Select **OK.** An additional status line displays in the order.

| Loads                                                                                                    | Job/Order<br><b>Project Qte</b><br><b>Batcher</b><br><b>Mix Design</b><br><b>Customers</b>                                                                                                    |
|----------------------------------------------------------------------------------------------------|----------------------------------------------------------------------------------------------------|
| <b>Tickets</b><br><b>Trucks/Drivers</b>                                                                                 | Settings Materials Scales System Admin Close All Logout<br>Products<br>Inventory                                                                                                    |
| <b>Job/Order</b>                                                                                                    | <b>ZOX</b>                                                                                                    |
| Edit Job #32                                                                                                    | Previous Job Next Job                                                                                                    |
| Customer <sup>*</sup> HHH Builders<br>Type % first to search in name<br>Project/Quote<br>Type % first to search in name | <b>COX</b><br>Loads<br>Will Call:<br>From: - 1 Month ·<br>On Hold: √<br>Weather:<br>To: Today<br>≡<br>$\overline{\mathbf{a}}$                                                                                 |
| Type/Status Send                                                                                                    | 108<br>104:KYLE<br>100:DEREK<br>102:JASON<br>103:AND<br><b>107 BRAD</b><br><b>INSOUR</b>                                                                                                    |
| <b>State Project</b><br>State Project ID                                                                                | $\sqrt{23}$<br><b>Cust HHH Builders</b><br><b>Mix 301</b><br>To Loads 10.00 of 10.00<br>$\bullet$<br>6:00 AM Today<br>Load Spacing 30min   Deliv To 1720 23rd Street Rice Lake, WI 54868<br>Travel Time 15min |
| Pour/Bridge                                                                                                    | Trk 106:JOE<br>$\boxed{\text{Qty} \boxed{10.00}}$<br>UT图图 Shating<br>To Job<br>On Job<br>AP 0:00<br>Start 5:35 AM<br>Loading<br>Washing<br>To Plant<br>Pouring                                                |
| PO: 123<br>Purchase order number                                                                                        | Order                                                                                                    |
| Slump <sup>3</sup>                                                                                                    | <b>Status</b><br>Line                                                                                                    |
|                                                                                                    |                                                                                                    |

*Figure 7-19. Order Status*

#### 12. Start the load:

- Double click **Loading** or click and drag the truck in *Waiting* to **Loading** if the *Batcher* menu is not open
- Click on the green start button in the upper left corner of the *Batcher* menu if open

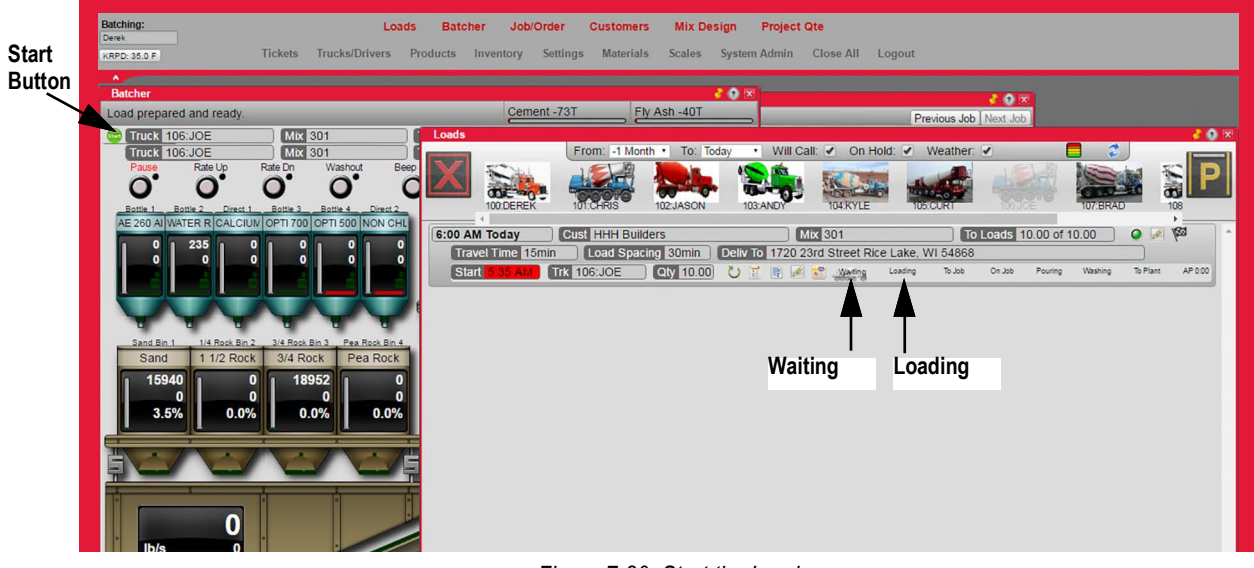

*Figure 7-20. Start the Load*

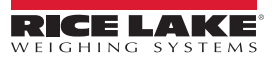

# **8.0 Remote Batching**

The CB-3 supports remote batching which increases productivity by eliminating the need for an operator in the batch house during the batching operation. Concrete loads intended for remote batching can be created and scheduled by an authorized device which has Internet access to the CB-3.

After a load is scheduled for remote batching, drivers can batch and load trucks with the push of a button.

The purpose of the following information is to describe the hardware and software requirements to enable remote batching on the CB-3. In addition, basic automated remote batching features are described where:

- An operator sets up all batch related information from order to truck/driver dispatch
- The operator can sequence (stage) only one batch at a time; previous batches must be complete before staging another
- The driver starts the automated batching and, if necessary, emergency stops the batch

## **8.1 Safety Information**

*DANGER: Remote batching is inherently more dangerous than local batching and has the following risks:*

*The operator is not close to the plant and cannot do routine visual inspections of plant equipment and truck positioning before starting a load. The operator may not be aware of a problem should one arise.*

*Internet connectivity to the batch computer is necessary to allow the operator to have access to operate the software. Although the software is password protected, there are always opportunities for network vulnerability.* 

*There is a risk a load or job gets uploaded to the wrong plant location if the operator is responsible for numerous plants.*

#### **8.1.1 Safety Features**

 $\boldsymbol{\Lambda}$ 

Automated remote batching must have safety interlocks. The CB-3 remote batching feature is equipped with two safety interlocks:

- E-stop which is located on the remote batching control panel
- Authorization indicator which is located on the remote batching control panel and insures not automatic batching can be performed by a driver unless the operator enables authorization

#### **8.1.2 Environmental Rating**

The remote controller enclosure is IP66 (dust tight and high pressure water jet resistant). The button is IP65 (dust tight and low pressure water jet resistant). The remote control can be protected when used in an extremely wet environment.

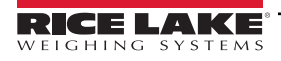

# **8.2 Implementation**

To implement remote batching the following items are required:

- Remote controller A-L P/N XXXXX
- CB-3 version 1.2.5.2 or higher
- Wiring from CB-3 PLC to the remote controller using a minimum of 18 gauge and 6 conduction wire
- PC or Smart device with Internet connectivity

#### **8.2.1 Wiring Diagram**

The following figure describes wiring from the remote controller to the CB-3 PLC:

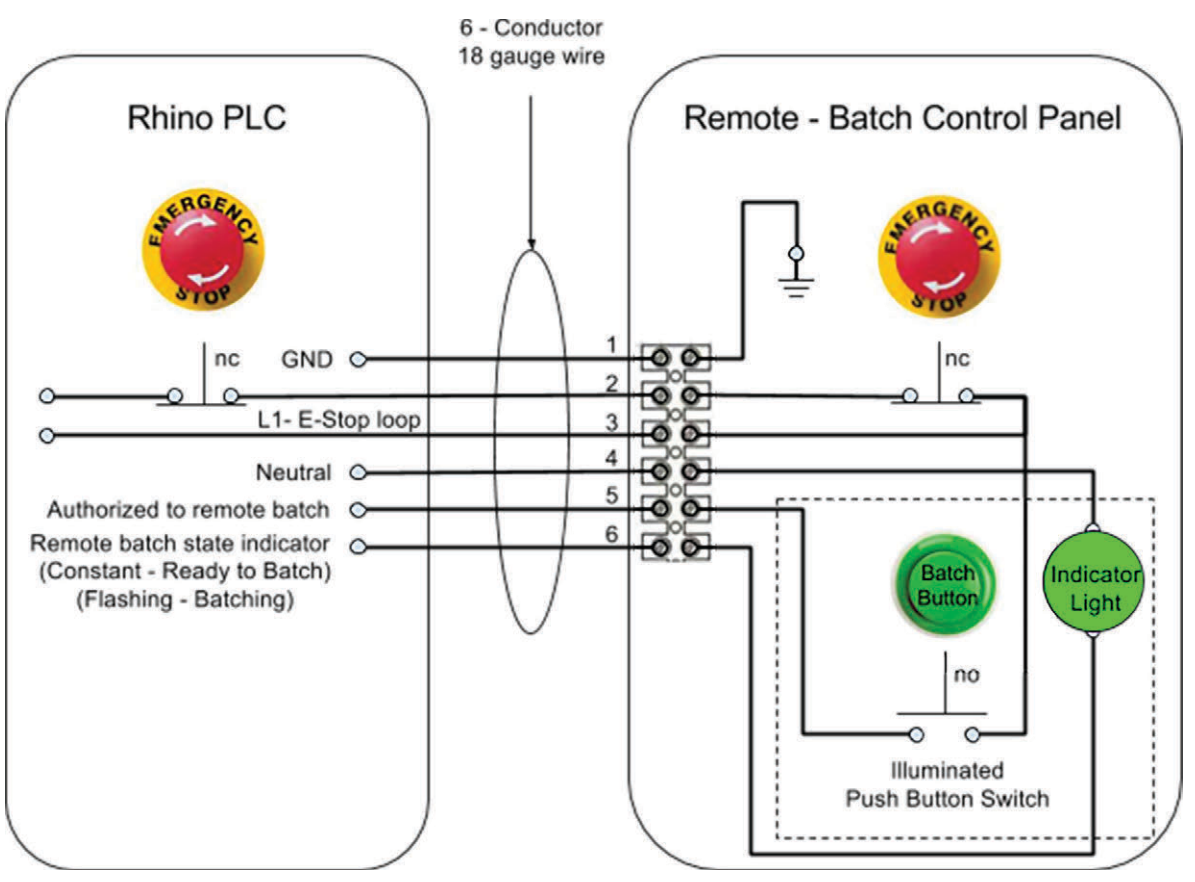

*Figure 8-1. Wiring Diagram*

# **8.3 System Configuration**

The following must be configured for the CB-3 and the network prior to remote batching:

- User permissions in the CB-3 user permissions must be configured to allow a specific user the ability to create and schedule remote batching; needs process
- Network permissions the network the CB-3 is connected to must have Port Forwarding enabled
- Bookmark CB-3 it is recommended the batching operator bookmark the website of the mobile device home

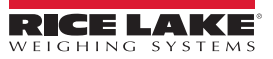

## **8.4 Setting User and Remote Access Levels**

This section describes the desktop applications each user has access to and how to enable or disable remote access for the applications. Changes to application access can be made only when signed in as the system admin user.

#### **8.4.1 User Access**

1. Access the desktop profile in the database. The no perm apps column dictates what each user can access.

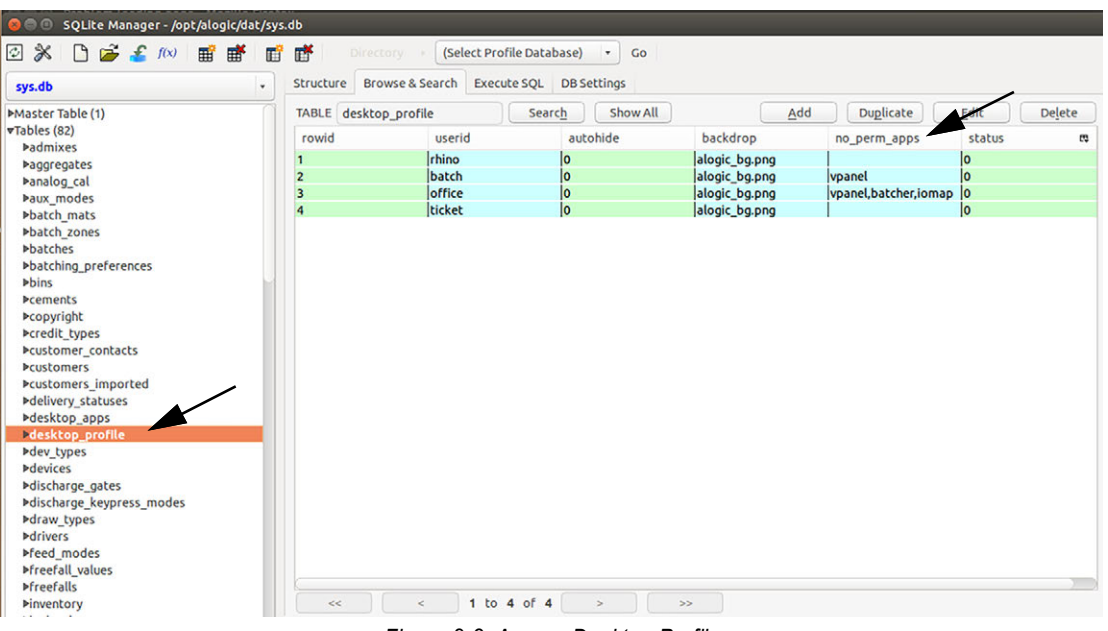

*Figure 8-2. Access Desktop Profile*

- 2. Double click on a userid to edit the user access.
- 3. Type the name of the application to hide for user in the no\_perm\_apps field.
- 4. Select **OK** twice to save.
- 5. Exit the database.

The example in [Figure 8-3](#page-104-0) is for the batch user and vpanel, tickets, batcher have been added to the no\_perm\_apps section.

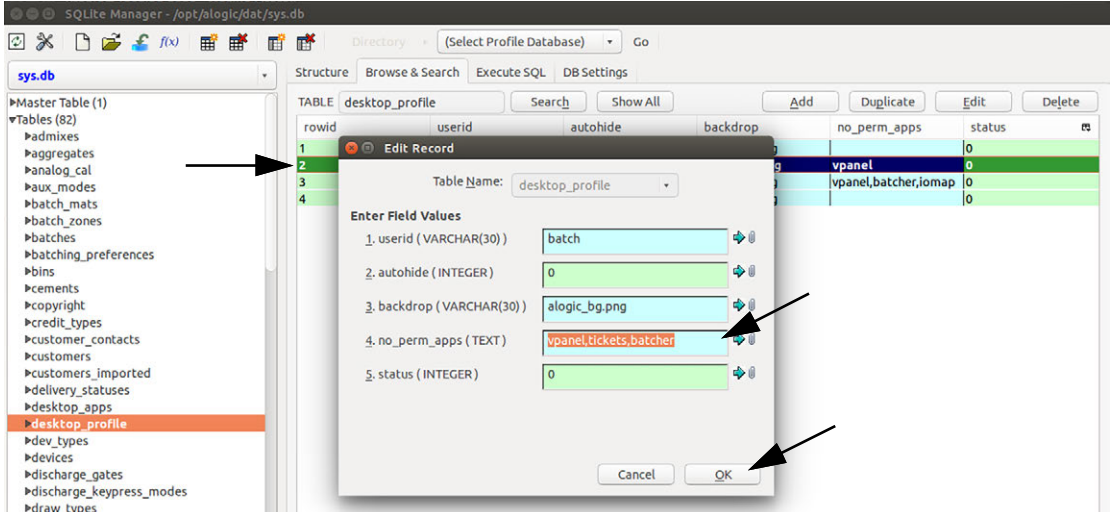

*Figure 8-3. User ID Edit*

<span id="page-104-0"></span>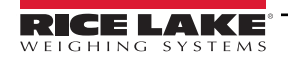

Logging in using the batch credentials set in the previous example now displays the vpanel with tickets and batcher not available for this user.

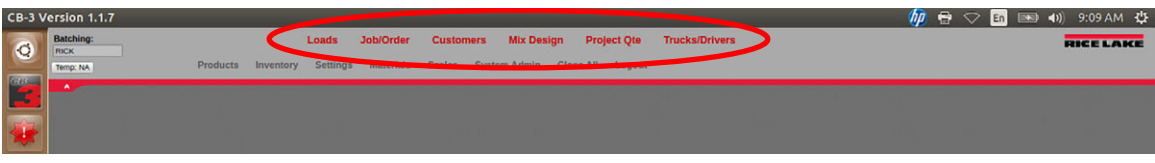

*Figure 8-4. Edited VPanel Display*

#### **8.4.2 Remote Access**

1. Access the desktop\_apps in the database. The remote column dictates what can or cannot be seen in a remote session.

| sys.db                                                                                                    | v        | <b>Structure</b> |                    | Browse & Search                |                                   | Execute SQL        |     | <b>DB Settings</b> |          |                      |                |     |      |        |        |       |
|----------------------------------------------------------------------------------------------------|----------|------------------|--------------------|--------------------------------|-----------------------------------|--------------------|-----|--------------------|----------|----------------------|----------------|-----|------|--------|--------|-------|
|                                                                                                    |          |                  |                    |                                |                                   |                    |     |                    |          |                      |                |     |      |        |        |       |
| »Master Table (1)<br>vTables (82)<br><b>Padmixes</b>                                                                                  |          |                  | TABLE desktop_apps |                                |                                   | Show All<br>Search |     |                    | Add      |                      | Duplicate      |     | Edit | Delete |        |       |
|                                                                                                    |          | $r_{\cdots}$     | $\delta$           | gr                             | a                                 | icon               | W   | h                  | if       | src                  | $\mathbf{u}$ . | e   | exit | m      | remote | top m |
|                                                                                                    |          |                  |                    |                                | deskt al de Deskt deskt 0         |                    |     | lo                 |          | deskt 0              |                |     |      | B      |        | lo    |
| <b>Paggregates</b>                                                                                                    | z        |                  |                    | deskt al de Deskt deskt 0      |                                   |                    | lo. |                    | deskt lo |                      | I1             | h   |      |        | ١o     |       |
| Panalog cal                                                                                                    |          |                  |                    | deskt al de Deskt deskt 640    |                                   |                    | 480 |                    | deskt 1  |                      | Ŀ.             | h   | n    |        | ١o     |       |
| Paux modes                                                                                                    |          |                  |                    |                                | fastdb al de Data fastd 0         |                    |     | ln.                |          | fastdb 0             |                | h.  | lo   | 10     |        |       |
| <b>&gt;batch_mats</b>                                                                                                    |          |                  |                    |                                | iosock al de Socke iosoc 0        |                    |     | ١o                 |          | liosock 0            |                |     | lo   | 10     |        | lo    |
| ▶batch zones                                                                                                    |          | 6                |                    |                                | loads al de Loads  loads 1300     |                    |     | 920                |          | loads 2              |                | l1. | h    | 2      |        | Ι٥    |
| <b>Phatches</b>                                                                                                    |          |                  |                    |                                | batcher al_de Batcher batch 1300  |                    |     | 909                |          | batcher <sup>3</sup> |                | h   | h    | l2     |        | l٥    |
| ▶batching_preferences                                                                                                    |          |                  |                    |                                | orders al_de Job/ order 1310      |                    |     | 870                |          | orders 4             |                | I1. | lo   | I2     |        | l۵    |
| <b>&gt;bins</b><br>Pcements<br><b>Pcopyright</b>                                                                                      |          | ٩                |                    |                                | custo al de Custo custo 1000      |                    |     | $ 880\rangle$      |          | custo 5              |                | l 1 | lo   | l2     |        | ١o    |
|                                                                                                    |          | 10               | mixes              |                                | al de Mix D mixes 1342            |                    |     | 840                |          | mixes                | 16             | l1. | lo   | l2     |        | lo    |
|                                                                                                    |          | 11               |                    |                                | vpanel al_de vPanel vpane 1450    |                    |     | 1000               |          | vpanel 7             |                | I1  | h    |        | lo     | ١o    |
| Pcredit_types                                                                                                    |          | 12               |                    |                                | tickets al de Tickets ticket 1153 |                    |     | 923                |          | tickets 8            |                | I1  | I1   | 12     |        | ١o    |
| <b>Pcustomer</b> contacts                                                                                                    |          | 13               |                    |                                | trucks al de Truck truck 985      |                    |     | 665                |          | trucks 9             |                | h.  | lo   | l2     |        | lo    |
| <b>Pcustomers</b>                                                                                                    |          |                  |                    |                                | prod al de Prod prod 1220         |                    |     | 790                |          | prod 10              |                |     | lo   | z      |        | ١o    |
| <b>Pcustomers imported</b>                                                                                                    | 14<br>15 |                  |                    | inven al_de Inven  inven  1026 |                                   |                    | 856 |                    | inven 11 |                      | l1.            | I1  | l2   |        | ١o     |       |
| <b>Melivery statuses</b>                                                                                                    |          | 16               | prefs              |                                | al_de Settings prefs 1005         |                    |     | 465                |          | <b>prefs</b>         | 112            | I1. | lo   | l2     |        | lo    |
| Edesktop_apps                                                                                                    |          | 17               |                    |                                | mate al de Mate mate 995          |                    |     | 750                |          | mate 13              |                | n   | lo   | 12     |        |       |
| ▶desktop_profile                                                                                                    |          | 18               |                    |                                | order al de Job H order 1527      |                    |     | 880                |          | order 1              |                |     | h    | l2     |        | ١o    |
| >dev types<br><b>Mevices</b><br>Pdischarge gates<br>▶discharge keypress modes<br>Pdraw types<br><b>Adrivers</b><br><b>Pfeed modes</b> |          | 19               |                    |                                | mixm al de Mix  mixm 603          |                    |     | 735                |          | mixes 1              |                |     | lo   | Þ      |        |       |
|                                                                                                    |          | 20               |                    |                                | iomap al_de  I/O Map  ioma  750   |                    |     | 763                |          | liomap               | h              | 1   | lo   | 2      | lo     |       |
|                                                                                                    |          | 21               |                    |                                | invact al de Inven invact 410     |                    |     | 400                |          | invact 1             |                | I1. | lo   | I2     |        | I٥    |
|                                                                                                    |          | 22               | maint              |                                | al de Syste maint 700             |                    |     | 550                |          | maint 15             |                | I1. | h    | l2     |        | l٥    |
|                                                                                                    |          | 23               |                    |                                | siost al de Smar siost 610        |                    |     | 650                |          | siost 1              |                | I1. | h    | I2     |        | lo    |
|                                                                                                    |          | 24               | maps               |                                | al de Maps maps 1450              |                    |     | 850                |          | maps                 | l1             | I1  | h    | I2     |        | lo    |
|                                                                                                    |          | 25               |                    |                                | map  al de Job L map  1000        |                    |     | 1800               |          | map  1               |                | I1  | I1   | l2     | h      | ١o    |
| Pfreefall values<br>$-0.15 - 0.01$                                                                                                    |          |                  |                    |                                |                                   |                    |     |                    |          |                      |                |     |      |        |        |       |

*Figure 8-5. Access Desktop Apps*

*NOTE: By default, vPanel and iomap are not remotely accessible. However, these can be made accessible by changing the ROTE. by withing to 1.*<br>*remote setting to 1.* 

- 2. Double click on the application to be edited.
- 3. Set the remote to 1 to enable an application or 0 to disable the application for remote display. Do this for each app as desired.
- 4. Select **OK** twice to save.
- 5. Exit the database.

The example in [Figure 8-6](#page-105-0) displays the Edit Record for tickets. A 1 enables remote access and 0 disables remote access.

<span id="page-105-0"></span>

| <b>Padmixes</b>           |                          |                    |     |                          |                         |                 |                |    |              |              |
|---------------------------|--------------------------|--------------------|-----|--------------------------|-------------------------|-----------------|----------------|----|--------------|--------------|
| <b>Paggregates</b>        |                          |                    |     | deskt al 8 C Edit Record |                         |                 | 13             |    | ١o           | ١o           |
| Panalog cal               | $\overline{2}$           | deskt al           |     |                          |                         |                 | 3              |    | lo           | ١o           |
| baux modes                | $\overline{\mathbf{3}}$  | deskt al           |     | <b>Table Name:</b>       | desktop_apps            |                 |                |    | ١o           | ١o           |
| batch mats                | 4                        | fastdb             | al  |                          |                         |                 | 10             |    | ١o           | ١o           |
| <b>&gt;batch_zones</b>    | 5                        | liosock            | al  | 7. iframe (INTEGER)      |                         | < €             | 10             |    | 10           | 10           |
| <b>&gt;batches</b>        | 6                        | loads al           |     |                          |                         |                 | 12             |    | lo           | 10           |
| >batching_preferences     |                          | batcher al         |     | 8. src (TEXT)            | tickets                 | $-16$           | 12             |    | lo           | 10           |
| <b>Mbins</b>              | 8                        | orders al          |     |                          |                         |                 | l2             |    | ١o           | 10           |
| <b>Pcements</b>           | 9                        | custo al           |     | 9. linkorder (INTEGER)   | 8                       | $-1$            | İ2             |    | ١o           | ١o           |
| <b>Pcopyright</b>         | 10<br>mixes              | al                 |     |                          |                         | 12              |                | ١o | 10           |              |
| Pcredit_types             | 11                       | vpanel al          |     | 10. enabled (INTEGER)    |                         | $-0$            | h              | I٥ | I٥           | 10           |
|                           | 12                       | tickets al         |     |                          |                         |                 | $\overline{2}$ |    | $\mathbf{o}$ | $\mathbf{0}$ |
| <b>Pcustomer</b> contacts | 13                       | trucks             | al  | 11. exit (INTEGER)       |                         | $+1$            | <sub>2</sub>   |    | ١o           | $ 0\rangle$  |
| <b>Pcustomers</b>         | 14                       | prod al            |     |                          |                         |                 | 12             |    | ١o           | 10           |
| Pcustomers imported       | 15                       | linven al          |     | 12. max users (INTEGER)  |                         | $\rightarrow 0$ | l2             |    |              | 10           |
| Delivery statuses         | 16                       | prefs              | al  |                          |                         |                 | l2             |    | ١o           | ١o           |
| Idesktop_apps             | 17                       | mate al            |     | 13. remote (INTEGER)     |                         | $+0$            | l2             |    | ١o           | ١o           |
| ▶desktop_profile          | 18                       | order al           |     |                          |                         |                 | 12             |    |              | ۱o           |
| Dev types                 | 19                       | mixm al            |     | 14. top (INTEGER)        | $\circ$                 | $\rightarrow$   | 12             |    | lo           | 10           |
| <b>Mevices</b>            | 20                       | iomap              | lat |                          | Cancel                  | OK              | 2              | ١o | ١o           | 10           |
| ▶discharge_gates          | 21                       |                    |     |                          |                         |                 | 2              |    | ١o           |              |
| Pdischarge_keypress_modes | $\overline{\phantom{a}}$ | invact al<br>maint |     | Inveter Impire<br>1200   | $1 - 1$<br>145<br>maint |                 | ь              |    | ۱۸           | 10<br>۱۸     |

*Figure 8-6. Enable or Disable Applications*

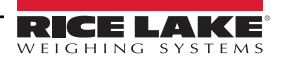

# **8.5 Sequence of Operation**

The following describes the remote batching operation:

- 1. Create load the load is created by the plant operator.
- 2. Staging the load is staged and moved to loading in *CB-3* for batching by the plant operator.
- 3. Ready to batch the green batch indicator on the remote batching controller flashes.

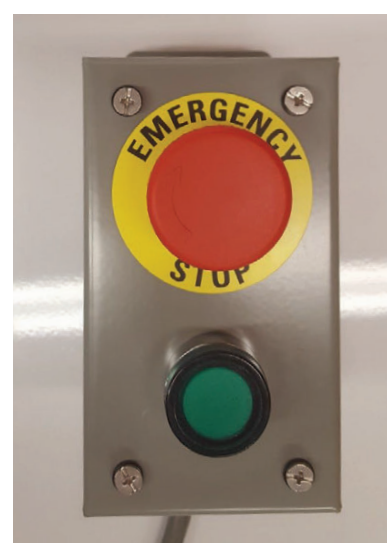

*Figure 8-7. Remote Batching Controller*

- 4. Truck enters the plant the driver enters the plant and positions the truck under the shoot only when the green batch indicator is flashing.
- 5. Safety check the driver exits the truck and performs a safety check of the plant.
- 6. Begin batching once the driver determines the plant is safe, the driver pushes the flashing green batch butting to begin batching.
- 7. Batching active the green batch button is continuously illuminated while batching.
- 8. Batching complete the green batch button turns off when the batching is complete.
- 9. Truck leaves plant driver exits the plant.
- 10. Staging the plant operator can now create another remote batch.

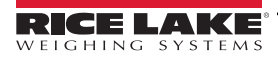

# **9.0 Front Panel**

# **9.1 Front Panel Description**

The CB-3 delivers real-time statistical data through various network options. The CB-3 can easily communicate with printers, PCs, and other peripheral equipment.

There are numerous front panel key functions and displays which are described in the following sections and illustrated in [Figure 9-1](#page-107-0).

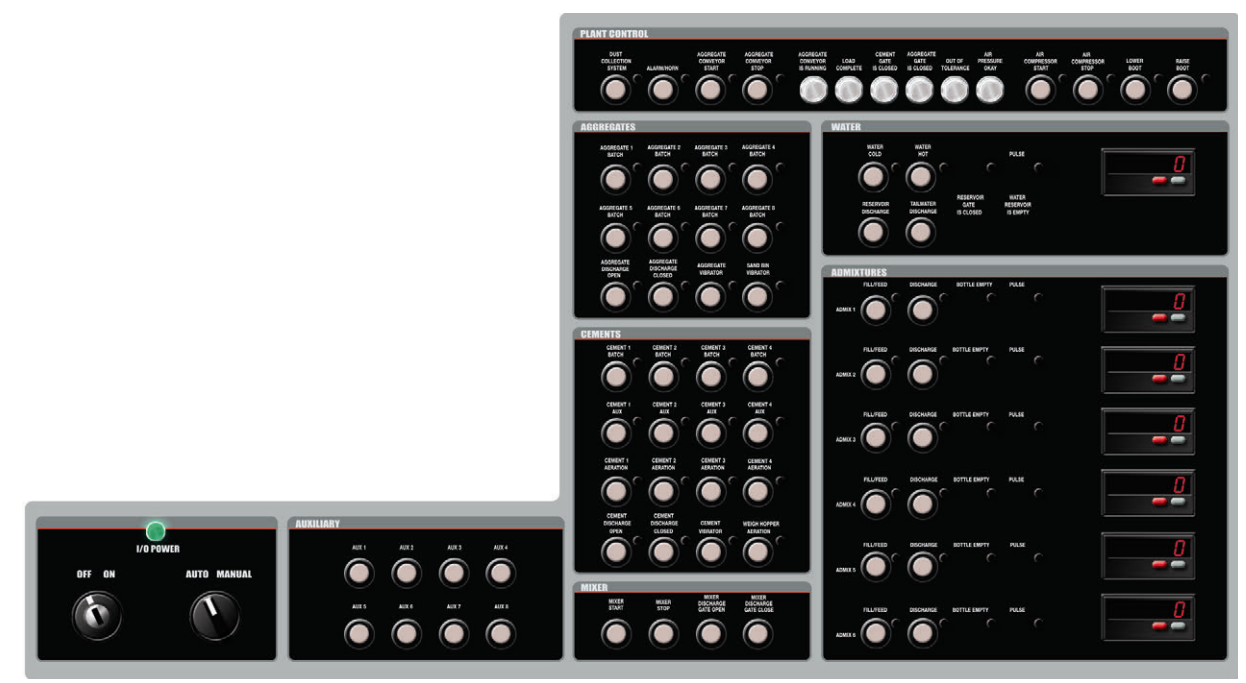

*Figure 9-1. CB-3 Front Panel Overlay* 

## <span id="page-107-0"></span>**9.1.1 Power Control**

The CB-3 power control panel includes:

- A keyed power switch with an internal circuit breaker
- A keyed auto/manual control

### **9.1.2 Auxiliary Control**

The CB-3 has an auxiliary control which includes:

- Up to eight auxiliary controls
- Each control includes status lights

### **9.1.3 Aggregate Control**

The CB-3 has an aggregate control panel which includes:

- Eight single speed or four dual speed fills or up to eight single speed controls
- Status light on each gate
- Weigh hopper discharge gate control
- Aggregate vibrator control
- Sand bin vibrator control

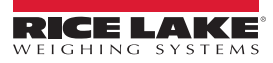
# **9.1.4 Cement Control**

The CB-3 has a cement control panel which includes:

- A selection of four cements with dual speed fill or up to eight single speed controls
- Status lights on each gate
- Cement bin aeration on four bins
- Weigh hopper discharge gate control
- Weigh hopper vibrator control
- Weigh hopper aeration control

### **9.1.5 Mixer Control**

The CB-3 has a cement control panel which includes:

- Fully integrated mixer controls
- Mixer start control
- Mixer stop control
- Mixer discharge control

### **9.1.6 Plant Control**

The CB-3 has a plant control panel which includes:

- Manual override control
- Status lights

### **9.1.7 Water Control**

The CB-3 has a water control panel which includes:

- Hot and cold controls with status lights
- Metered water pulse status light
- Reservoir discharge control and empty status light
- Adjustable tail water discharge in either manual or automatic mode

### **9.1.8 Admixture Control**

The CB-3 has a water control panel which includes:

- Automated and manual control of admixtures
- Pulse meters including eliminating outboard control
- Up to six admixtures or colors
- Fill/feed control and status lights
- Discharge control and status lights
- Bottle empty status lights

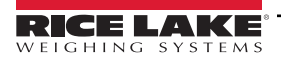

# **10.0 Appendix**

This section describes additional parameters associated with the CB-3 and its functionality.

# **10.1 Moisture Specifications**

# **10.1.1 Cement/Water/Aggregate Mix Specifications**

When defining a mix, specify the amount of cement, water and aggregates per yard of delivered product. The specified amount of water is the amount needed to react with the cement (free water).

Aggregates are most likely contain moisture (the moisture content of the cement and admixtures are ignored). Aggregates can contain both absorbed and free water. Absorbed water is not available to react with the cement, but free water is able to react.

Each material has an associated absorption factor. This is the maximum moisture level at which there is no free water. If a material is below its absorption factor, some of the added water is absorbed by the material and is not available to react with the cement. If it is above its absorption factor, some of the water in the aggregate is available.

The CB-3 automatically adjusts added water based on the current moisture levels in the aggregates, either adding or subtracting, as needed.

### **10.1.2 Oven Dry vs. Saturated Surface Dry Mix Designs**

When specifying a mix design, the amount (by weight) of an aggregate per yard of delivered product is specified. For a particular batch, the amount by weight is dependent on how much moisture is present, this may change from day to day, but we don't want to have to continuously change our mix designs to account for these differences.

To solve this problem, specify mix designs in terms of material with a specified moisture content and then adjust the weight based on the current moisture content when producing product.

There are two recognized standard moisture levels – Oven Dry (OD) and Saturated Surface Dry (SSD). Oven Dry contains no moisture at all. Saturated Surface Dry Contains moisture at the material's Absorption Level. Mix designs may specify the amount of aggregate per yard in either Oven Dry or Saturated Surface Dry weights (the only way to use Oven Dry weights is to specify Minnesota DOT as the regulatory agency).

*Example of Weight Adjustments Based on a Saturated Surface Dry Mix Design:*

*This example is of how the CB-3 adjusts the designed aggregate and water amounts based on actual moisture content for a mix design using SSD aggregate weights.*

*A design calls for 1000 lb of gravel, 500 lb of cement, and 400 lb of water per yard of concrete. The gravel has an absorption factor of 6% and a current moisture content of 4%.*

*As the design is based on SSD weights, the specified weights could be used, if the current moisture level was 6% - the same as the absorption factor. However, it is not, it is 2% short. How much gravel would need to be added at 4% moisture content to get the same amount of oven dry gravel as 1000 lb of SSD gravel?*

*1000 pounds of SSD gravel contains 943 pounds of OD gravel (1000 / (1 + 0.06)). 943 pounds of OD gravel at 4% moisture is 981 lb. (943 x 1.04). To get the same amount of gravel, it is necessary to reduce the 1000 lb per yard to 981 lb/yd.*

*However, when water is added to the mix, the aggregate absorbs enough of it to bring its moisture content up to the SSD level. This water is not available to chemically react with the cement, but, because the mix design is SSD based, the amount of water specified to be added is what is needed for this reaction. The amount of water to be added must be adjusted to account for this.*

*At SSD, the aggregate is 1000 lb/yd and aggregate, at 981 lb/yd is being added. How much extra water is needed to bring it up to its 1000 lb/yd? 19 lb/yd (1000 – 981).*

*So, in this example, the actual batch calls for 981 lb/yd of gravel, 500 of cement, and 419 of water.*

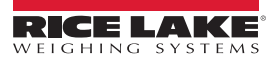

# **10.1.3 Calculating Aggregate Moisture Content**

Moisture content is specified as the percentage by weight of moisture in a sample relative to the totally dry weight of the same sample. To determine this percentage, weigh the sample (Mw), totally dry it and weigh it again (Md). The moisture content in percent is then:

#### *((Mw – Md) x 100)/Md*

### **10.1.4 Specifying Moisture Content and Absorption Factors**

The absorption factor for an aggregate is a constant for the material and is specified in the material definition process for the aggregate. The value is specified in percent using the *Absorbed Moisture* parameter in the *Materials* menu (*Aggregate* tab). See [Section 4.7.1 on page 55.](#page-54-0)

The moisture content for a particular aggregate may change from day to day. The value is specified in percent using the *Total Moisture* parameter in the *Materials* menu (*Aggregate* tab). See [Section 4.7.1 on page 55](#page-54-0).

The current moisture content for an aggregate may be changed before batching a load or order by clicking on *% Moisture* in the aggregate bin on the *Batching* menu. See [Section 7.2 on page 93.](#page-92-0)

### **10.1.5 Calibrating a Moisture Probe**

Moisture probes should be calibrated to the material being monitored. Two samples of the material are needed, both at known moisture contents. For accuracy, they should be as far apart as possible (oven dry and saturated surface would be ideal). Specify the low end content level in percent (8.6% = 8.6), place the probe in the material, wait for the reading to stabilize, and calibrate the reading. Repeat at the high end.

Specify the high end moisture content, place the probe in the second sample, wait for the reading to stabilize and calibrate the reading.

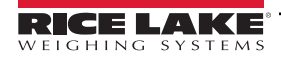

# **10.2 Adding Counter and Position Indicators**

# 5 21 Series

### **Type series 521**

#### **1. Description**

- 6digit adding counter, resetable
- LED-Display with 8 mm high characters and very high luminosity
- Display range -199999..999999 (overflow condition *In each case the first shown item is the factory preset.* will be indicated by flashing of the display)
- Programming of count functions and operating parameters via the setting keys. During programming the display guides the user with text prompts.
- Optocoupler output (as option). Active at count values  $\leq 0$ .
- Programmable features: Input polarity (npn or pnp) Max. count frequency (30 Hz or 10 kHz) Input mode Decimal point Scaling factor Reset mode: electrical manual manual and electrical
	- no reset Set value (Goes to selected value at reset.)

#### **2. Inputs**

#### **INP** A

Dynamic count input. Max. count frequency 30 Hz or 10 kHz programmable via set up **INP** B

Dynamic count input. Max. count frequency 30 Hz or 10 kHz programmable via set up

#### **RESET**

Dynamic reset input. Linked to the red reset key.

### **3. Optocoupler Output**

Active if count value  $\leq$  0. Simple preset counter can be realized, when using subtract mode.

# **3. Setting of the operatingparameters**

- a. Hold down keys on front panel and switch on the supply voltage.
- b. The display shows

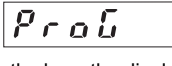

- c. After releasing the keys the display alternates between menu title and corresponding menu item at a frequency of 0.5 Hz. After any key is pressed down, only the menu item is displayed.
- d. Pressing the right key, the menu item will be switched to next value.
- e. Hold down the left key and press the right key to enter and switch to the next menu title.
- f. After programming the last menu item, the programming routine will be left and the new values will be stored by switching the menu item to "YES". If you chose "NO", the programming routine will be passed through once again.

# **Adding counter and position** indicator

#### **4. Programming routine**

- Programmable parameters are shown in succession. After one pass, the device is fully programmed.
- 

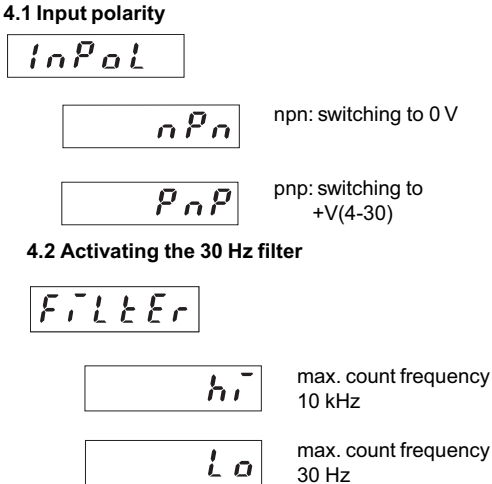

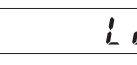

max. count frequency

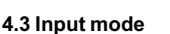

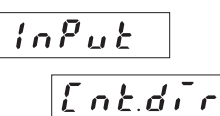

Count input and count direction input INP A: count input INP B: count direction input

 $\mu$   $P$ d n

Differential input INP A: count input adding INP B: count input subtracting

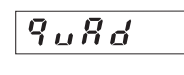

Quadrature input INP A: count input 0° INP B: count input 90°

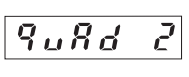

Quadrature input with pulse doubling INP A: count input 0° INP B: count input 90° Each pulse edge of INP A will be counted

**4.4 Scaling factor (Multiplier)**

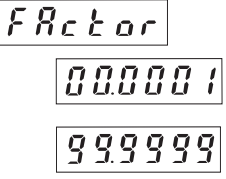

Factor can be set from 00.0001 up to 99.9999. The decimal point is fixed "0" won't be accepted!

KESSLER-ELLIS PRODUCTS 10 Industrial Way East Eatontown, NJ 07724 Toll Free:800-631-2165 • Fax:732-935-9344 99631 4/9/98

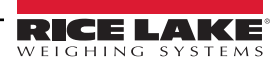

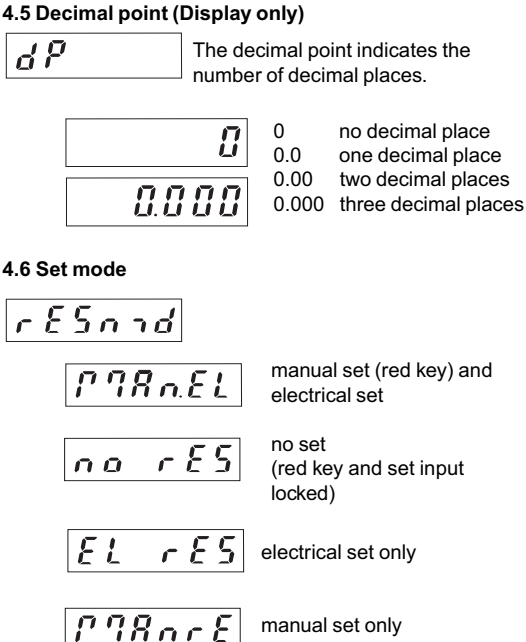

#### **4.7 Set value (Allows user to preset start number)**

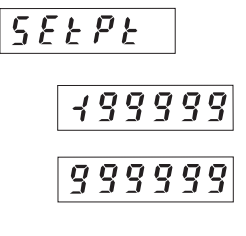

521K.2 (Opto output activates at"0"or less. Can be used as subtracting preset counter)

Use 2 keys to set value -199999... 999999 (number of decimal places depends on the decimal point option)

#### **4.8 End of programming**

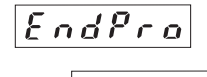

Programming routine will be passed through once again. All parameters can be checked.

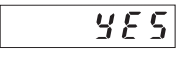

n o

Programming routine will be left and the new parameters will be stored. Afterwards the device is ready to use.

#### **5. Connections**

#### **5.1 Without optocoupler output** /DC

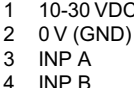

4 INP B<br>5 SET **SET** 

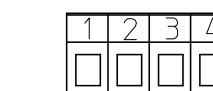

#### **5.2 With optocoupler output (npn)**

1 10-30 VDC<br>2 0 V (GND)

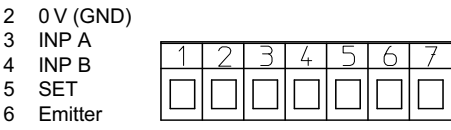

7 Collector

#### **6. Technical data**

**Supply voltage:** 10...30 VDC **Max. current consumption:** 50 mA

**Display:**

6digit LED-Display, 8 mm high characters

#### **Polarity of input signals:**

programmable for both common inputs (npn or pnp) **Input resistance:** appr. 10 kohm

**Count frequency:** 10 kHz can be damped to 30 Hz **Min. pulse length of the control inputs:** 5 ms

**Input sensitivity:** Low: 0 to 1 VDC High: 4 to 30 VDC

**Pulse shape:** variable (Schmitt Trigger characteristic) **Optocoupler output:**

Max.30V(off), 10mA 1volt drop @10mA

#### **Data retention:**

via EEPROM 1x10<sup>6</sup> memory cycles or 10 years **Noise immunity:**

EN 50081-2; EN 55011 class B; EN 50082-2

**Ambient temperature:** +14°F...+122°F (-10 °C...+50 °C) **Storage temperature:** -13°F...+158°F (-25 °C...+70 °C) **Weight:** appr. 1.76 oz.(50 g)

**Protection:** IP 65 (front)

#### **Cleaning:**

The front of the unit is only to be cleaned with a soft wet (water !) cloth.

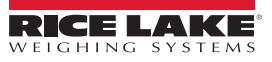

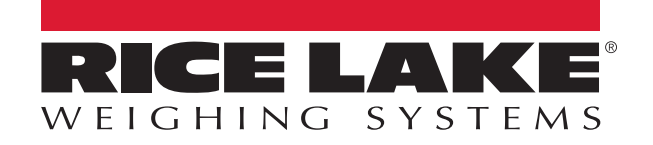

© Rice Lake Weighing Systems Content subject to change without notice.

230 W. Coleman St. • Rice Lake, WI 54868 • USA U.S. 800-472-6703 • Canada/Mexico 800-321-6703 • International 715-234-9171 • Europe +31 (0)26 472 1319

January 11, 2023 **WWW.ricelake.com PN 173756 Rev E**